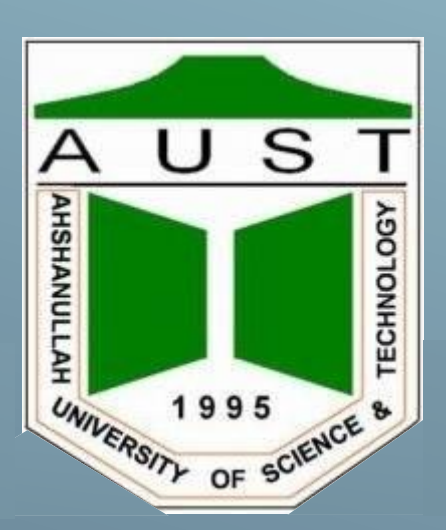

# EEE- 3104 Digital Electronics

AHSANULLAH UNIVERSITY OF SCIENCE AND TECHNOLOGY

DEPARTMENT OF ELECTRICAL AND ELECTRONIC ENGINEERING

**EEE-** 3104

Digital Electronics-1 Lab

Edition 2020

# <span id="page-2-0"></span>**Table of Contents**

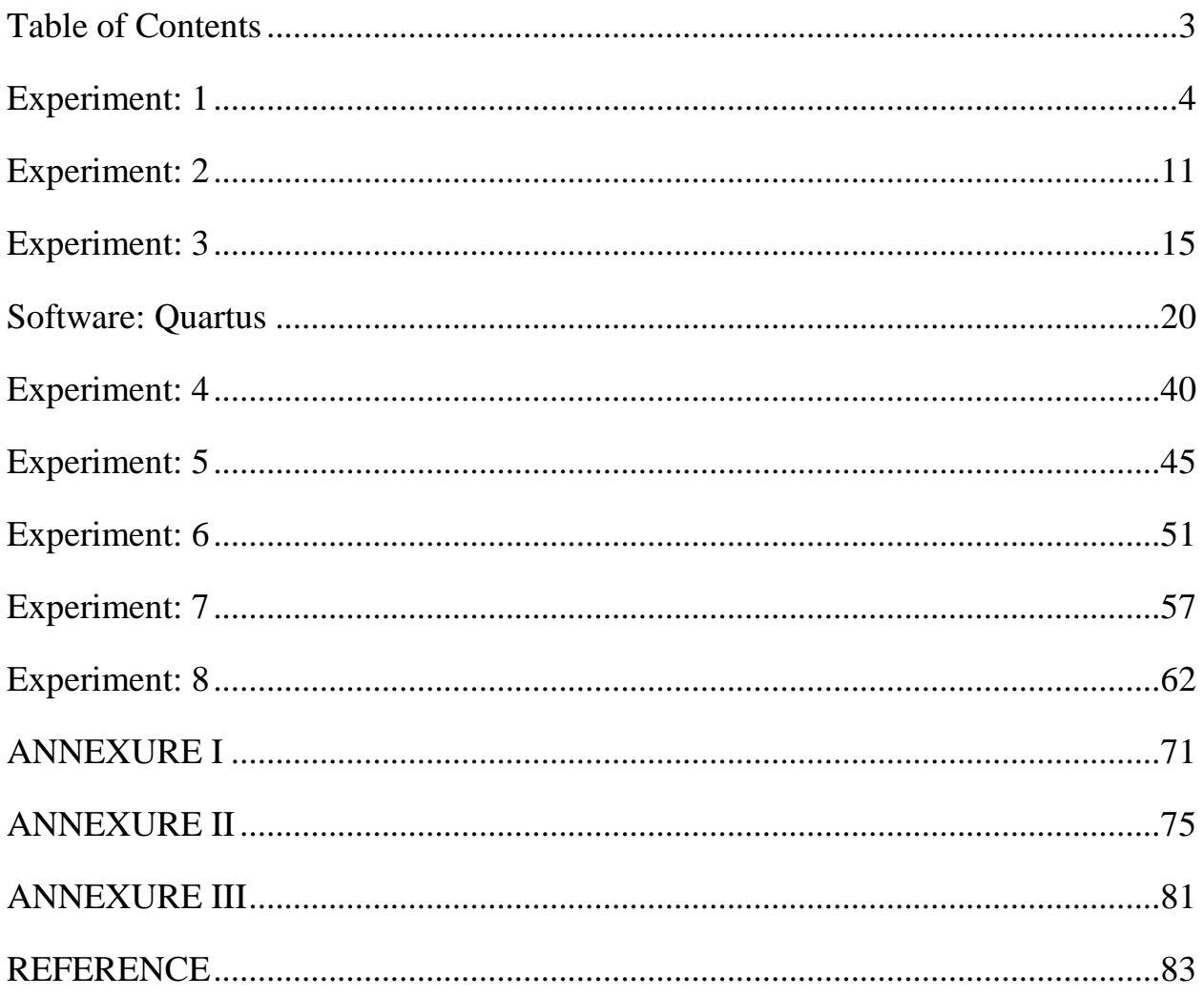

# <span id="page-3-0"></span>Experiment: 1 Experiment name: Introduction to different digital ICs.

## Introduction:

In this experiment you will be introduced to different digital ICs that will be used in this digital lab to perform different functions and also the function of each IC. You are asked to memorize the followings associated with each IC.

- 1. IC number
- 2. IC name
- 3. Total number of pins
- 4. *Vcc* pin number
- 5. Ground pin number

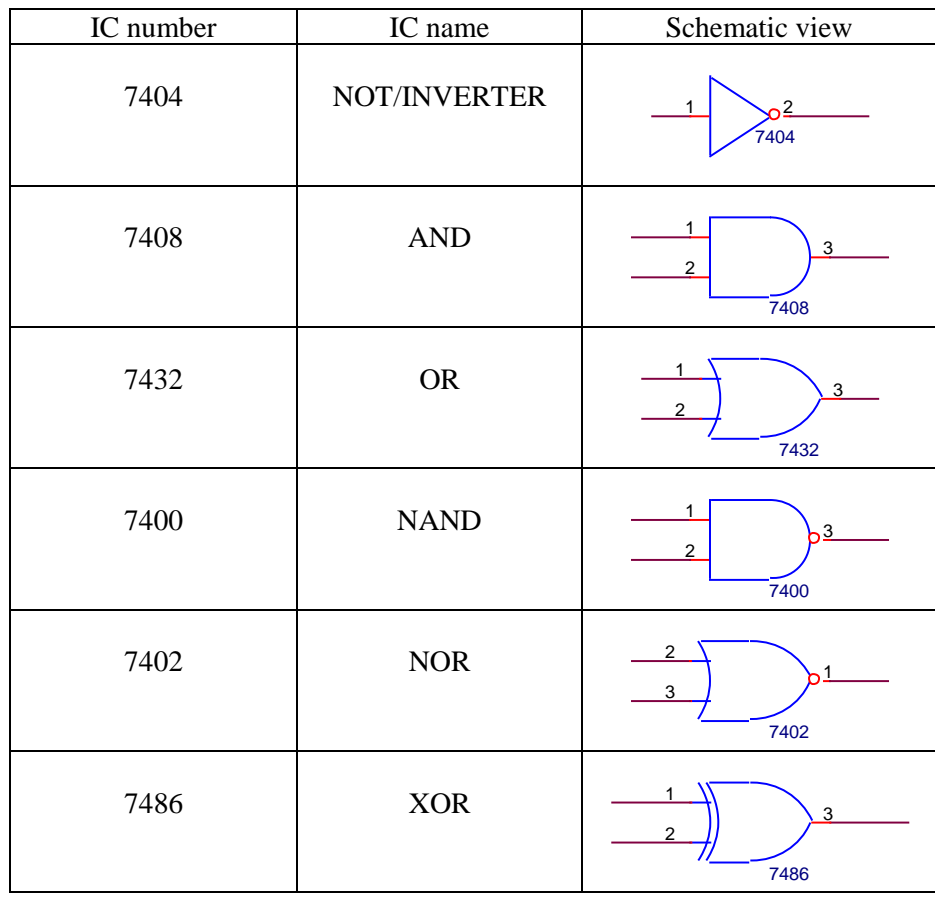

#### The INVERTER/NOT Gate

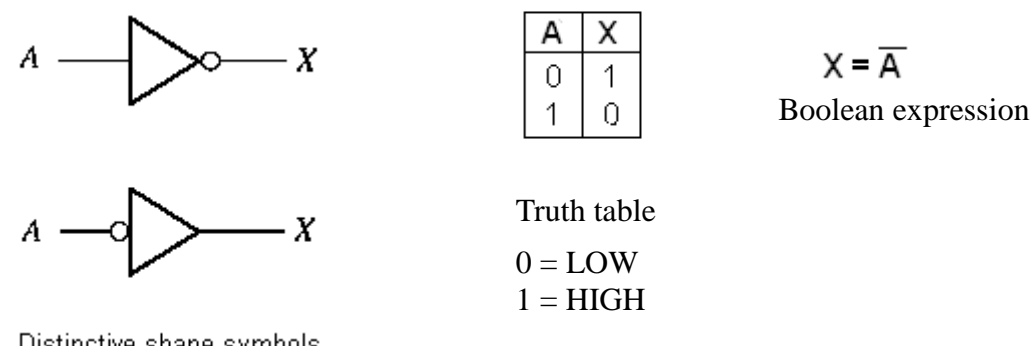

Distinctive shape symbols

The output of an inverter is always the complement (opposite) of the input.

#### The AND Gate

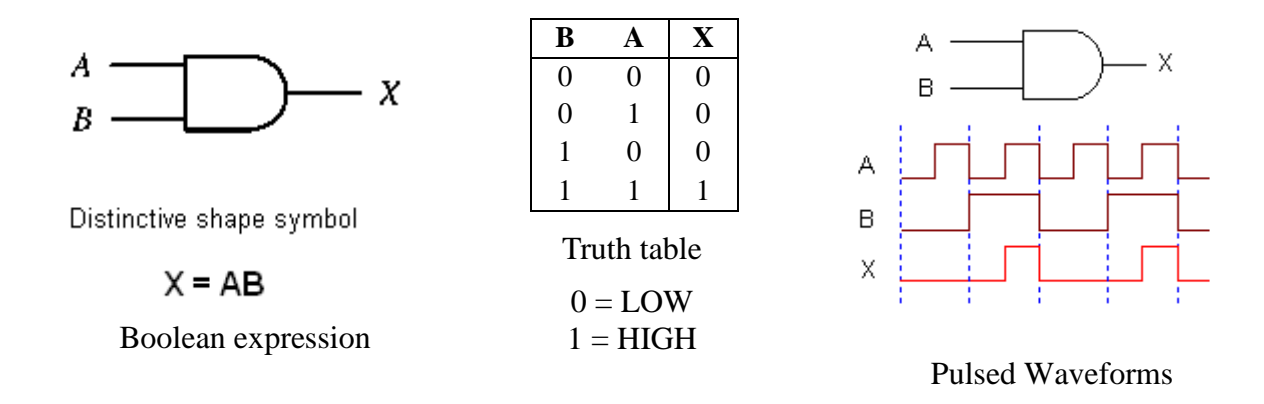

The output of an AND gate is HIGH only when all inputs are HIGH.

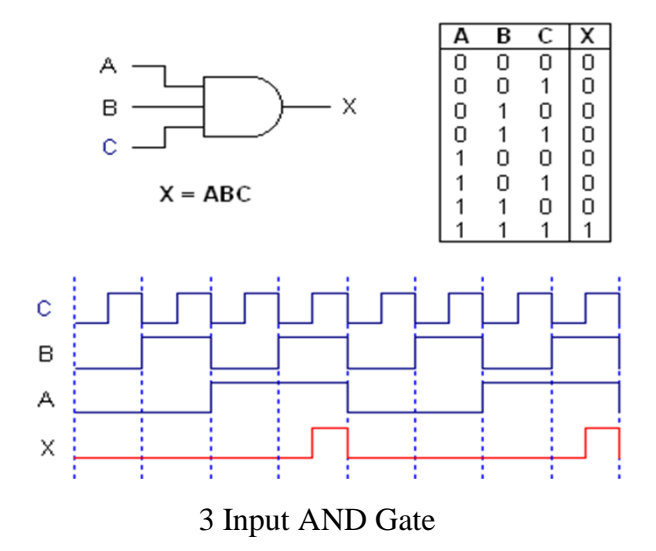

Page **5** of **83**

#### The OR Gate

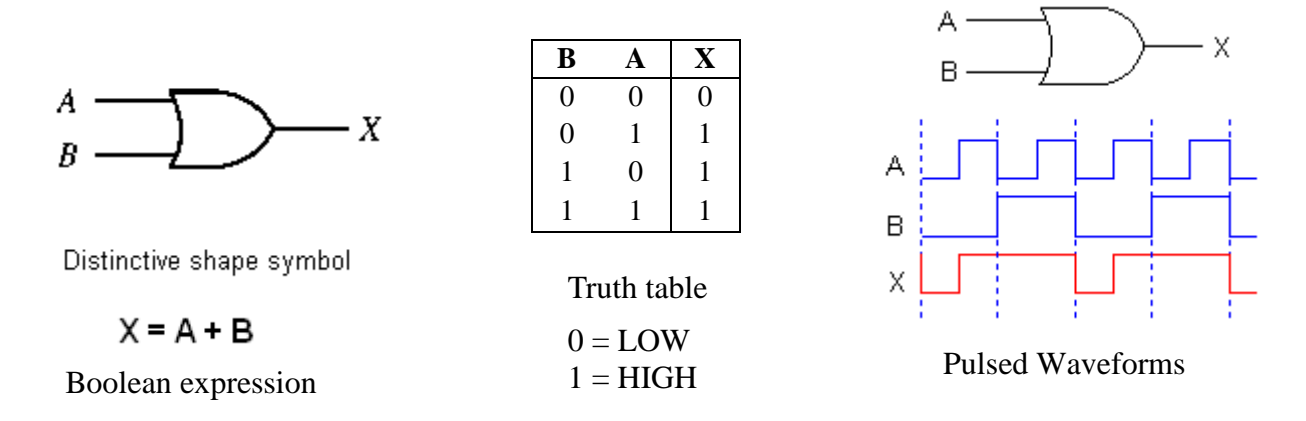

The output of an OR gate is HIGH whenever one or more inputs are HIGH.

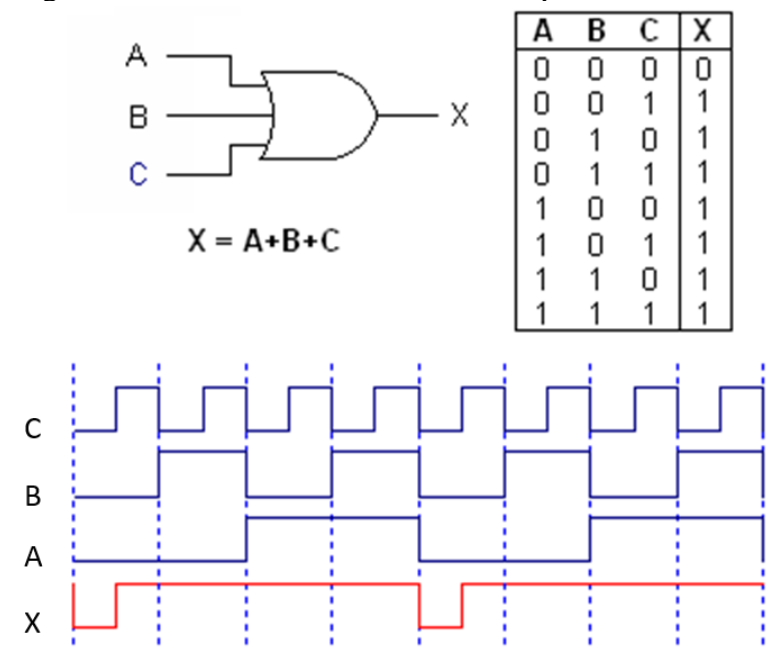

3 Input OR Gate

#### The NAND Gate

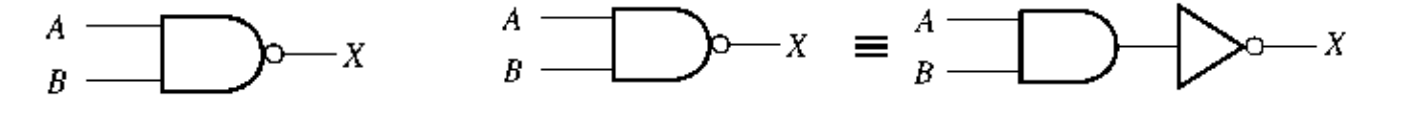

Distinctive shape symbol

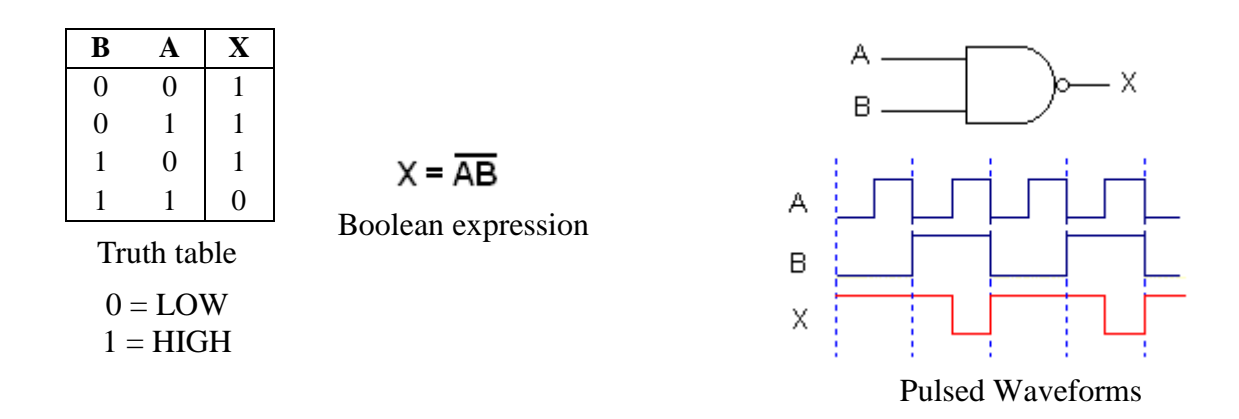

The output of a NAND gate is HIGH whenever one or more inputs are LOW.

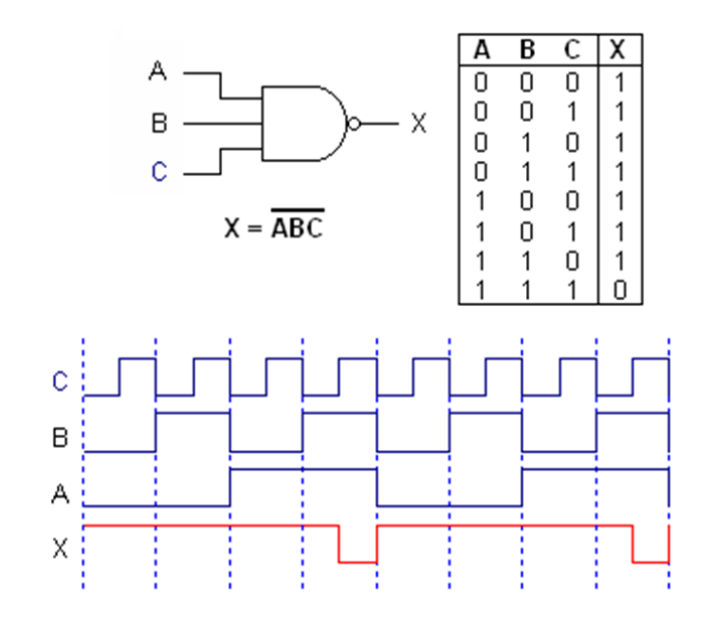

3 Input NAND Gate

#### The NOR Gate

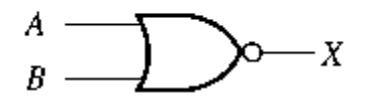

 $\frac{A}{B}$ A  $-x \equiv$  $-\overline{X}$ ≫  $\overline{B}$ 

Distinctive shape symbol

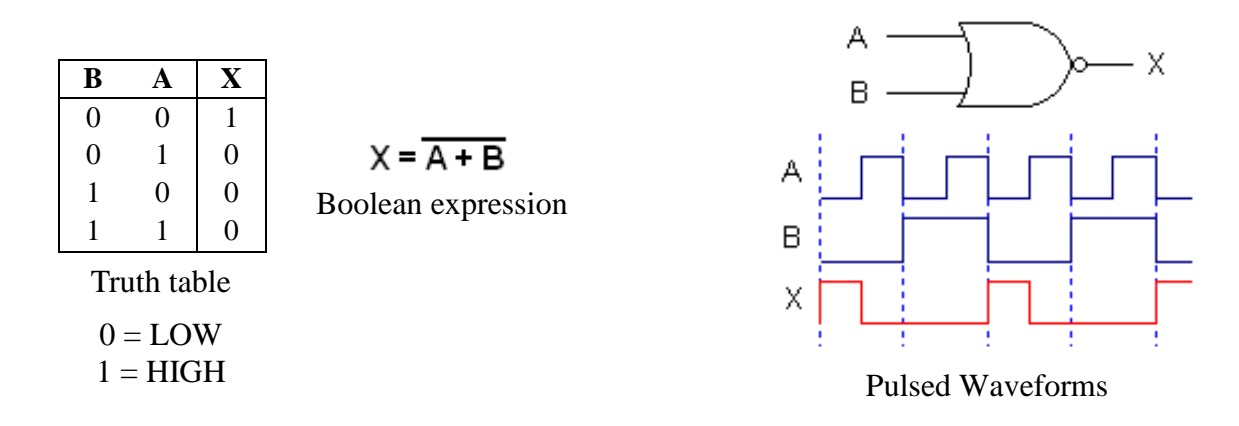

The output of a NOR gate is LOW whenever one or more inputs are HIGH.

A

 $\boldsymbol{B}$ 

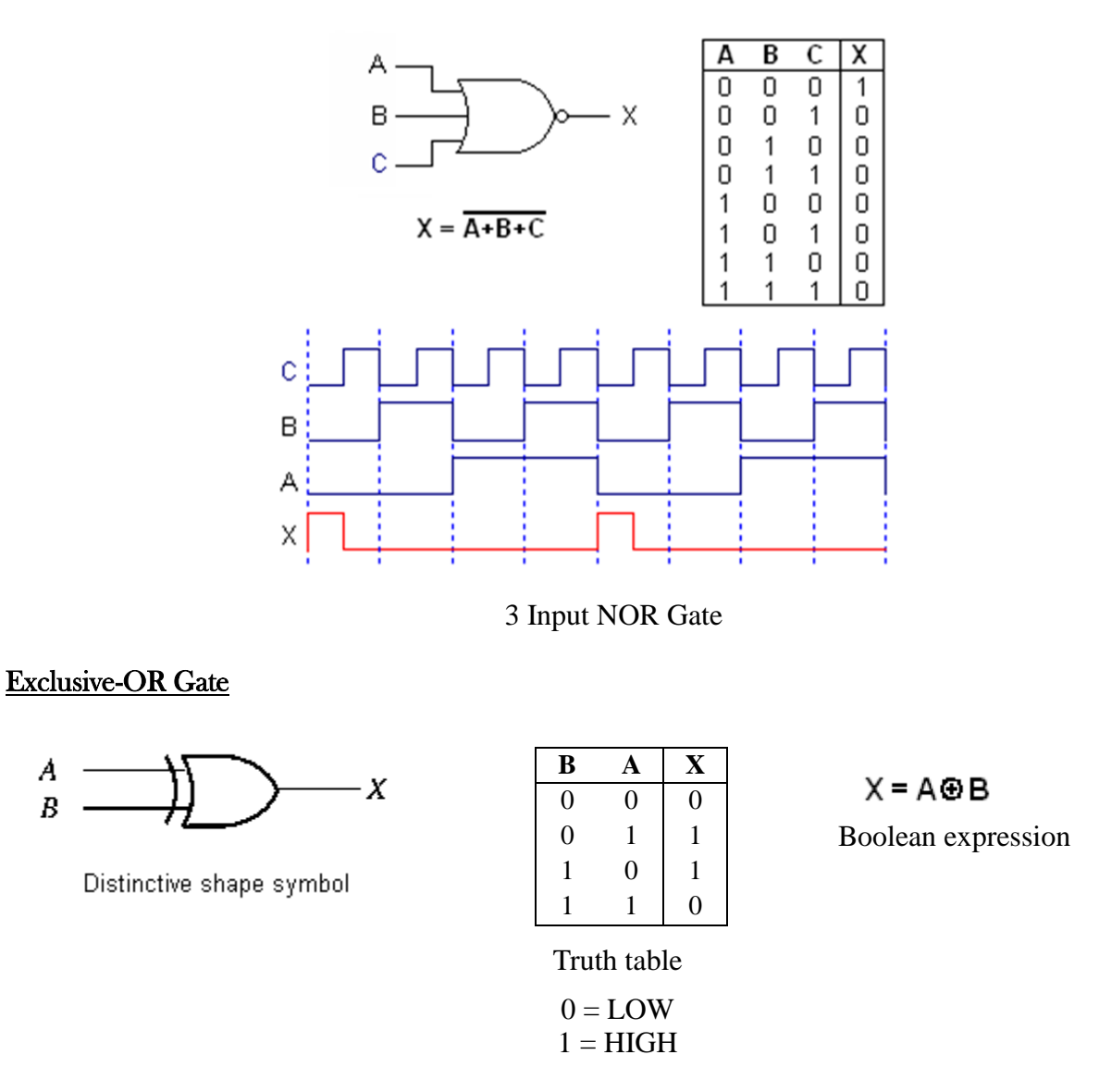

The output of an XOR gate is HIGH whenever the two inputs are different.

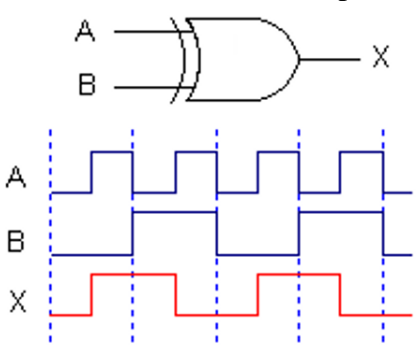

Pulsed Waveforms

#### Equipment:

- 1. Trainer Board
- 2. IC 7400,7402,7404,7408,7432,7486
- 3. Microprocessor Data handbook

#### Procedure:

1. Take any of the following ICs. From microprocessor data handbook find the name of the IC, total number of pins that it has,  $V_{cc}$  pin and ground pin.

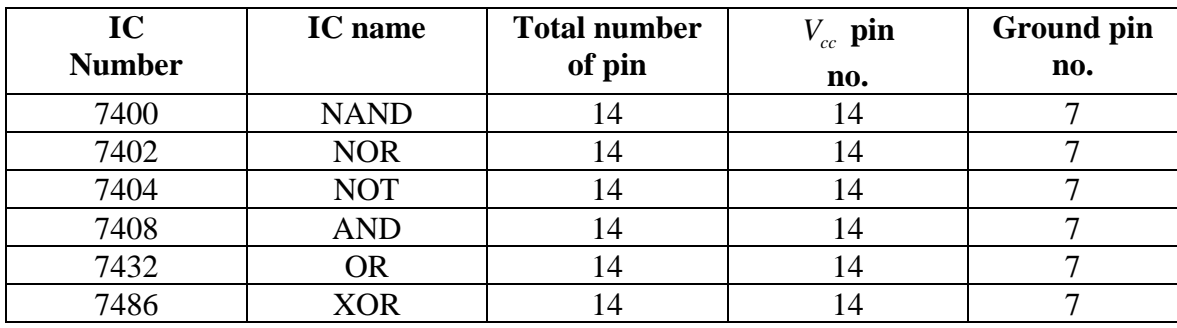

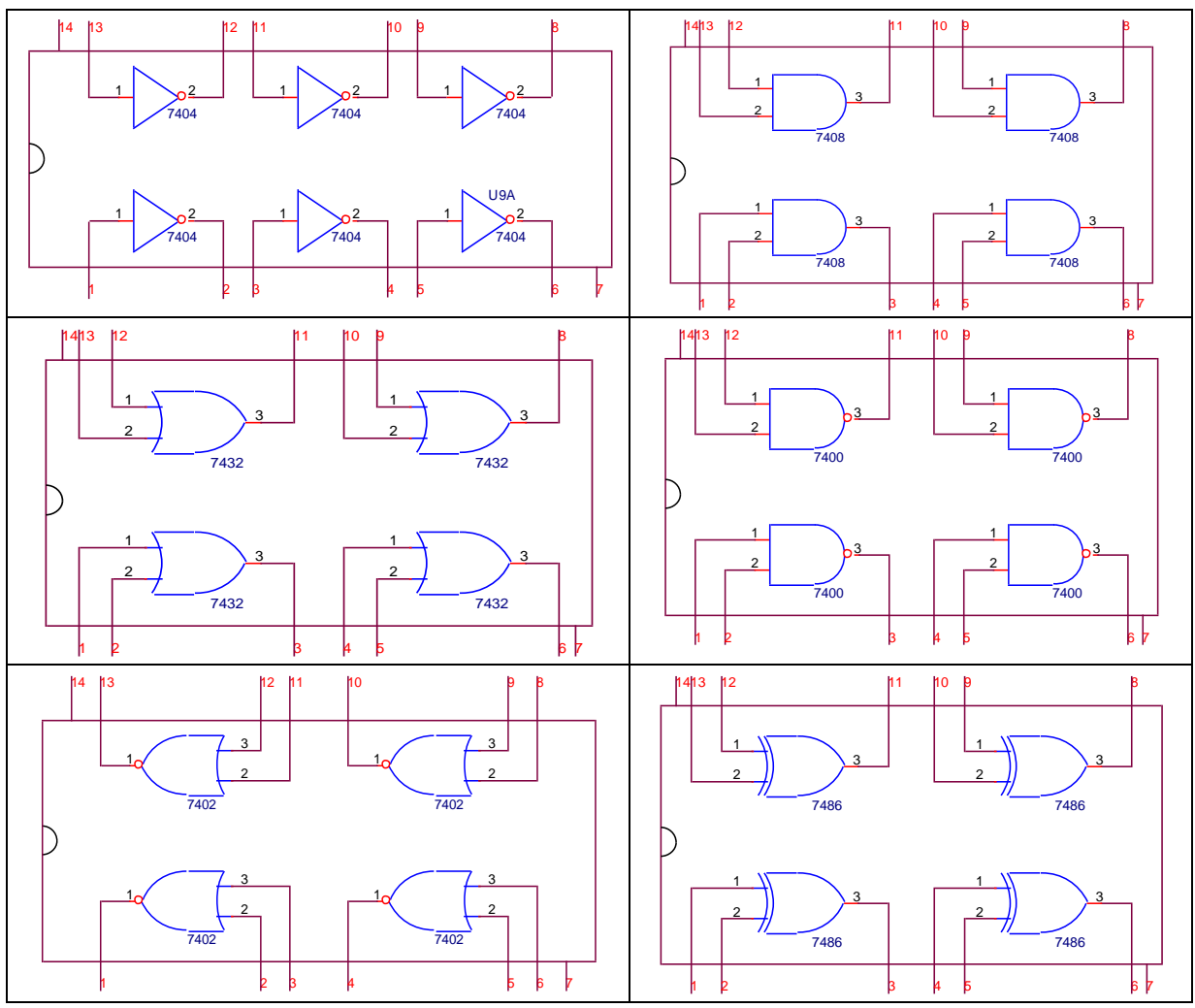

- 2. Note the number of gates each IC has from the handbook.
- 3. Now fill up the following table:

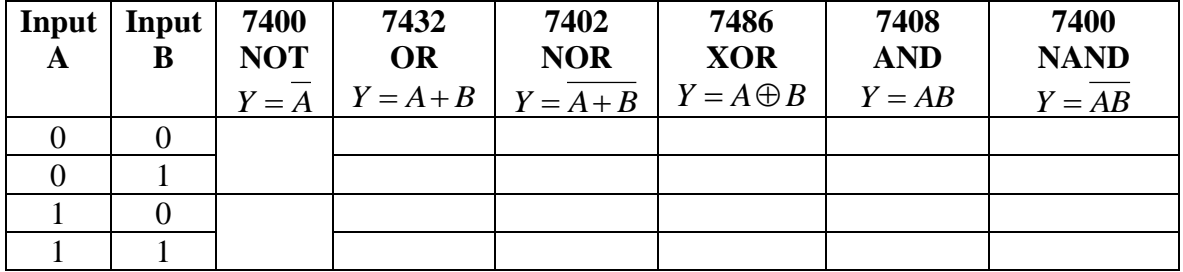

- 4. Now verify the observed output with the desired output for different combination of inputs.
- 5. Repeat step 1 to 4 for different ICs.

# Report:

- 1. How can you make a three input AND/OR/XOR gate with a two input AND/OR/XOR gate?
- 2. Is it possible to make a three input NAND/NOR gate with a two input NAND/NOR gate? Justify your answer.

# <span id="page-10-0"></span>Experiment: 2

Experiment name: Introduction to Combinational logic and K map minimization.

# Introduction:

Logic design basically means the construction of appropriate function, presented in Boolean algebraic form, then edification of the logic diagram, and finally choosing of available ICs and implementing the IC connection so that the logic intended is achieved. The efficiency in simplifying the algebra leads to less complicated logic diagram, which in the end leads to easier IC selection and easier circuit implementation.

# Caution:

- 1. Remember to properly identify the pin numbers so that no accidents occur.
- 2. Properly bias the ICs appropriate voltages to appropriate pins.

# Equipment:

- 1. Trainer Board
- 2. IC 7400,7402,7404,7408,7432,7486
- 3. Microprocessor Data handbook

## **Job 1:**

$$
Implementation f = AB + BC' + CA
$$
  
= ABC + ABC' + ABC' + A'BC' + ABC' + ABC + AB'C  
= ABC + ABC' + A'BC' + AB'C  
= m<sub>7</sub> + m<sub>6</sub> + m<sub>2</sub> + m<sub>5</sub>  
=  $\sum m(2,5,6,7)$ 

# Truth Table

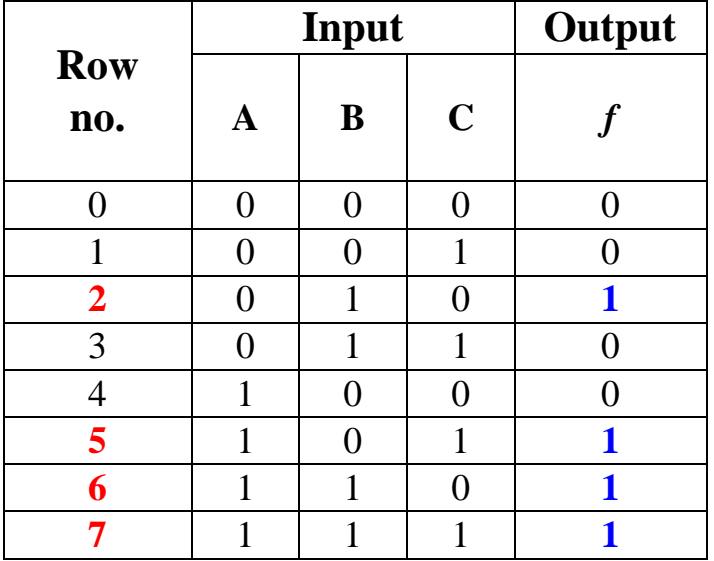

1

# K-Map

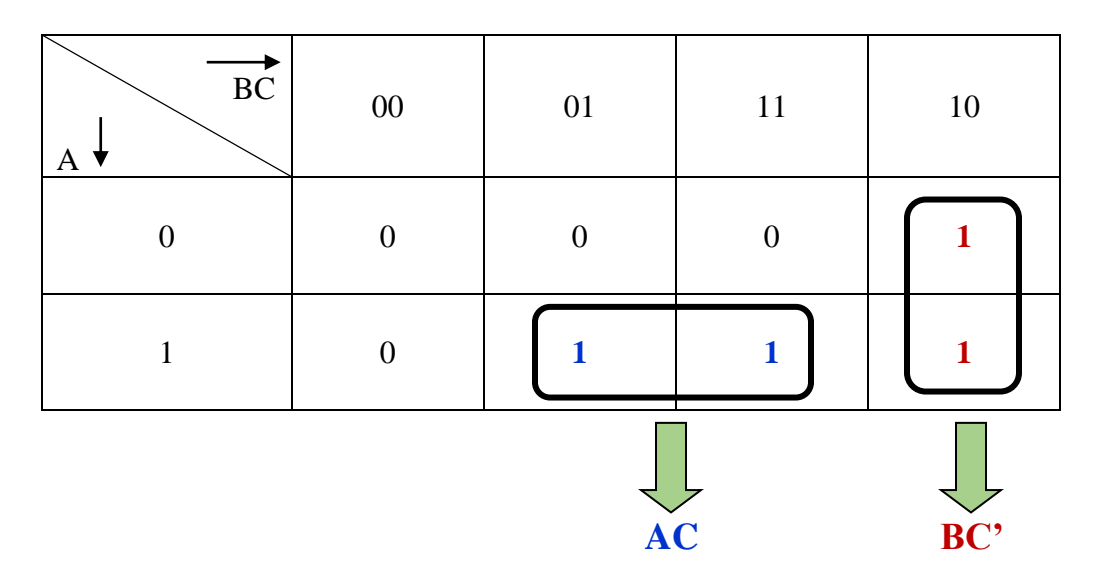

$$
POS: F' = B'C' + A'C
$$
  
SOP: F = AC + BC'  

$$
\Rightarrow F = (B'C' + A'C)'
$$

$$
\Rightarrow F = (B + C)(A + C')
$$

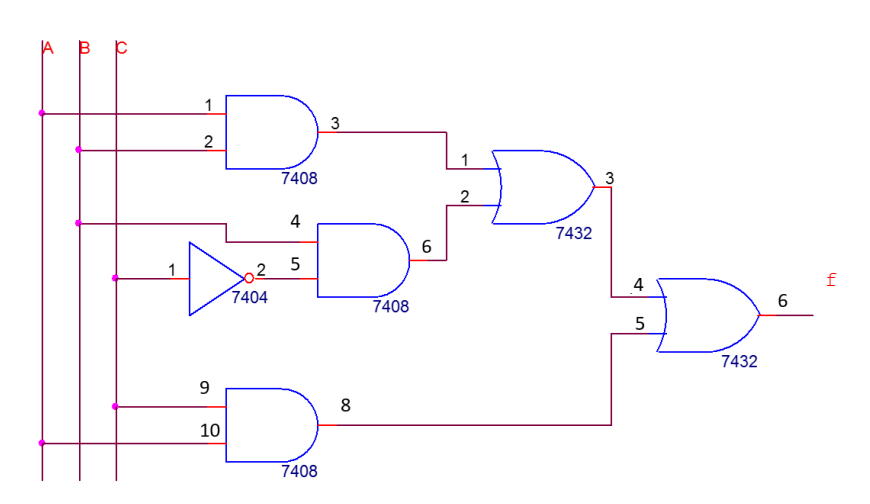

Figure 2.1: Logic Diagram of Job 1

# Procedure:

- 1. Draw logic diagram to implement the function.
- 2. Select ICs from the equipment list.
- 3. Note the output logic for all combination of inputs.
- 4. Repeat step-1, 2 and 3 for SOP and POS function.

### **Job 2:**

*Implement of function*  $f = (AB + B) (C + A) (AC + B)$ 

Now,

$$
f = (AB + B) (C + A) (AC + B)
$$
  
\n=  $B(A+1)(A+B) (A+C) (A+B) (B+C)$   
\n=  $B(A+B) (A+C) (B+C)$   
\n=  $(A+B) (A^2+B) (A+C) (B+C)$   
\n=  $(A+B) (A^2+B) (A+B) (A+C) (B+C)$   
\n=  $(A+B) (A^2+B) (A+C) (B+C)$   
\n=  $(A+B)(A^2+B) (A+C) (B+C)$   
\n=  $(A+B+C')(A^2+B+C') (A^2+B+C') (B+C+AA')$   
\n=  $(A+B+C) (A+B+C') (A^2+B+C) (A^2+B+C') (A+B+C) (A+B+C) (A^2+B+C)$   
\n=  $M_0M_1M_4M_2M_5$   
\n=  $\prod M (0,1,2,4,5)$ 

# Truth Table

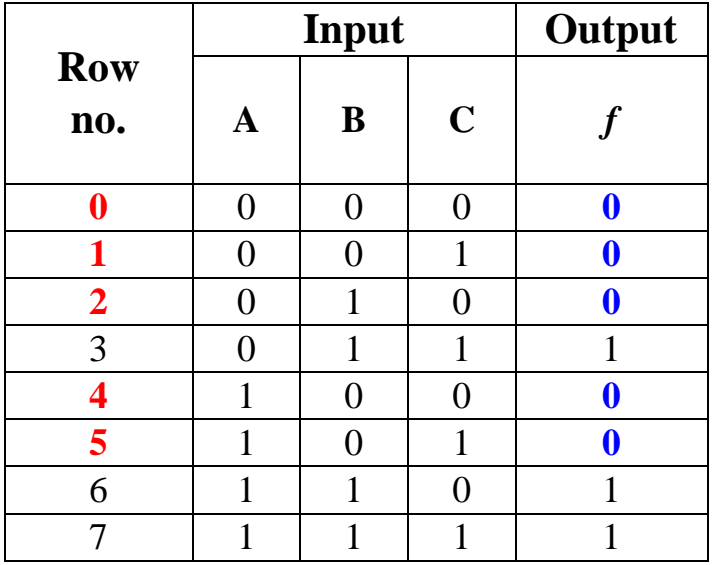

# K-MAP

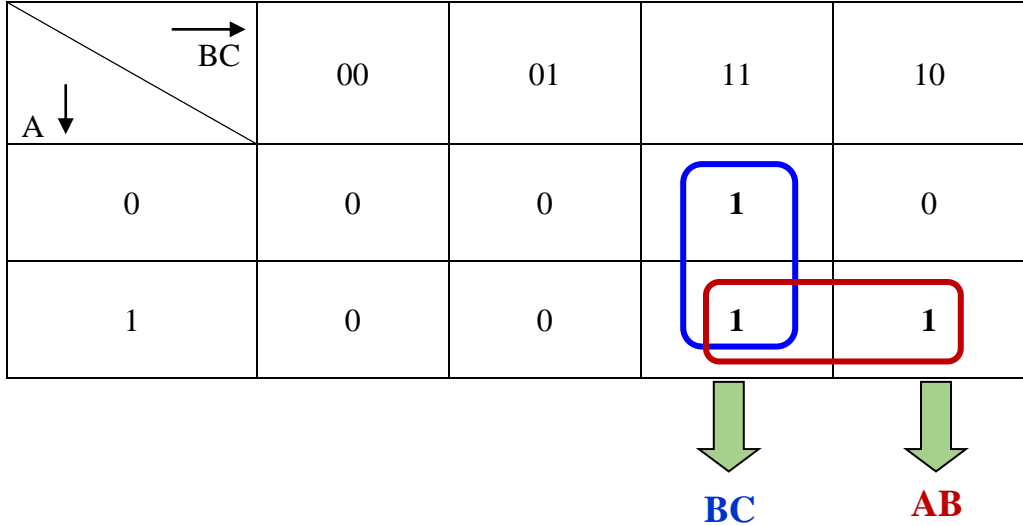

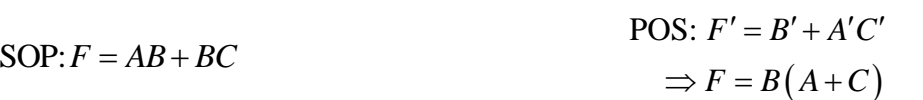

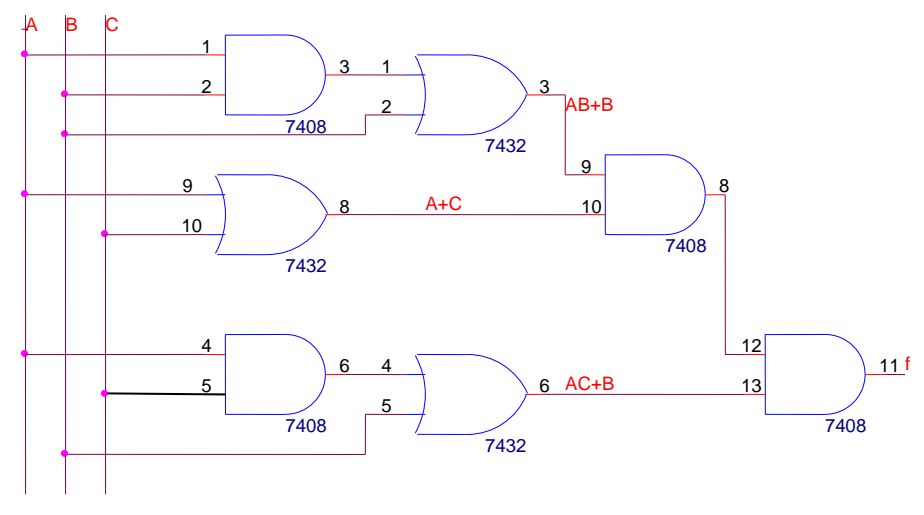

Figure 2.2: Logic Diagram of Job 2

# Procedure:

- 1. Simplify the function in POS form and in SOP form by using Boolean algebra.
- 2. Draw logic diagram to implement the function.
- 3. Select ICs from the equipment list.
- 4. Note the output logic for all combination of inputs.

# <span id="page-14-0"></span>Experiment: 3

Experiment name: Construction of adders, sub tractors, using basic logic gates.

# Introduction:

Adders and sub tractors are the basic operational units of simple digital arithmetic operations. In this experiment, the students will construct the basic adder and sub tractor circuit with common logic gates and test their operability. Then in the last job, they will cascade adder ICs to get higher bit adders.

## Binary Adder

Among the basic functions encountered are the various arithmetic operations. The most basic arithmetic operation, is the addition of two binary digits. This simple addition consists of four possible elementary operations, namely,  $0 + 0 = 0$ ,  $0 + 1 = 1$ ,  $1 + 0 = 1$ , and  $1 + 1 = 10$ . The first three operations produce a sum whose length is one digit, but when both augend and addend bits are equal to 1, the binary sum consists of two digits. The higher significant bit of this result is called a *carry.* When the augend and addend numbers contain more significant digits, the carry obtained from the addition of two bits is added to the next higher-order pair of significant bits. A combinational circuit that performs the addition of two bits is called a *half-adder.* One that performs the addition of three bits (two significant bits and a previous carry) is *full-adder.*

# Half Adder

From the basic understanding of a half-adder, we find that the circuit needs two binary inputs and two binary outputs. The input variables designate the augend and addend bits; the output variables produce the sum and carry. It is necessary to specify two output variables because the result may consist of two binary digits. We arbitrarily assign symbols *x* and *y* to the two inputs and S (for sum) and C (for carry) to the outputs.

Now that we have established the number and names of the input and output variables, we are ready to formulate a truth table to identify exactly the function of the half-adder. This truth table is

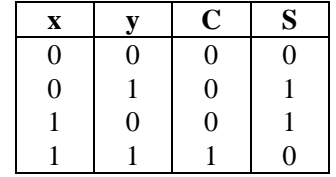

The carry output is 0 unless both inputs are 1. The S output represents the least significant bit of the sum.

The simplified Boolean functions for the two outputs can be obtained directly from the truth table. The simplified sum of products expressions are

$$
S = x'y + xy' = x \oplus y
$$

$$
C=xy
$$

The logic diagram for this implementation is shown below

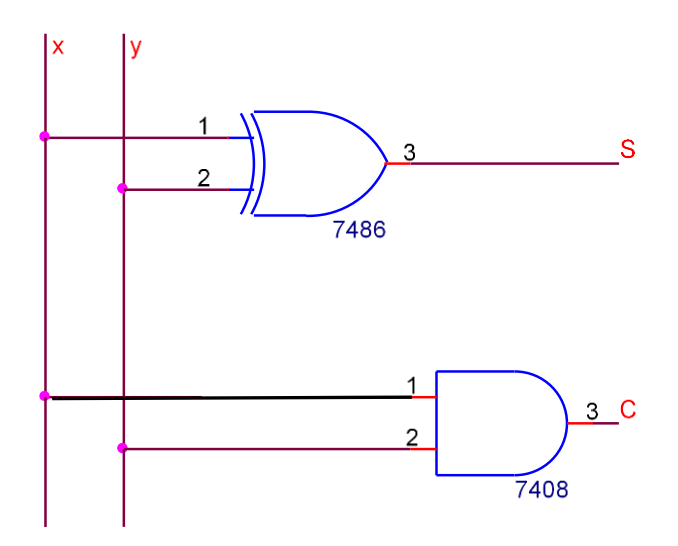

Fig 3.1. Half-adder

#### Full Adder

A full-adder is a combinational circuit that forms the arithmetic sum of three input bits. It consists of three inputs and two outputs. Two of the input variables, denoted by *x* and *y,*  represent the two significant bits to be added. The third input, z, represents the carry from the previous lower significant position. Two outputs are necessary because the arithmetic sum of three binary digits ranges in value from 0 to 3, and binary 2 or 3 needs two digits. The two outputs are designated by the symbols S for sum and C for carry. The binary variable S gives the value of the least significant bit of the sum. The binary variable Cr gives the output carry. The truth table of the full-adder is

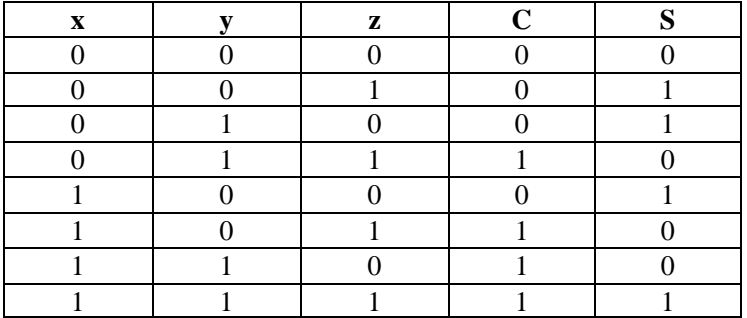

The eight rows under the input variables designate all possible combinations of 1's and 0's that these variables may have. The 1's and 0's for the output variables are determined from the arithmetic sum of the input bits. When all input bits are 0's, the output is 0. The S output is equal to 1 when only one input is equal to 1 or when all three inputs are equal to 1. The C output has a carry of 1 if two or three inputs are equal to 1. Physically, the binary signals of the input wires are considered binary digits added arithmetically to form a two-digit sum at the output wires. On the other hand, the same binary values are considered variables of Boolean functions when expressed in the truth table or when the circuit is implemented with logic gates. It is important to realize that two different interpretations are given to the values of the bits encountered in this circuit. The input-output logical relationship of the full-adder circuit may be expressed in two

Boolean functions, one for each output variable. This implementation uses the following Boolean expressions:

$$
S = x'y'z + x'yz' + xy'z' + xyz = z'(x'y + xy') + z(x'y' + xy) = z'(x \oplus y) + z(x \oplus y)' = x \oplus y \oplus z
$$
  

$$
C = x'yz + xy'z + xyz' + xyz = x(y'z + yz') + yz(x + x') = x(y \oplus z) + yz
$$

The logic diagram for the full-adder implemented in sum of products is shown in Fig. 2.2

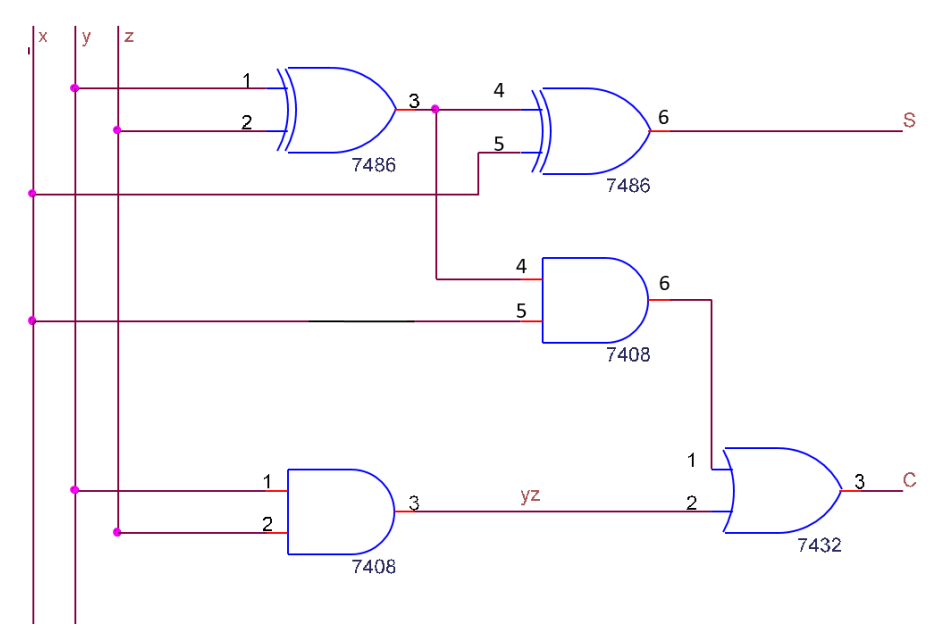

Fig 3.2. Full-adder

#### Half Subtractor

A half-subtractor is a combinational circuit that subtracts two bits and produces their difference. It also has an output to specify if a 1 has been borrowed. Designate the minuend bit by *X* and the subtrahend bit by *y*. To perform  $x - y$ , we have to check the relative magnitudes of *x* and *y*. If  $x$  '3 *y*, we have three possibilities:  $0 - 0 = 0$ ,

1 - 0 = 1, and 1 - 1 = 0. The result is called the *difference bit*. If  $x < y$ , we have 0 - 1, and it is necessary to borrow a 1 from the next higher stage. The 1 borrowed from the next higher stage adds 2 to the minuend bit, just as in the decimal system a borrow adds 10 to a minuend digit. With the minuend equal to 2, the difference becomes

 $2 - 1 = 1$ . The half-subtractor needs two outputs. One output generates the difference and will be designated by the symbol *D.* The second output, designated *B* for borrow, generates the binary signal that informs the next stage that a 1 has been borrowed.

The truth table for the input-output relationships of a half-subtractor can now be derived as follows:

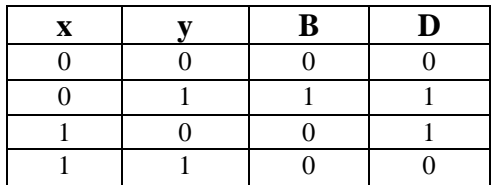

The Boolean functions for the two outputs of the half-subtractor are derived directly from the truth table:

$$
D = x'y + xy' = x \oplus y
$$

$$
B = x'y
$$

It is interesting to note that the logic for *D* is exactly the same as the logic for output S in the half-adder.

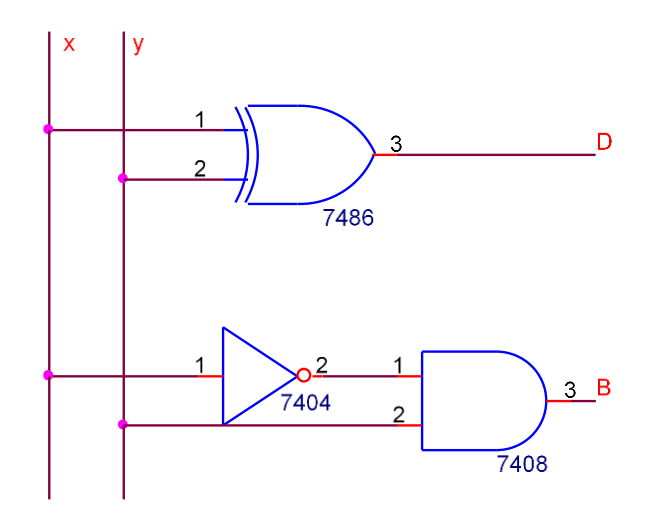

Fig 3.3. Half-subtractor

#### Full Subtractor

A full-subtractor is a combinational circuit that performs a subtraction between two bits, taking into account that a 1 may have been borrowed by a lower significant stage. This circuit has three inputs and two outputs. The three inputs, *x, y,* and z, denote the minuend, subtrahend, and previous borrow, respectively. The two outputs, *D* and *B,* represent the difference and output borrow, respectively. The truth table for the circuit is

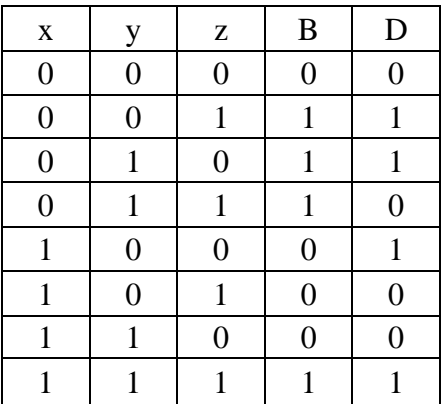

$$
D = x'y'z + x'yz' + xy'z' + xyz = x'(y'z + yz') + x(y'z' + yz) = x'(y \oplus z) + x(y \oplus z)' = x \oplus y \oplus z
$$
  
\n
$$
B = x'y'z + x'yz' + x'yz + xyz = x'(y'z + yz') + yz(x' + x) = x'(y \oplus z) + yz
$$

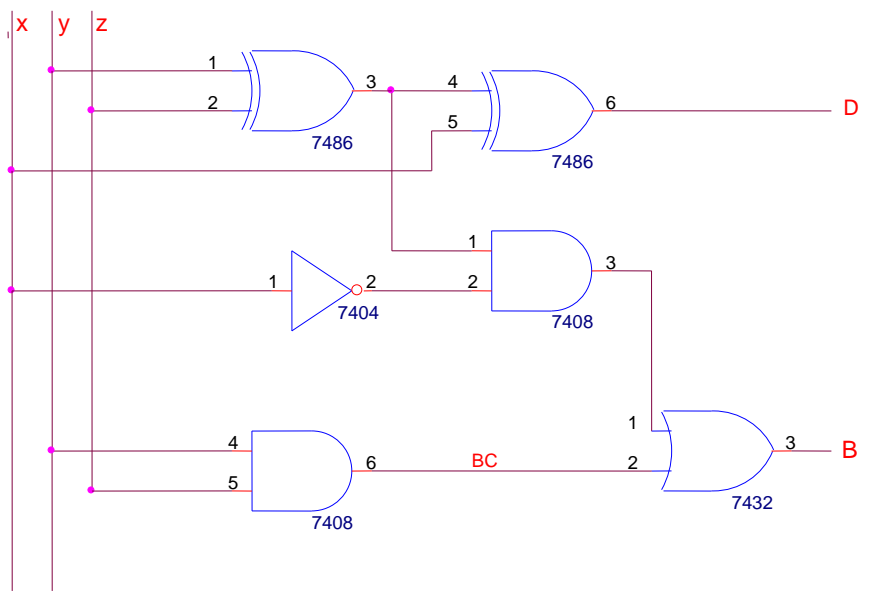

Fig 3.4. Full-subtractor

### Caution:

- 1. Remember to properly identify the pin numbers so that no accidents occur.
- 2. Properly bias the ICs with appropriate pins.

#### Equipment:

- 1. Trainer Board
- 2. IC 7400,7402,7404,7408,7432,7486
- 3. Microprocessor Data handbook

#### Procedure:

- 1. Fill up the truth table for a half adder
- 2. Verify the Boolean function for a half adder.
- 3. Construct the logic diagram from the Boolean functions.
- 4. Select the ICs from the equipment list.
- 5. Implement the output logic.
- 6. Repeat the whole procedure for half a subtractor.
- 7. Fill up the truth table for a full adder.
- 8. Verify the Boolean function for a full adder.
- 9. Construct the logic diagram from the Boolean functions.
- 10. Select the ICs from the equipment list.
- 11. Implement the output logic.
- 12. Repeat the whole procedure for a full sub tractor.

#### **Report**

**1.** Design a full adder using two half adder block and basic gates.

## <span id="page-19-0"></span>Software: Quartus Experiment name: Introduction to FPGA

#### Equipment:

Altera DE 2 FPGA Development Board

#### Procedure:

For installation procedure, go to Annexure I.

# **Creating a New Project in Quartus II (Steps 1-6):**

#### 1. Open **Quartus II 9.0 sp1 web edition**.

2. Go to *File*→*New Project Wizard.* The following window will open up:

#### New Project Wizard: Introduction

×

The New Project Wizard helps you create a new project and preliminary project settings, including the following:

- ۰ Project name and directory
- ۰ Name of the top-level design entity
- ۰ Project files and libraries ۰
	- Target device family and device
- EDA tool settings

You can change the settings for an existing project and specify additional project-wide settings with the Settings command (Assignments menu). You can use the various pages of the Settings dialog box to add functionality to the project.

 $\Box$  Don't show me this introduction again

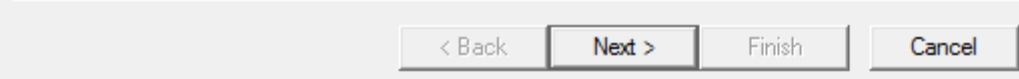

#### 3. Click **Next**.

4. In the next window that appears, change the default working directory to your working directory (e.g. E:\130205001) and give a name to this project (space in the name is not **allowed**). **Your top-level block diagram file, vector waveform files, etc. should have the same name as the name of the project.**

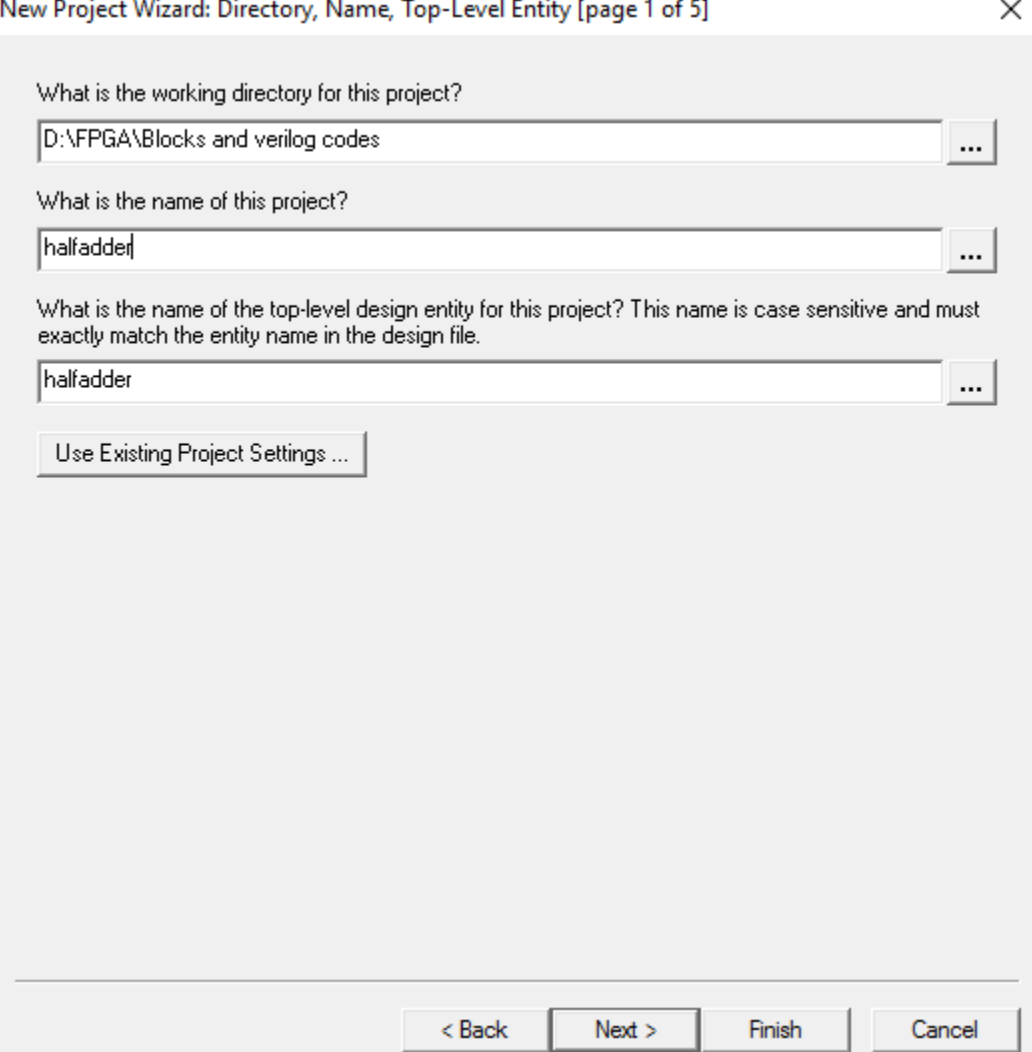

5. In the next window, you may include files to your project, which we will demonstrate later, for now, click **Next**.

6. In the following window, select **Cyclone II** under **Device family** and **EP2C35F672C6**under **Available devices**. Click **Finish**. This completes the steps for creating a project file.

#### New Project Wizard: Family & Device Settings [page 3 of 5]

×

Select the family and device you want to target for compilation. Device family Show in 'Available device' list Family: Cyclone II  $\overline{\phantom{a}}$ Package: |Any  $\blacktriangledown$ lai.  $\overline{\phantom{a}}$ |Any  $\blacktriangledown$ Devices: Pin count: |Any Speed grade:  $\blacktriangledown$ Target device C Auto device selected by the Fitter  $\overline{\triangledown}$  Show advanced devices ⊙ Specific device selected in 'Available devices' list HardCopy compatible only Available devices: LEs User I/.. PLL Name Core v.. Memor.. Embed.. EP2C35F484I8  $1.2V$ 33216 322 483840 70 4 483840 EP2C35F672C6 1.2\ 33216 475 70 4 EP2C35F672C7  $1.2V$ 475  $70$ 33216 483840 4 70 EP2C35F672C8 33216 475 483840 4  $1.2V$ 475 483840 70 EP2C35F672I8  $1.2V$ 33216 4 EP2C35U484C6  $1.2V$ 33216 322 483840 70 4 EP2C35U484C7 322 70  $1.2V$ 33216 483840 4 EP2C35U484C8  $1.2V$ 33216 322 483840 70 4 C DOCORLI AO AIO  $1.201$ oppie: ooo nkocok  $\overline{20}$ ∢ Companion device  $\overline{\psi}$ HardCopy: ■ Limit DSP & RAM to HardCopy device resources < Back  $Next$ Finish Cancel

## **Creating a Block Diagram/Schematic file in Quartus II:**

7. Go to *File*→*New*. Select **Block Diagram/Schematic File** and click **OK**.

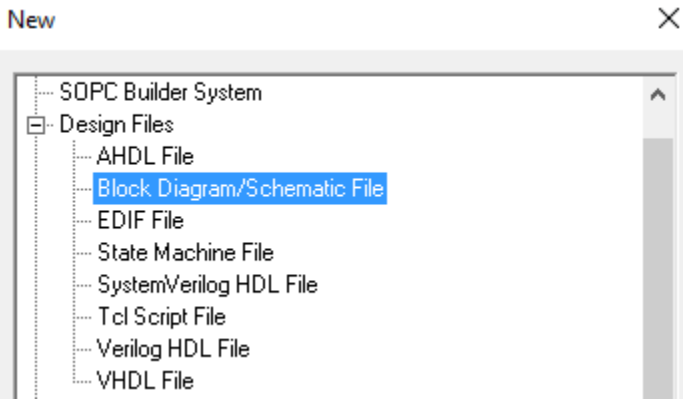

A blank block diagram window will appear.

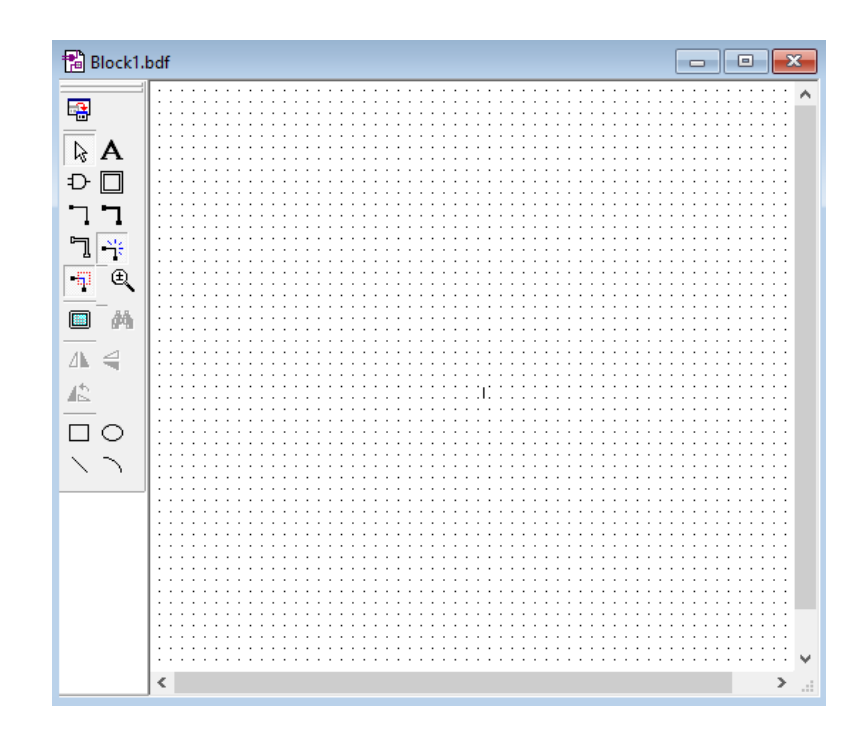

8. To implement half-adder, we will need an AND gate and an XOR gate. From the left menu bar, click on icon for **Symbol Tool**, or alternatively double clock on the blank schematic window.

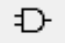

9. The following window will appear. Under **Libraries**, click on the plus icon beside **c:/altera/…**

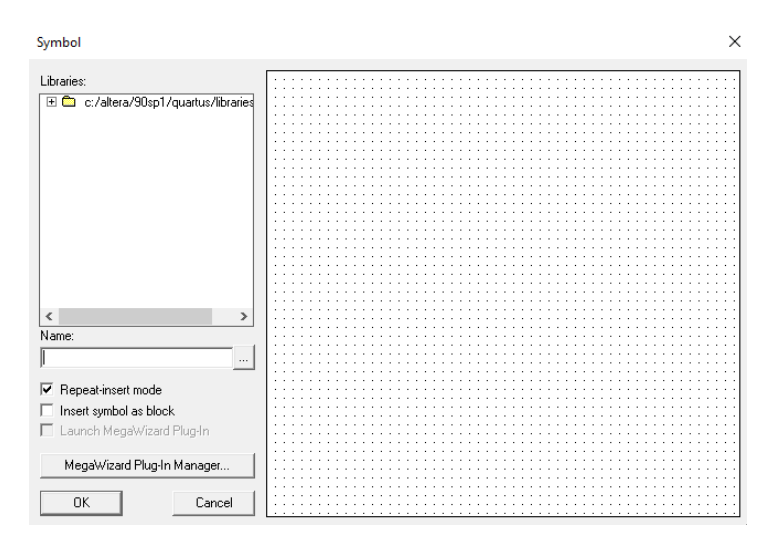

10. After expanding the plus icon, you will see the following library directories:

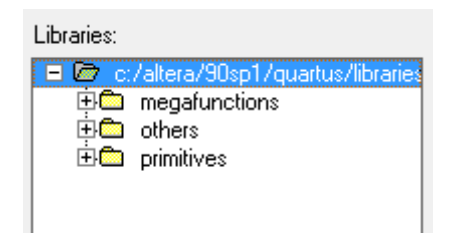

11. Click on the plus sign beside **primitives**.

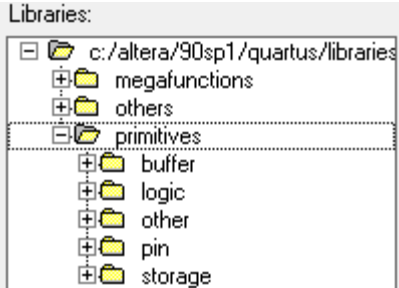

12. Gate functions (AND, OR, XOR etc.) are under **logic** directory, input and output pins are under **pin** directory, and flip-flops are under **storage** directory. Go to **logic** directory and select **and2** from the list for a 2-input AND gate and click **OK**.

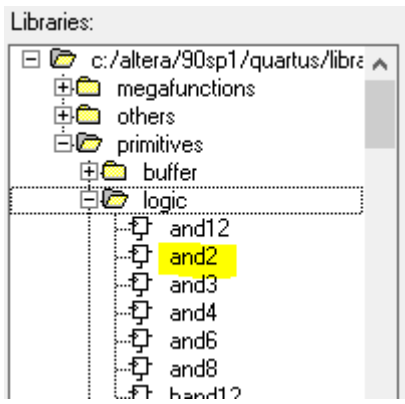

13. Then go to block diagram window and place the symbol on it.

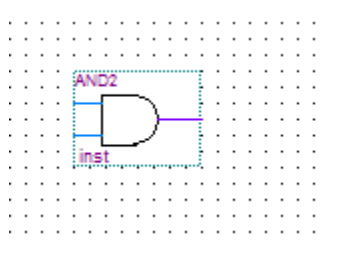

14. Do the same for the XOR gate.

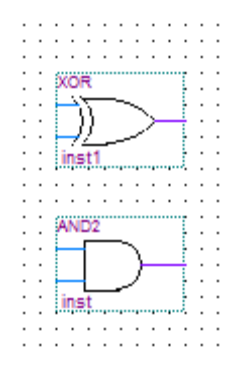

15. Now, go to **pin** directory and select **input/output** for input/output pins and place them on the schematic.

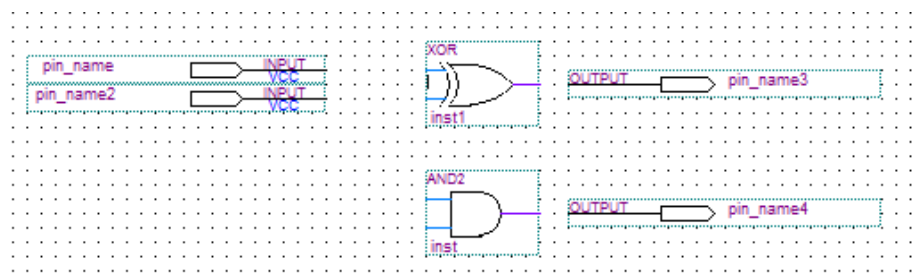

16. You can click on the pin names and rename them.

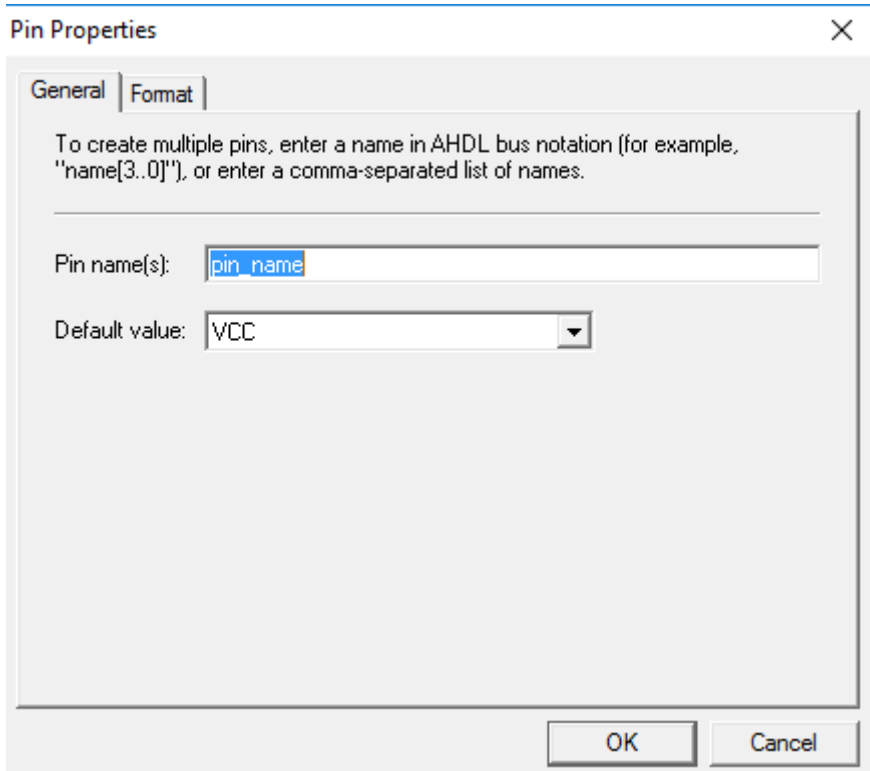

17. Now, in the block diagram window, move cursor to input/output pins on gates and you will see wiring icon showing up, or you can select **Orthogonal Node Tool** from the left menu bar.

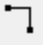

18. Now, wire the gates and pins to construct a half-adder circuit. When completed, it should look something like the following:

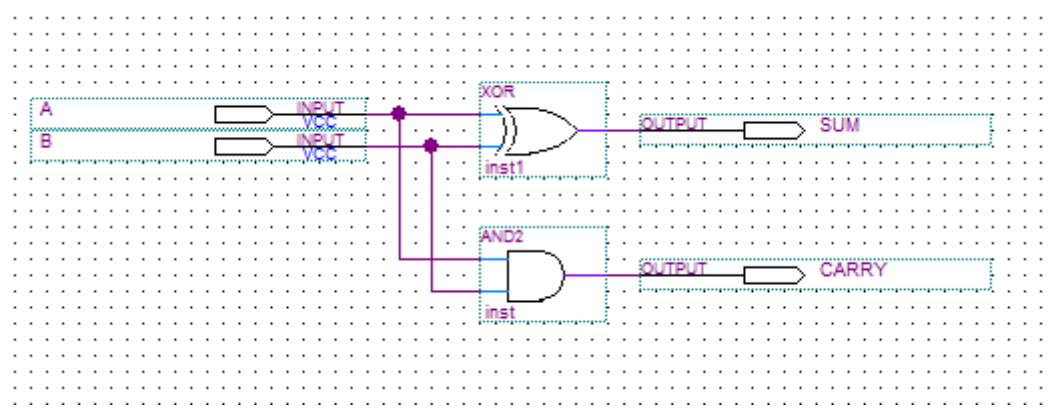

19. Click on **start compilation** button on the top menu bar.

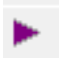

20. Click **Yes,** if you are prompted to save the block diagram.

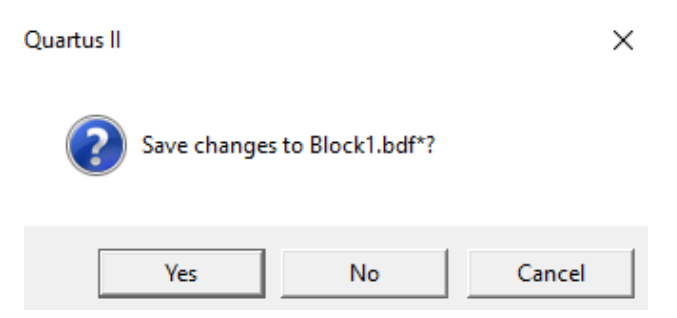

21. File name of **top-level design entity** must be the same as that of the project name (e.g. halfadder in this case). Click **Save**.

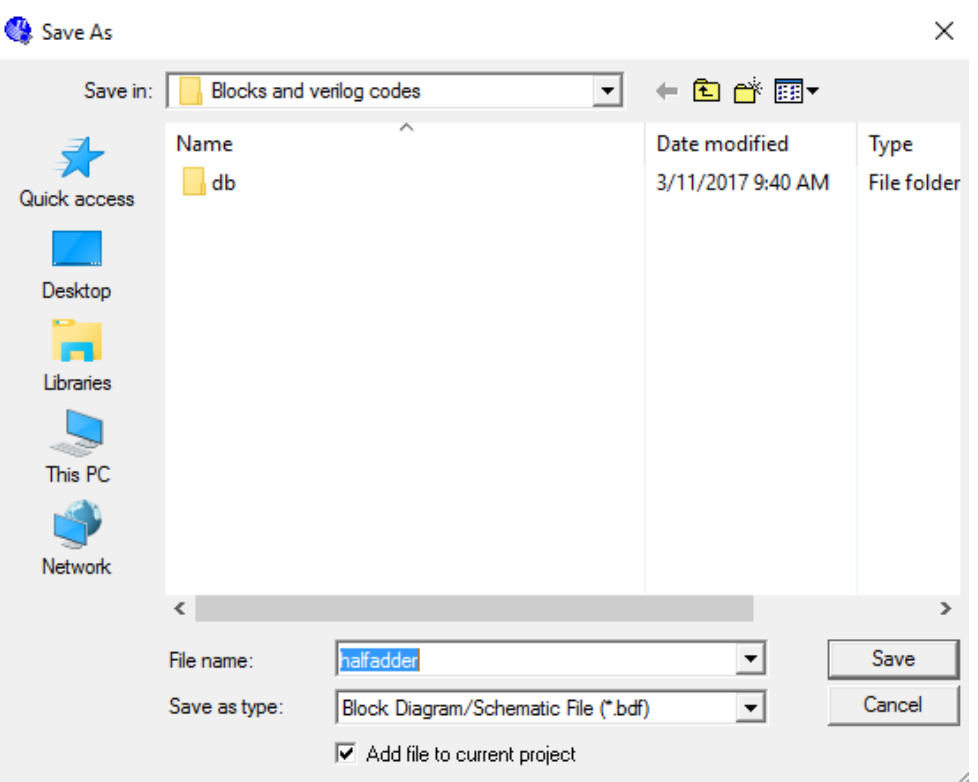

22. If compilation is successful, you will get a message like the following. Click **OK**.

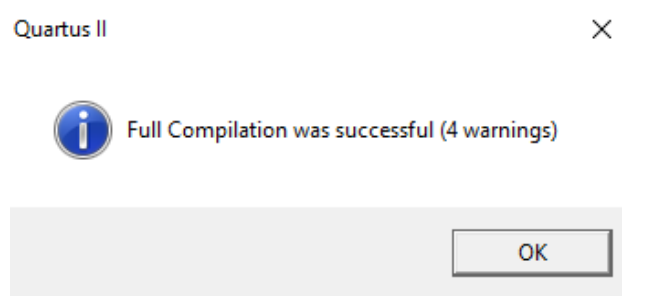

23. Ignore warnings for now. **Compilation report-flow summary** will present you with the details:

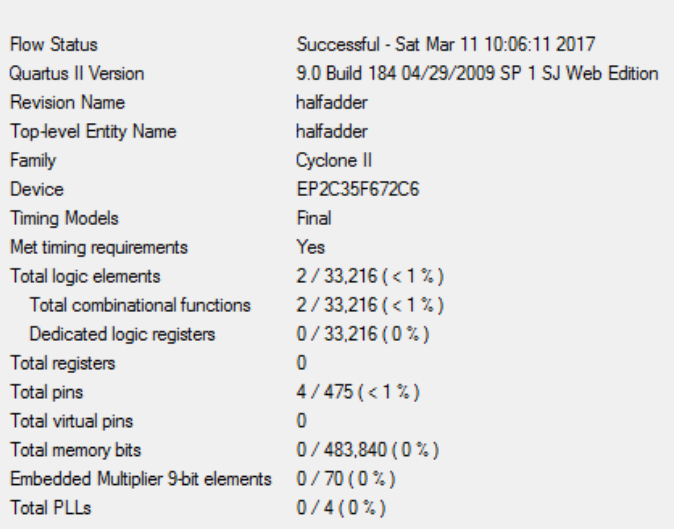

If any error occurs, you will find them at the bottom window.

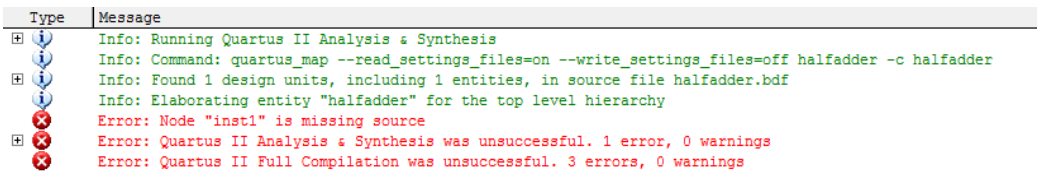

In case an error occurs, find the error on the block diagram and rerun compilation.

### **Running Simulation of Schematic file in Quartus II:**

24. Go to *File →New* to create a vector waveform file which is required for simulating inputs and outputs. Select **Vector Waveform File** and click **OK**.

25. The following window will open up.

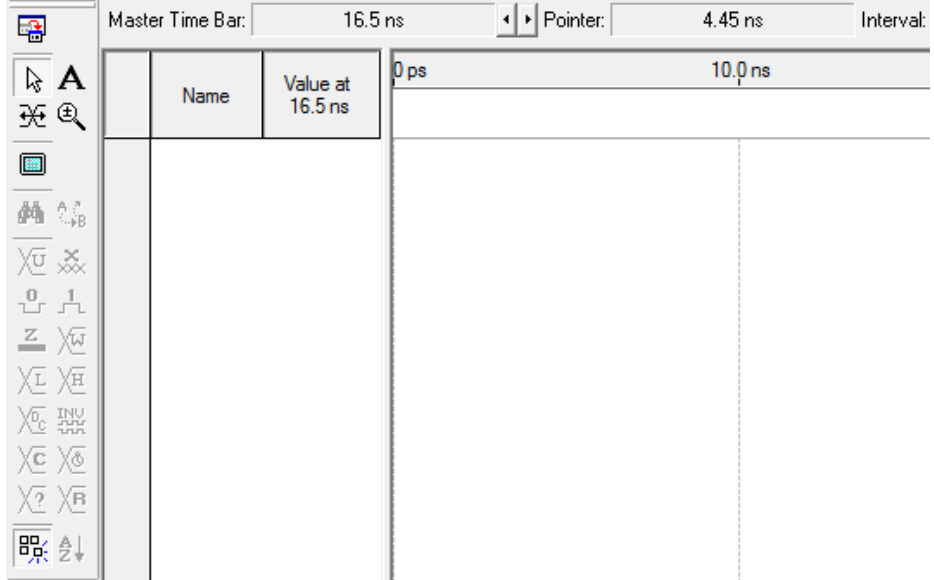

26. Double click on the white space under 'Name|Value at 16.5 ns'. Or Right click on that space and select *Insert*→*Insert Node or Bus.*

#### 27. In the **Insert Node or Bus** window, click **Node Finder***.*

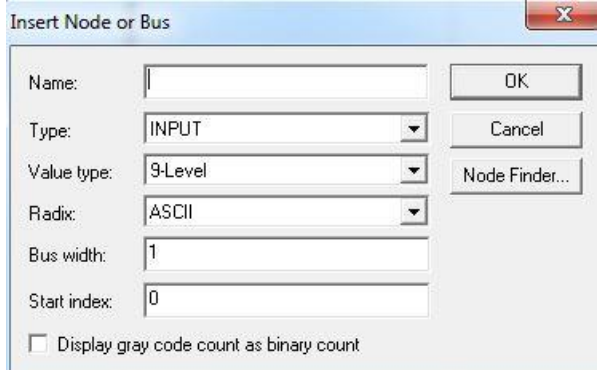

#### 28. In the **Node Finder** window, Click **List***.* Make sure **Pins:all** is selected under **Filter**.

29. Now the window will look like the following. Click on the *'>>'* button.

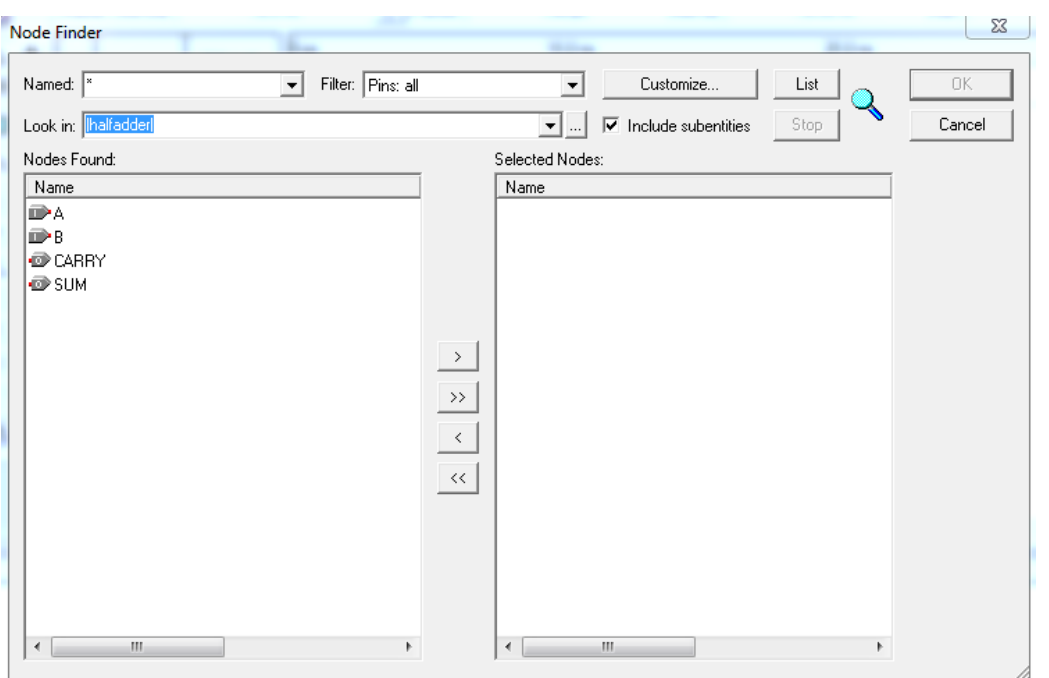

30. Now, it should appear like the following. Click **OK**.

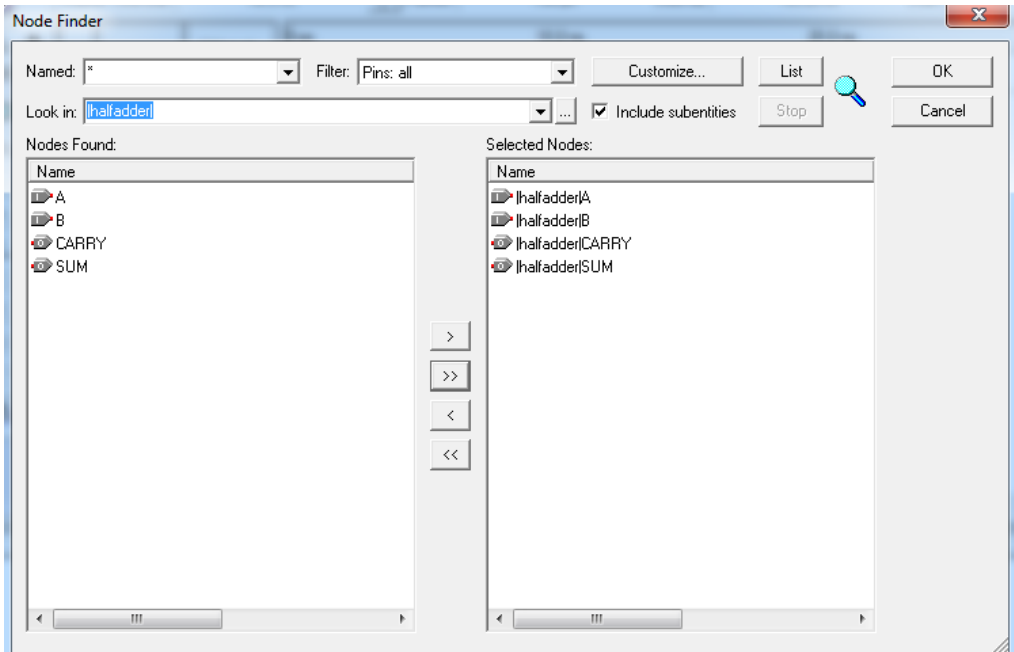

31. In the following window, click **OK**.

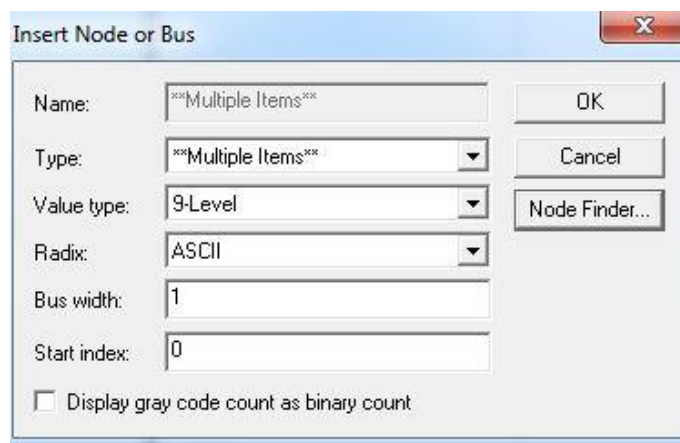

32. The vector waveform file will now look like the following:

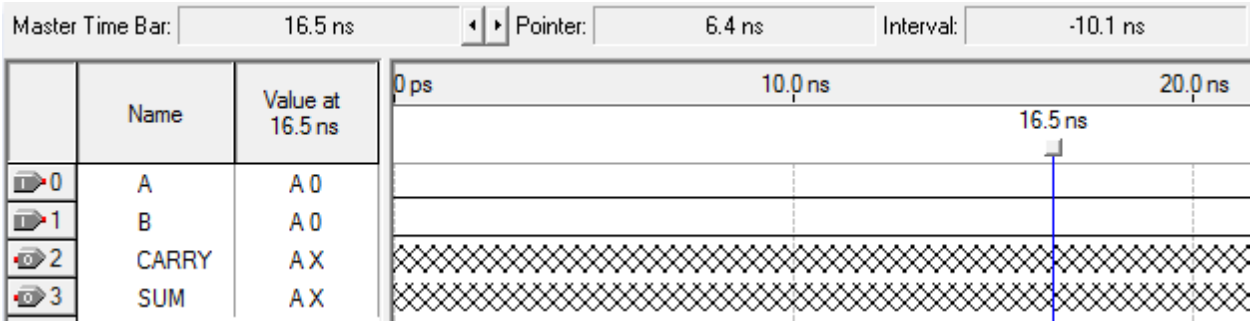

Now, you can clearly see the inputs and outputs.

33. Select an input and from the left palette, click on the **Overwrite Clock** icon.

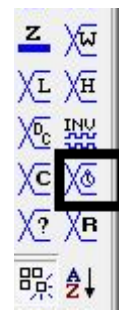

34. In the **Clock** window, set parameters of the clock. Only change the **Period** and keep everything else the same as before. Double clock period as you move from one input (**LSB**) to another as this will enable you to simulate the circuit for all possible input signal conditions.

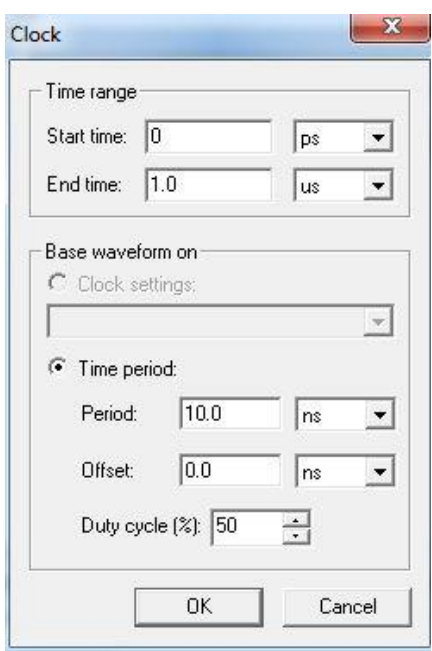

35. Now, after setting all the input clocks, **Vector Waveform File** will look like the following:

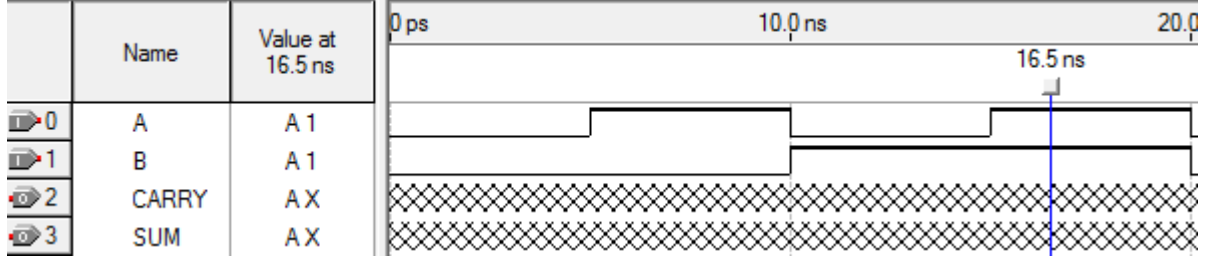

36. Save the **Vector Waveform File**. It must have the same name as the **Block Diagram/ Schematic file**.

37. Click on the blue play button and you should observe the simulated waveforms.

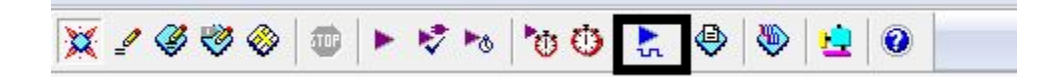

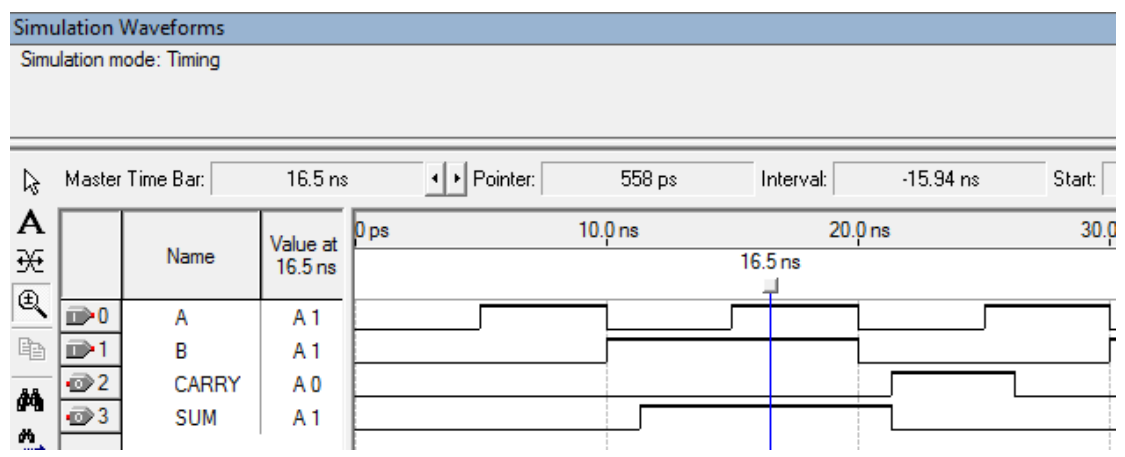

Note there is a delay between input and outputs which simulates the real effect of gate delays. If you are interested in only functional analysis rather than timing analysis, go through some more steps.

#### 38. Go to **Processing**→**Simulator Tool**.

In the following window, Select **Functional** as **Simulation Mode** and click on **Generate Functional Simulation Netlist.**

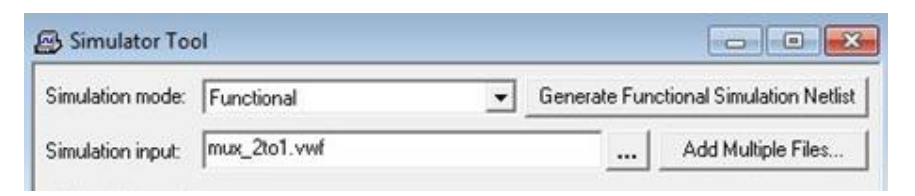

39. After generating functional simulation netlist, the following window will appear. Click **OK**.

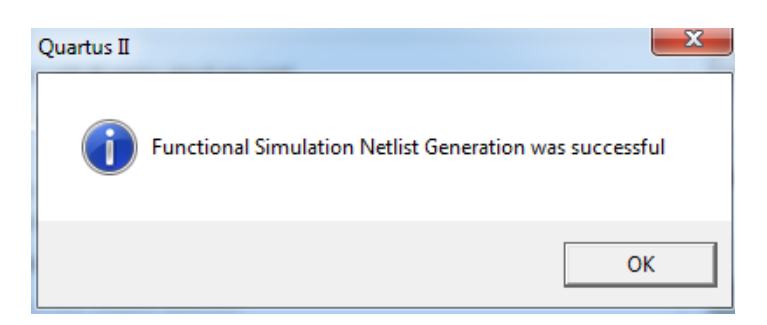

40. Click on the blue play button and you should observe the following message.

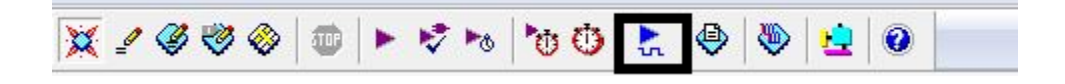

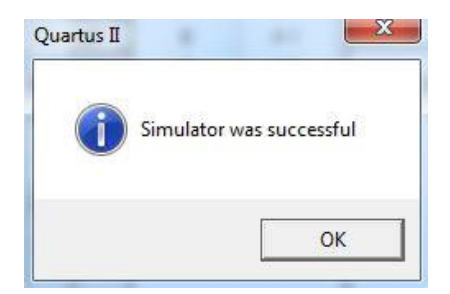

41. Go to **Simulation Report** window and observe the simulation waveforms, and note that there is no time delay between inputs and outputs and the behavior of the circuit is indeed that of a half-adder.

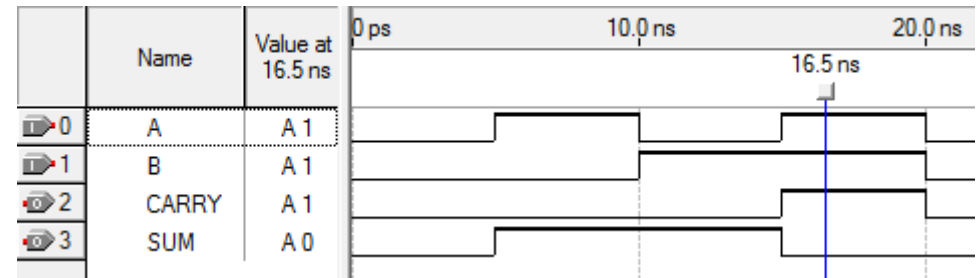

# **Programming FPGA in JTAG mode:**

42. To load the program on to the FPGA board, go to *Assignments*→*Pins***.**

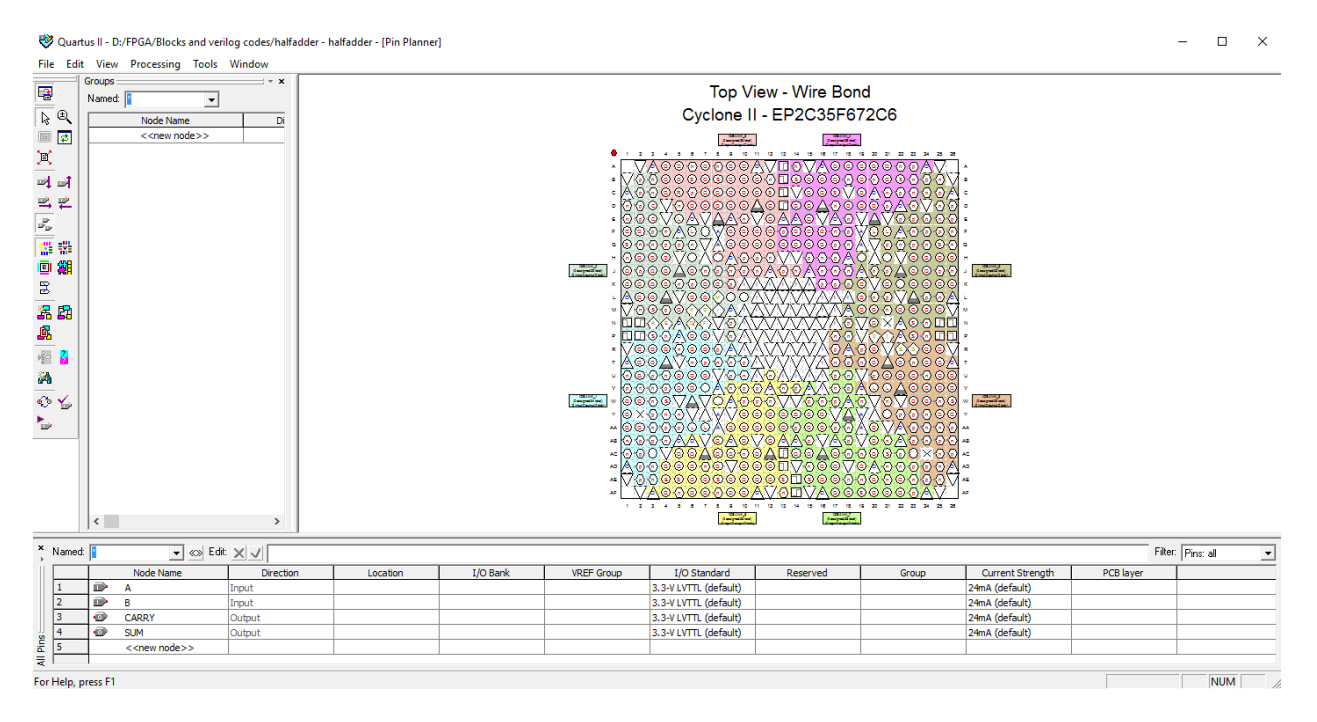

We will be using toggle switches (SW1 for A and SW0 for B) for inputs and LEDs (LED1 for CARRY and LED0 for SUM) for outputs. Note that, unless you compile the code once before assigning pins, the inputs and outputs will not appear in this window.

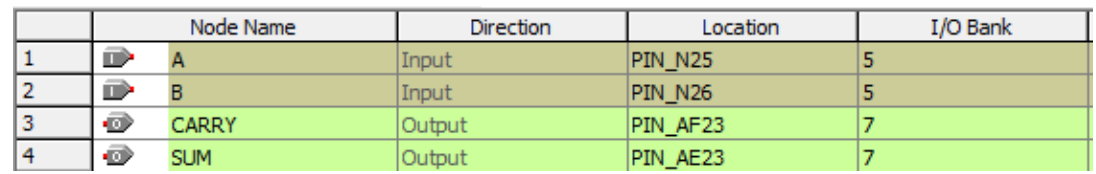

43. Assign the pins as follows. Click on **Location** and type in the pin name.

44. Close the window. Note that, now you will have to compile the code again. So go **to start compilation**.

45. After successful compilation, go to *Tools*→*Programmer*.

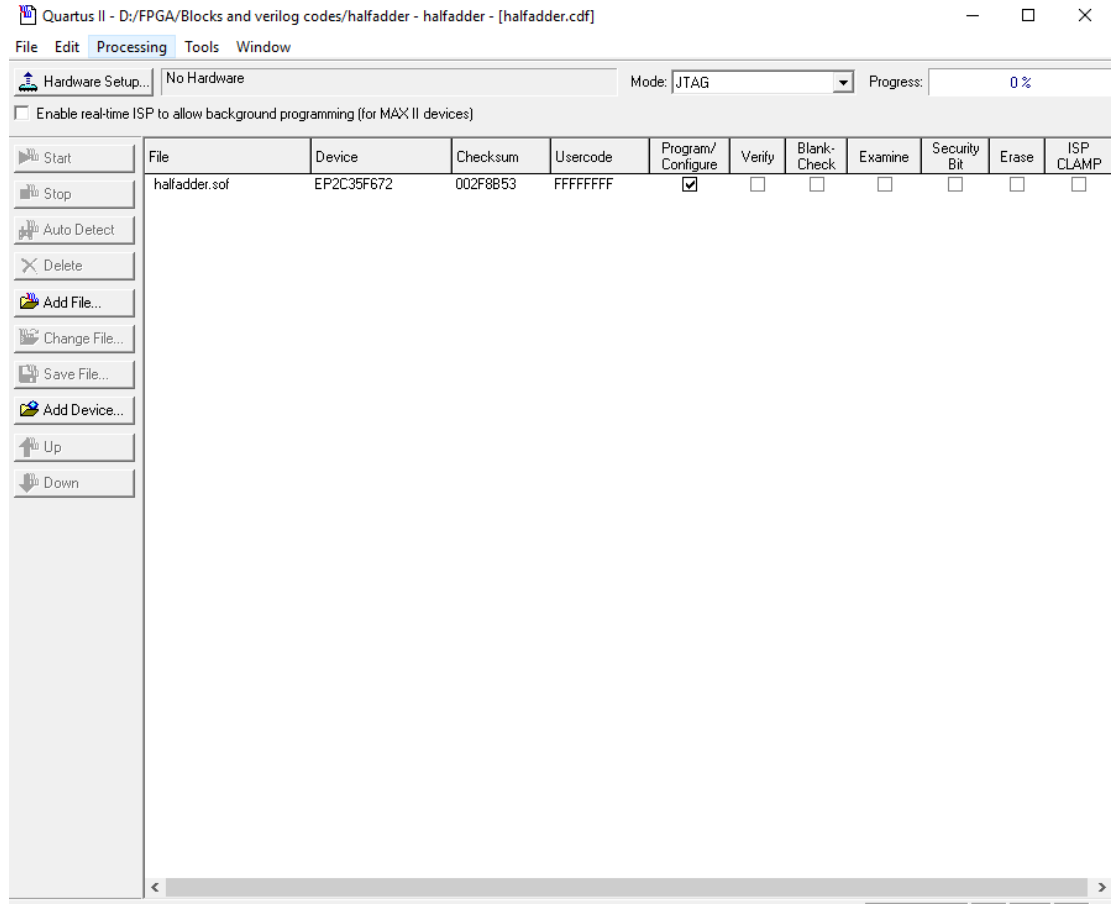

46. Select **Hardware Setup**. In the **Hardware Setup** window, select **USB-Blaster(USB-0)** and click **Close**.

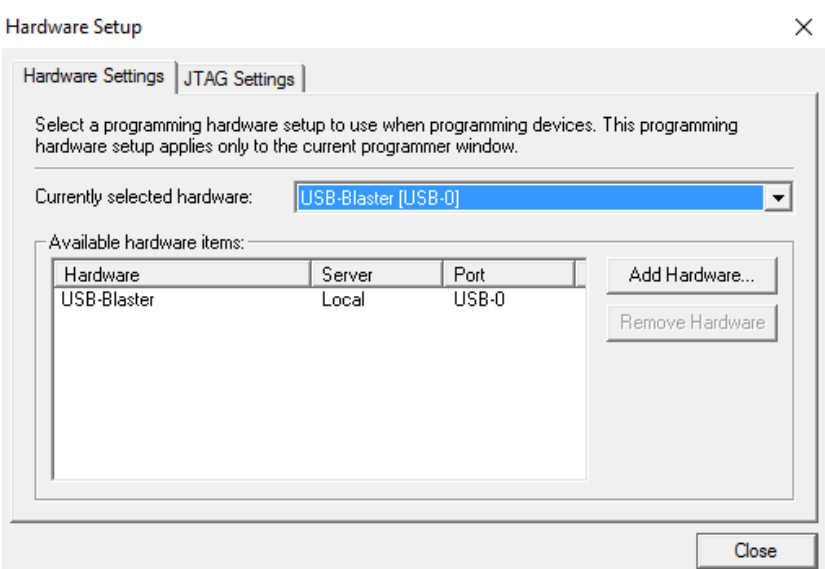

47. Now put a tick mark under **Program/Configure**, if it is not already checked. Make sure that **RUN/PROG** switch is in **RUN** position for **JTAG mode programming** and click **Start**.

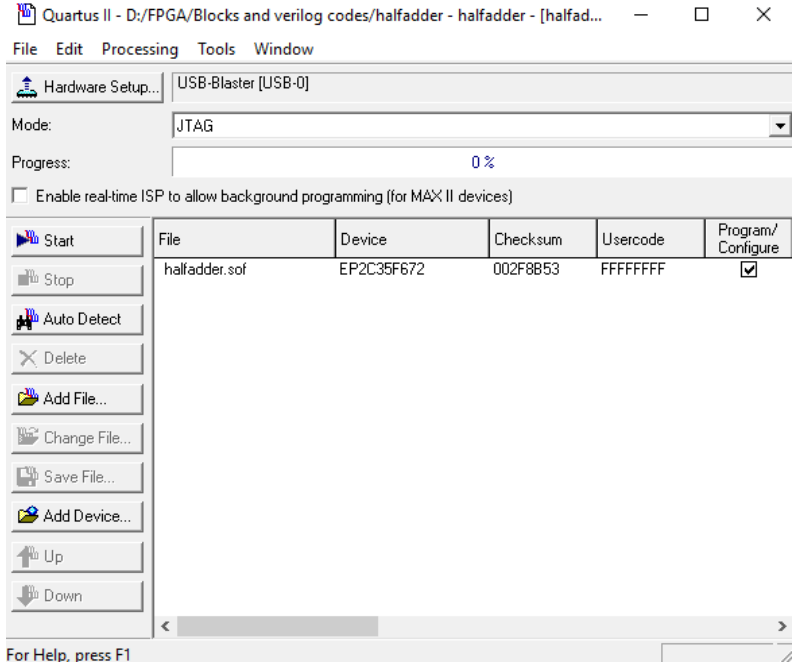

48. You should see the progress bar moving and going to 100% if loading is successful.

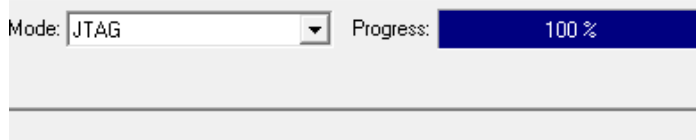

Also note that, if an error occurs, it can be found in the message window:
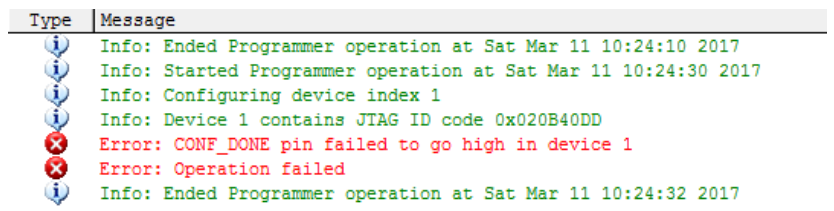

49. After loading .sof file successfully, check the functionality of the circuit the FPGA board.

# **Creating a Symbol from a Block Diagram/Schematic File and Using it for Hierarchical Design:**

1. To create symbol of half-adder, go to *File*→*Create/Update*→*Create Symbol Files for Current File*. Symbol will be created and saved in the project directory for half-adder.

2. Create a new project for full-adder using half-adder in a different directory.

3. Click on browse icon in **Add Files** window.

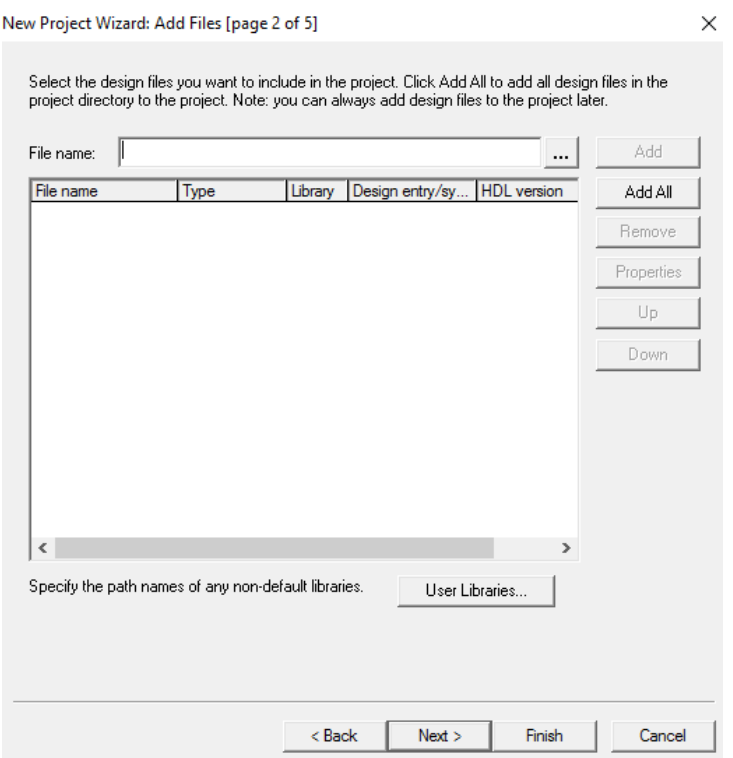

4. Select the **.bdf** file of half-adder. Click **Add**. That file will be added to the project.

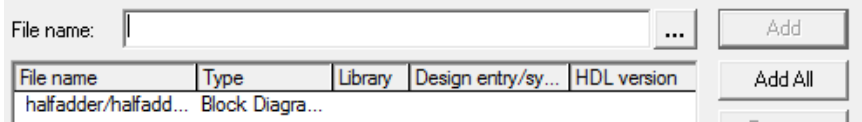

- 5. The rest of the steps of creating a project are like that for half-adder. Follow those steps.
- 6. After creating the project, go to *File*→*New* and select **Block Diagram/Schematic** file.
- 7. Open **Symbol Tool**. Click on Browse icon. Show the path for symbol file (**.bsf**) of half-adder.

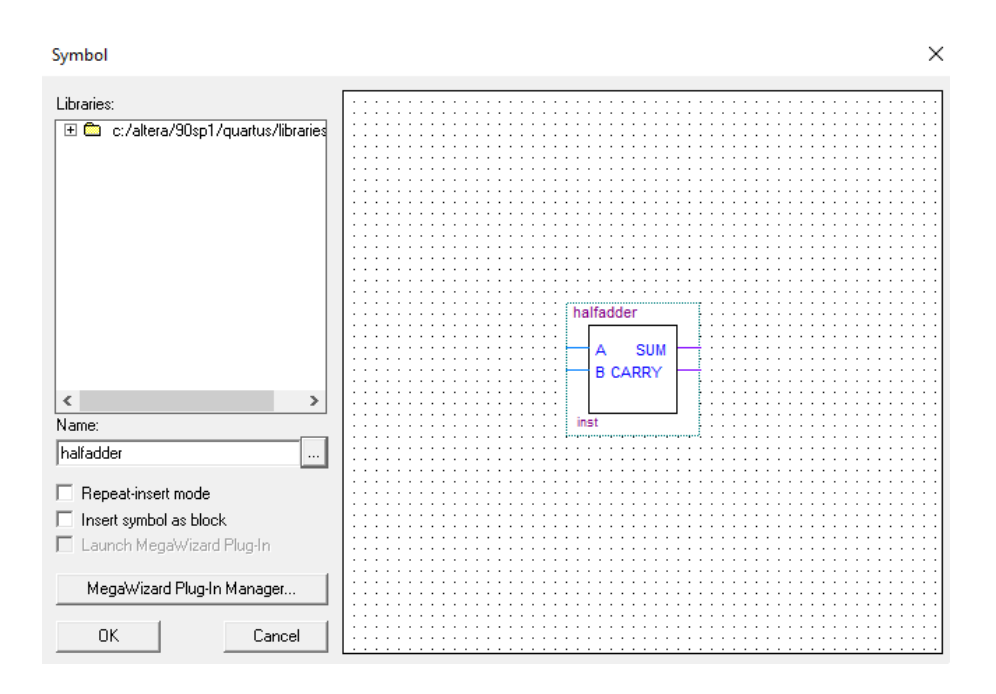

8. After placing the symbols, wire them. The final block diagram should look as follows:

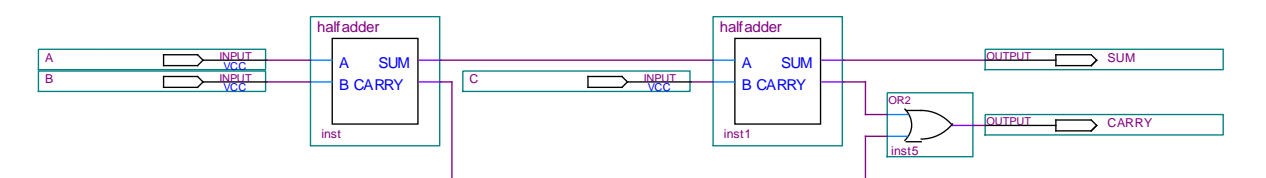

9. Now, save the schematic and follow all the steps you have completed for half-adder. You may assign pins for full-adder as follows:

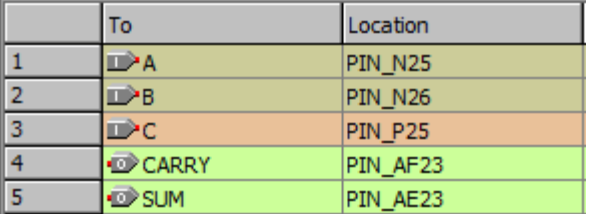

## Experiment: 4

Experiment name: Design a Combinational circuit that will act as an Adder if control bit is '0' and as a sub tractor if control bit is '1'.

## Introduction:

Addition of two 4-bit binary numbers can be easily done using a 4-bit binary adder IC (7483/74283).

Taking the 2's complement of the subtrahend and then adding that with the minuend can do subtraction of two 4-bit binary numbers.

## Subtraction with Complements

The direct method of subtraction, we borrow a 1 from a higher significant position when the minuend digit is smaller than the subtrahend digit. This seems to be easiest when people perform subtraction with paper and pencil. When subtraction is implemented with digital hardware, this method is found to be less efficient than the method that uses complements. For more details on complements of a number see Annexure III.

The subtraction of two n-digit unsigned numbers *M* -*N* in base *r* can be done as follows:

1. Add the minuend *M* to the *r's* complement of the subtrahend *N.* This performs

$$
M + (r^n - N) = M - N + r^n.
$$

2. If  $M \geq N$ , the sum will produce an end carry,  $r^n$ , which is discarded; what is left is the result (*M-N).*

3. If  $M < N$ , the sum does not produce an end carry and is equal to  $r^n$ -  $(N - M)$ , which is the r's complement of *(N-M).* To obtain the answer in a familiar form, take the r's complement of the sum and place a negative sign in front**.**

#### Examples

Subtraction between two binary numbers

Let two binary numbers  $X=1100$  and  $Y=0110$ , find out (a)  $X-Y$  and (b)  $Y-X$ (a)

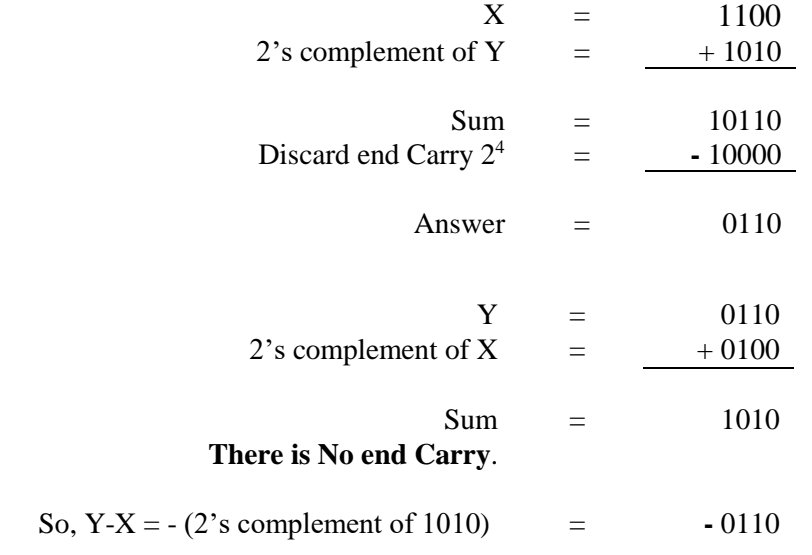

(b)

## Special Use of XOR Gate

If there are 2 inputs A and B and output  $X$  in an  $XOR$  gate then the truth table will be

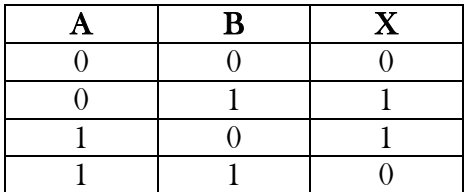

The output of an XOR gate is HIGH whenever the two inputs are different.

#### XOR **Gate as Inverter**

If one of the input, A is always 1(High) then the truth table will be like

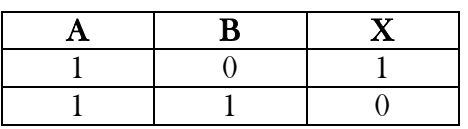

So from here we can see that the output X will be inverted version of B. So,  $X = B'$ ; if A=1.

## XOR **Gate as Buffer**

If one of the inputs, A is always 0 (LOW) then the truth table will be like

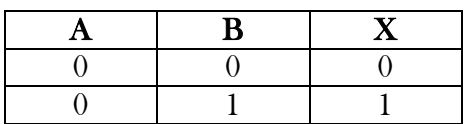

So from here we can see that the output X will be same as B. So,  $X = B$ ; if A=0.

## Caution:

- 1. Remember to properly identify the pin numbers so that no accidents occur.
- 2. Properly bias the ICs with appropriate voltages to appropriate pins.

## Equipment:

- 1. Trainer Board
- 2. IC 74283,7408,7432,7486.
- 3. Microprocessor Data handbook

## Procedure:

- 1. Draw the logic diagram to implement the task.
- 2. Select the required ICs.

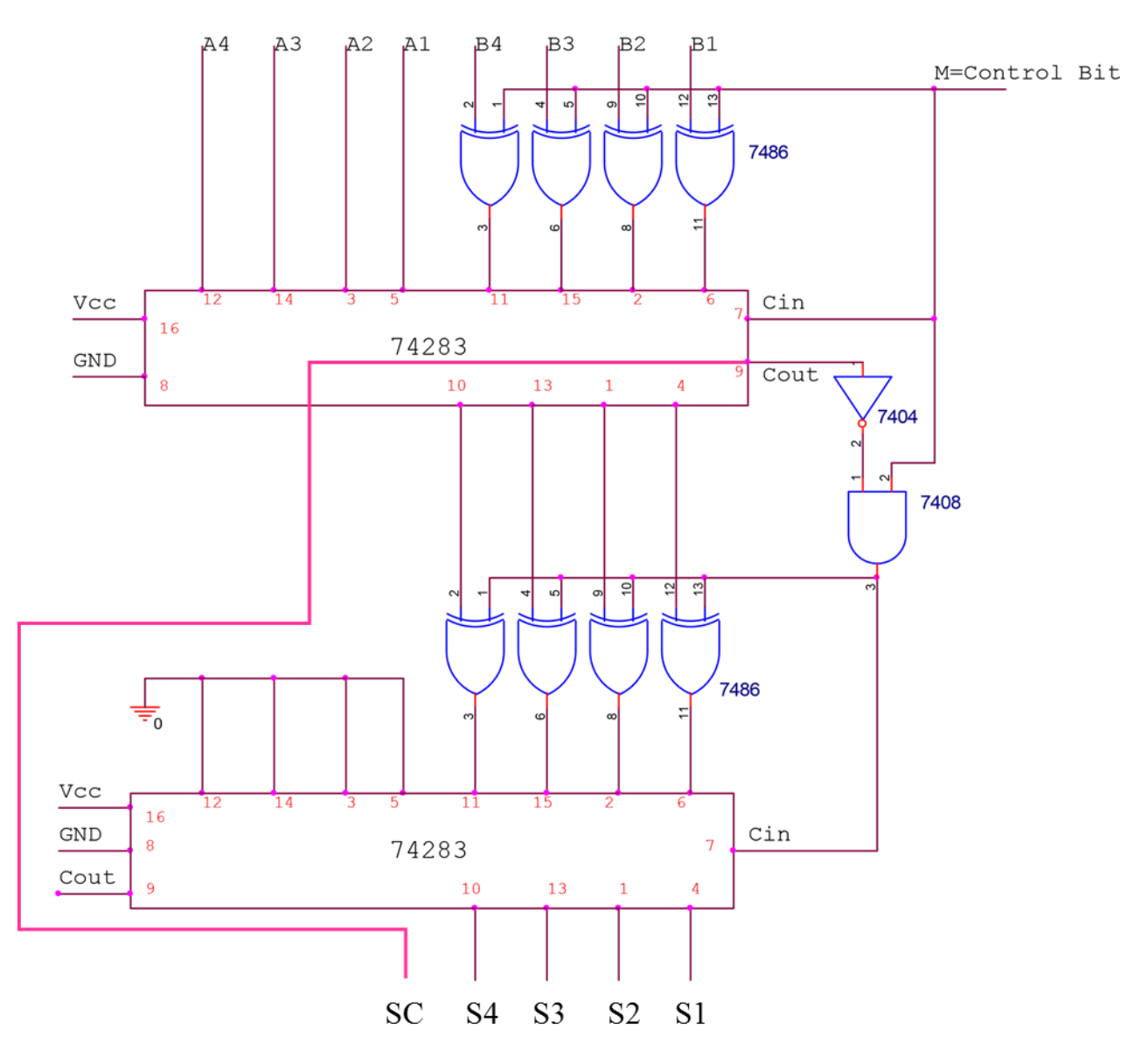

Figure 4.1: Logic diagram of the Combinational Circuit

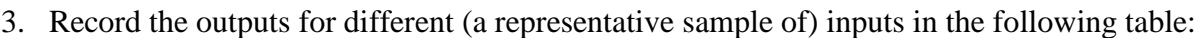

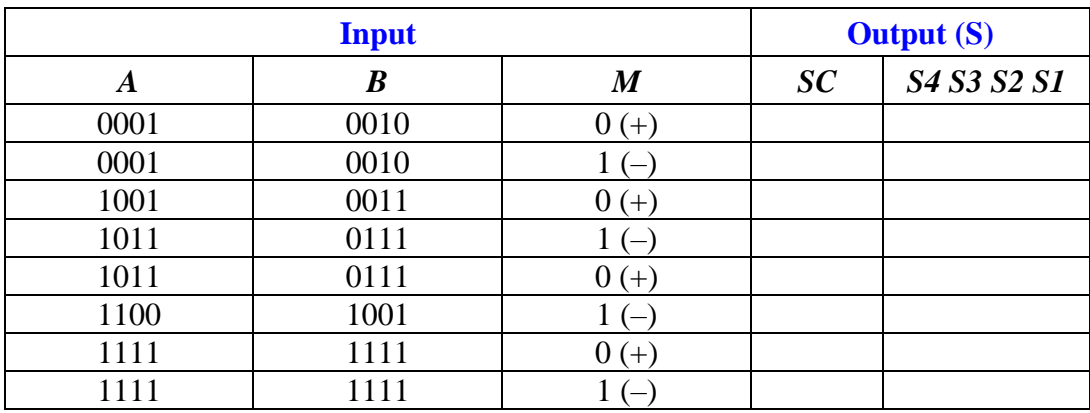

## Procedure for FPGA

1. Follows steps mentioned in '**Creating a new project in Quartus II**' from Experiment 3 to create a new project.

2. Follow steps mentioned in '**Creating a Block Diagram/Schematic file in Quartus II**' from Experiment 3 to create a new schematic.

3. Under library directories, type 74283 under name and IC 74283 will appear. Place it on schematic.

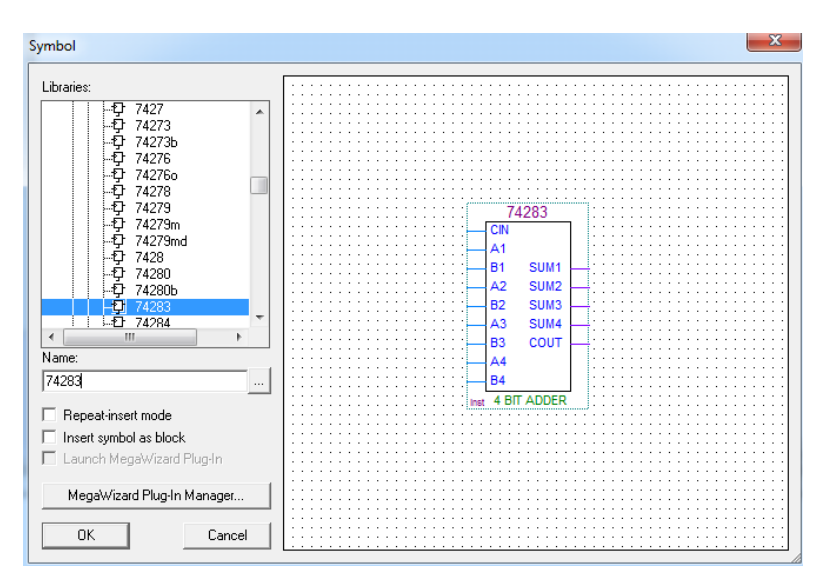

4. Place all other components in the same manner, and connect those using wires and add input/output pins. Components required are: *gnd, input, output, 7402, 7486,* and *74283*.

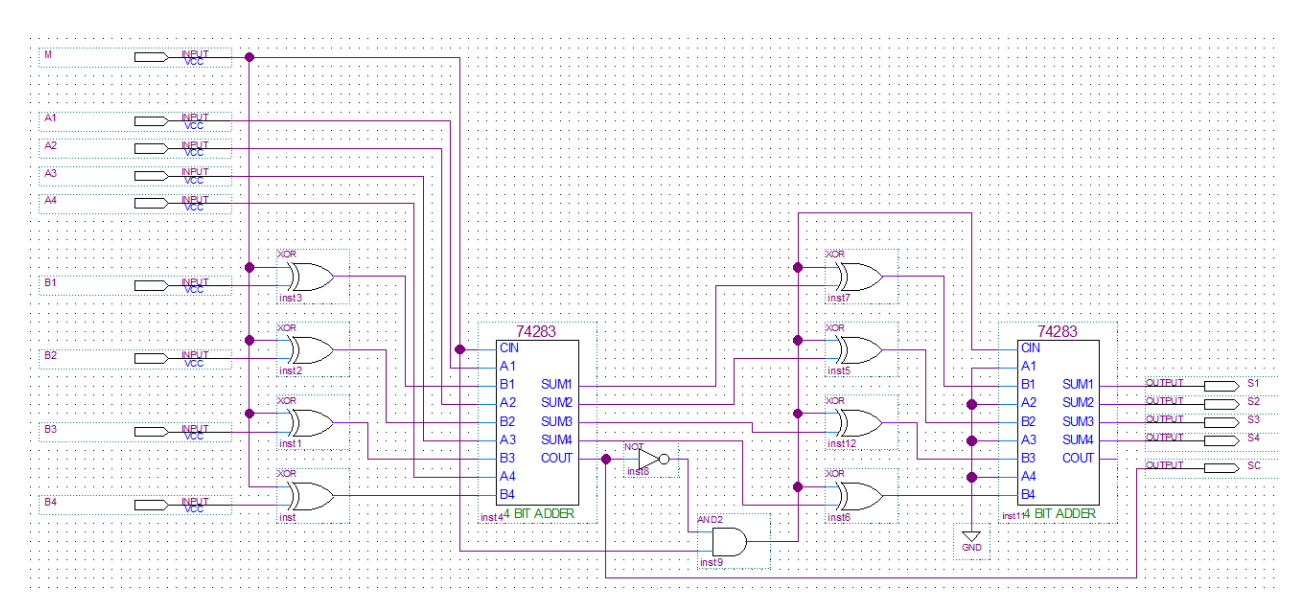

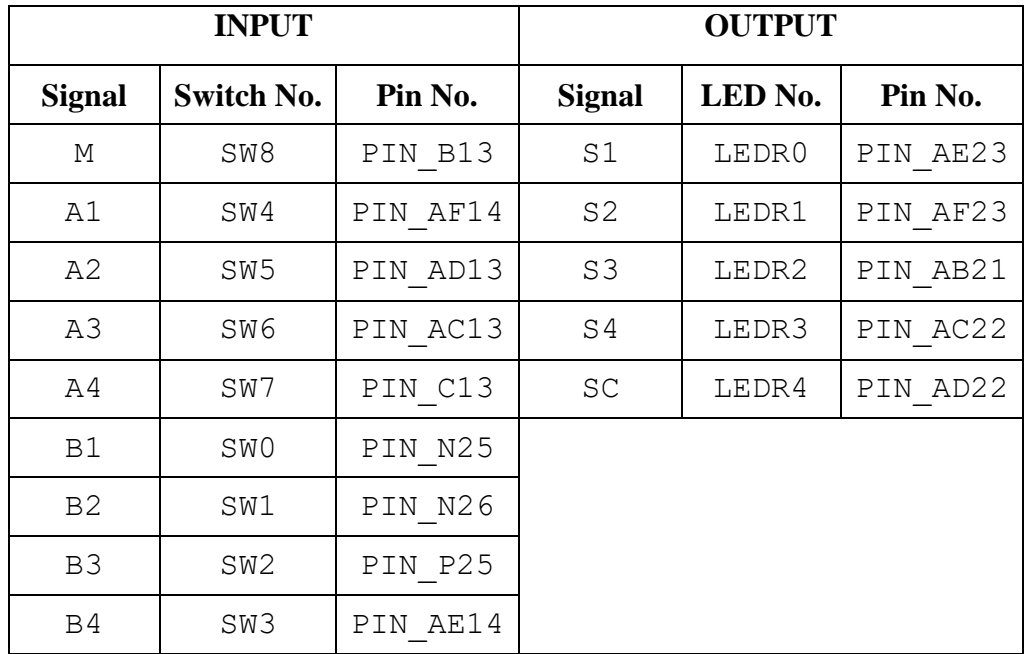

5. Now compile the schematic file and run a simulation using vector waveform file. After successful simulation, assign pins and then program FPGA in JTAG mode following steps mentioned in Experiment 3. Assign pins as follows:

6. Verify that the observed output at FPGA is the same as the one observed using discrete ICs.

## Experiment: 5

Experiment name: Design a BCD adder that will add two BCD numbers and the sum will be also in BCD.

#### Introduction:

Before discussing BCD Adder circuitry first, we can review the basic concepts of BCD no system and BCD addition technique.

#### BCD

Binary coded decimal (BCD) is a weighted code that is commonly used in many computers and calculators to represent decimal numbers. This code takes each decimal digit and represents it by a four-bit code ranging from 0000 to 1001.

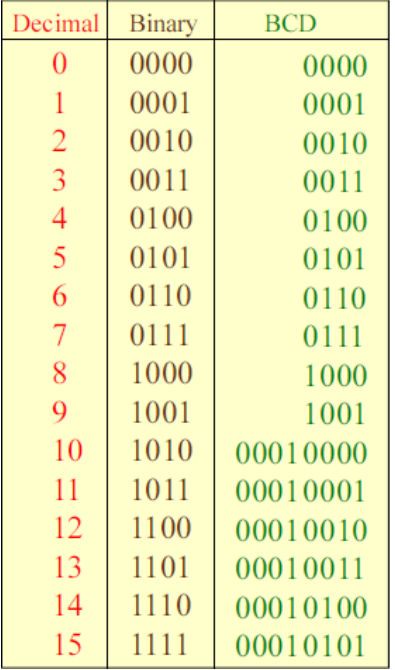

The table illustrates the difference between straight binary and BCD. BCD represents each decimal digit with a 4-bit code. Notice that the codes 1010 through 1111 are not used in BCD.

#### BCD Addition

The addition of decimal numbers that are in BCD form can be best understood by considering the two cases that can occur when two decimal digits are added.

#### **Sum Equals 9 or Less**

Consider adding 45 and 33 using BCD to represent each digit:

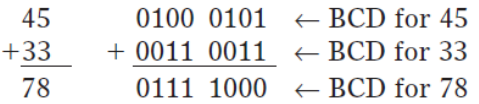

In the examples above, none of the sums of the pairs of decimal digits exceeded 9; therefore, *no decimal carries were produced.* For these cases, the BCD addition process is straightforward and is actually the same as binary addition.

#### **Sum Greater than 9**

Consider the addition of 6 and 7 in BCD:

0110  $\leftarrow$  BCD for 6 6  $rac{+7}{+13}$  $+ 0111$   $\leftarrow$  BCD for 7 1101  $\leftarrow$  invalid code group for BCD

The sum 1101 does not exist in the BCD code; it is one of the six forbidden or invalid four-bit code groups. This has occurred because the sum of the two digits exceeds 9. Whenever this occurs, the sum must be corrected by the addition of six (0110) to consider the skipping of the six invalid code groups:

> 0110  $\leftarrow$  BCD for 6  $+ 0111 \leftarrow BCD$  for 7 1101  $\leftarrow$  invalid sum 0110  $\leftarrow$  add 6 for correction  $[0011] \leftarrow BCD$  for 13 0001  $1<sup>1</sup>$  $\mathbf{3}$

As shown above, 0110 is added to the invalid sum and produces the correct BCD result. Note that with the addition of 0110, a carry is produced in the second decimal position. This addition must be performed whenever the sum of the two decimal digits is greater than 9. Consider the addition of 59 and 38 in BCD:

$$
\begin{array}{r|l}\n59 & 0101 & 1001 & \leftarrow BCD \text{ for } 59 \\
+38 & +0011 & 1000 & \leftarrow BCD \text{ for } 38 \\
\hline\n97 & 1001 & 0001 & \leftarrow perform \text{ addition} \\
 & & 0110 & \leftarrow \text{add } 6 \text{ to correct} \\
\hline\n & 1001 & 0111 & BCD \text{ for } 97\n\end{array}
$$

Here, the addition of the least significant digits (LSDs) produces a sum of 17 = 10001**.** This generates a carry into the next digit position to be added to the codes for 5 and 3. Since 17 7 9, a correction factor of 6 must be added to the LSD sum. Addition of this correction does not generate a carry; the carry was already generated in the original addition.

To summarize the BCD addition procedure:

- 1. Using ordinary binary addition, add the BCD code groups for each digit position.
- 2. For those positions where the sum is 9 or less, no correction is needed. The sum is in proper BCD form.
- 3. When the sum of two digits is greater than 9, a correction of 0110 should be added to that sum to get the proper BCD result. This case always produces a carry into the next digit position, either from the original addition (step 1) or from the correction addition.

#### **BCD ADDER**

Consider the arithmetic addition of two decimal digits in BCD, together with a possible carry from a previous stage. Since each input digit does not exceed 9, the output sum cannot be greater

than  $9 + 9 + 1 = 19$ , the 1 in the sum being an input carry. Suppose we apply two BCD digits to a 4-bit binary adder. The adder will form the sum in *binary* and produce a result that may range from 0 to 19. These binary numbers are listed in Table and are labeled by symbols *K*, Z<sub>4</sub>, Z<sub>3</sub>, Z<sub>2</sub>, and Z1. *K* is the carry, and the subscripts under the letter Z represent the weights 4, 3, 2, and 1 that can be assigned to the four bits in the BCD code. The first column in the table lists the binary sums as they appear in the outputs of a 4-bit *binary* adder. The output sum of two *decimal digits* must be represented in BCD and should appear in the form listed in the second column of the table. The problem is to find a simple rule by which the binary number, in the first column can be converted to the correct BCD-digit representation of the number in the second column. In examining the contents of the table, it is apparent that when the binary sum is equal to or less than 1001, the corresponding BCD number is identical, and therefore no conversion is needed. When the binary sum is greater than 1001, we obtain an invalid BCD representation. The addition of binary 6 (0110) to the binary sum converts it to the correct BCD representation and also produces an output carry as required. The logic circuit that detects the necessary correction can be derived from the table entries. It is obvious that a correction is needed when the binary sum has an output carry  $K = 1$ . The other six combinations from 1010 to 1111 that need a correction have a 1 in position Z4. To distinguish them from binary 1000 and 1001, which also have a 1 in position Z<sub>4</sub> we specify further that, either Z<sub>3</sub> or Z<sub>2</sub> must have a 1 along with Z<sub>4</sub>. The condition for a correction and an output carry can be expressed by the Boolean function

$$
C = K + Z_4 Z_3 + Z_4 Z_2
$$

When  $C = 1$ , it is necessary to add 0110 to the binary sum and provide an output carry for the next stage.

A *BCD adder* is a circuit that adds two BCD digits in parallel and produces a sum digit also in BCD. A BCD adder must include the correction logic in its internal construction. To add 0110 to the binary sum, we use a second 4-bit binary adder, as shown in Figure. The two decimal digits, together with the input carry, are first added in the top 4-bit binary adder to produce the binary sum. When the output carry is equal to zero, nothing is added to the binary sum. When it is equal to one, binary 0110 is added to the binary sum through the bottom 4-bit binary adder. The output carry generated from the bottom binary adder can be ignored, since it supplies information already available at the output-carry terminal. The BCD adder can be constructed with three IC packages.

#### Caution:

- 1. Remember to properly identify the pin numbers so that no accidents occur.
- 2. Properly bias the ICs with appropriate voltages to appropriate pins.

#### Procedure:

1. Draw the logic diagram to implement the task.

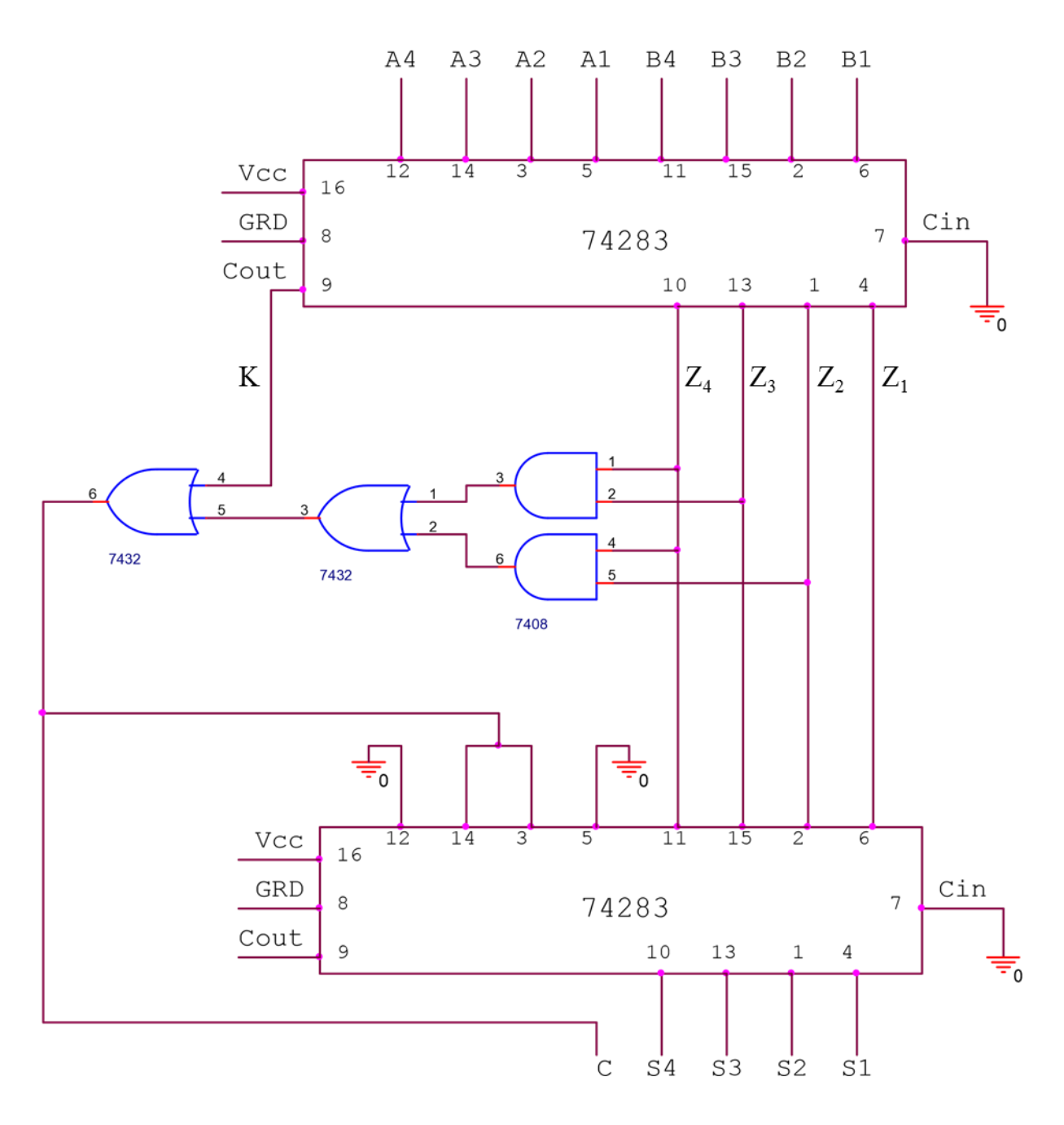

Figure 5.1: BCD Adder

- 2. Select the required ICs.
- 3. Verify the following truth table for 20output values (0-20).

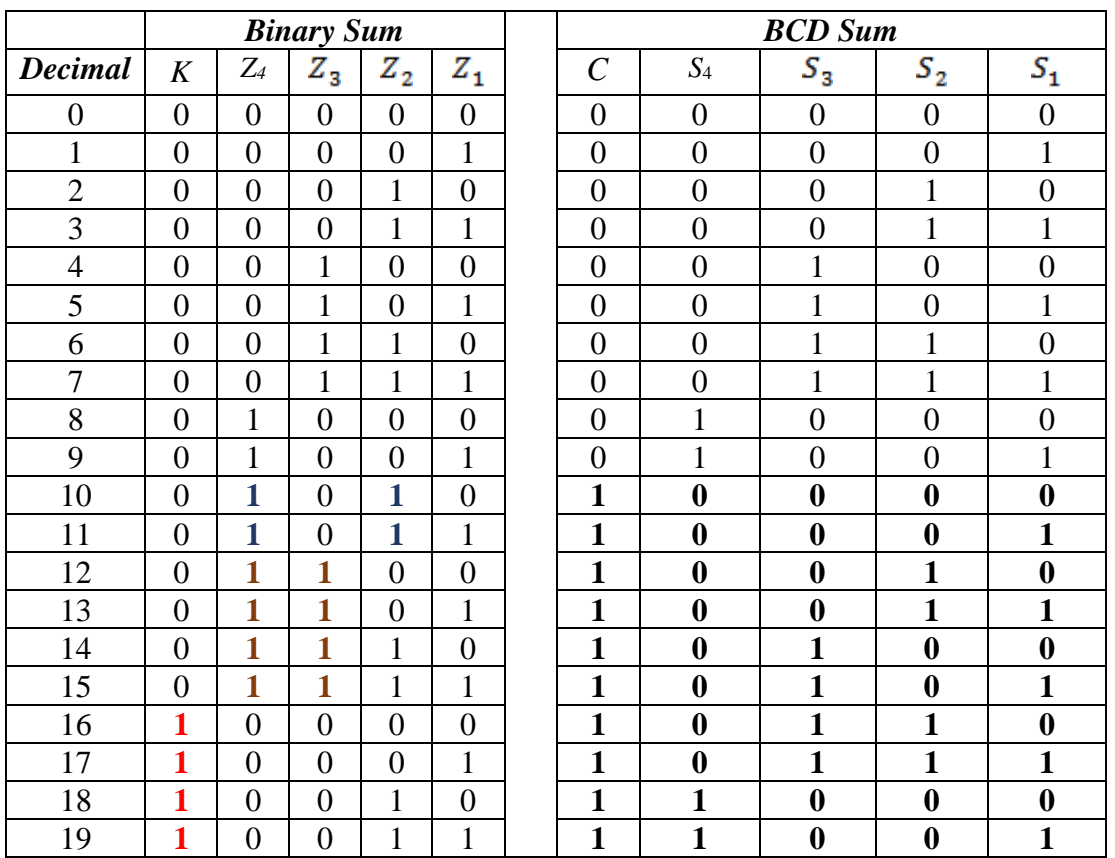

# Procedure for FPGA

- 1. Create a new project and create a new block diagram/schematic file.
- 2. Compile and simulate the schematic. If everything is ok, assign pins as follows:

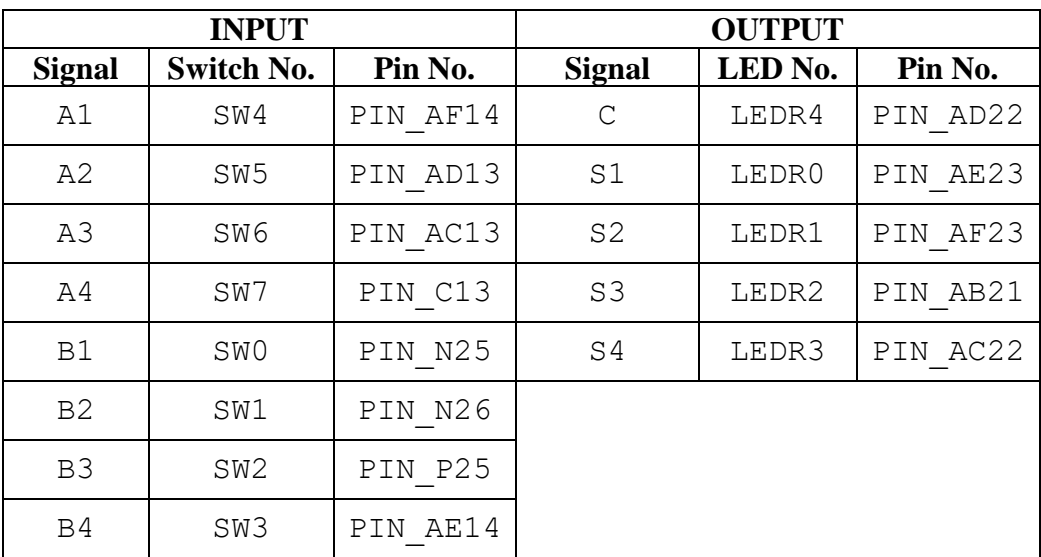

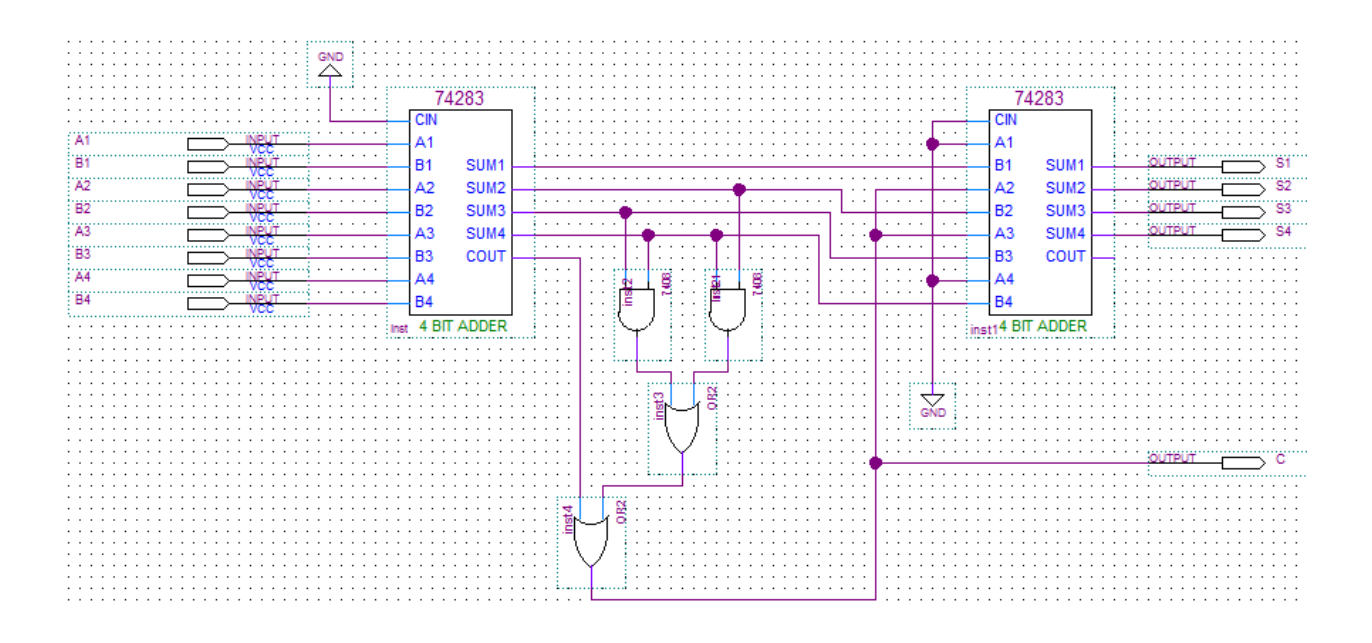

3. Test the functionality of the designed circuit using switches and LEDs on the FPGA board for the following table –

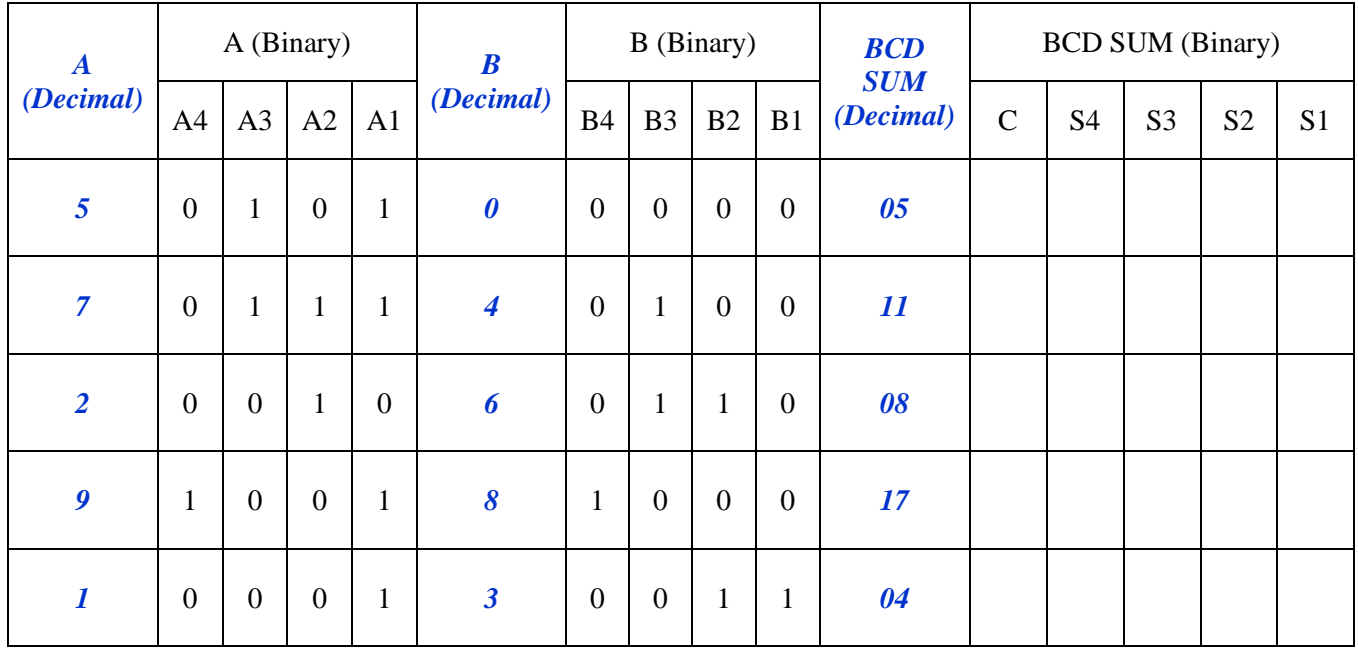

# Experiment: 6 Experiment name: Introduction to Multiplexers.

## **Introduction**

Multiplexers are the most important attributions of digital circuitry in communication hardware. These digital switches enable us to achieve the communication network we have today. In this experiment the students will have to construct MUX (as they call multiplexers) with simple logic gates and they will implement general logic using 8:1 MUX as the basic constructional unit.

## **Multiplexer**

A modern home stereo system may have a switch that selects music from one of four sources: a cassette tape, a compact disc (CD), a radio tuner, or an auxiliary input such as audio from a VCR or DVD. The switch selects one of the electronic signals from one of these four sources and sends it to the power amplifier and speakers. In simple terms, this is what a **multiplexer (MUX)**  does: it selects one of several input signals and passes it on to the output.

A digital multiplexer or data selector is a logic circuit that accepts several digital data inputs and selects one of them at any given time to pass on to the output. The routing of the desired data input to the output is controlled by SELECT inputs (often referred to as ADDRESS inputs). Normally, there are  $2<sup>n</sup>$  input lines and n selection lines whose bit combinations determine which input is selected.

A 4 to l line multiplexer is shown in Figure. Each of the four input lines, I0 to I3 is applied to one input of an AND gate. Selection lines S1 and S0 are decoded to select a particular AND gate. The function table, Figure lists the input-to-output path for each possible bit combination of the selection lines. To demonstrate the circuit operation, consider the case when  $S_1S_0 = 10$ . The AND gate associated with input I2 has two of its inputs equal to 1 and the third input connected to I2. The other three AND gates have at least one input equal to 0, which makes their outputs equal to 0. The OR gate output is now equal to the value of I2 thus providing a path from the selected input to the output.

## Caution:

- 1. Remember to properly identify the pin numbers so that no accidents occur.
- 2. Properly bias the ICs with appropriate voltages to appropriate pins.

## Equipment:

- 1. Trainer Board
- 2. IC 74151, 7432, 7408, 7404
- 3. Microprocessor Data handbook.

#### **Job 1:**

*Implementation of a four to one way Multiplexer, (4:1 MUX) with basic gates.*

#### **Procedure:**

1. Write the truth table for four to one way MUX.

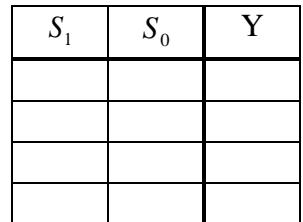

- 2. Write the Boolean function for the output logic.
- 3. Draw the logic diagram to implement the Boolean function.

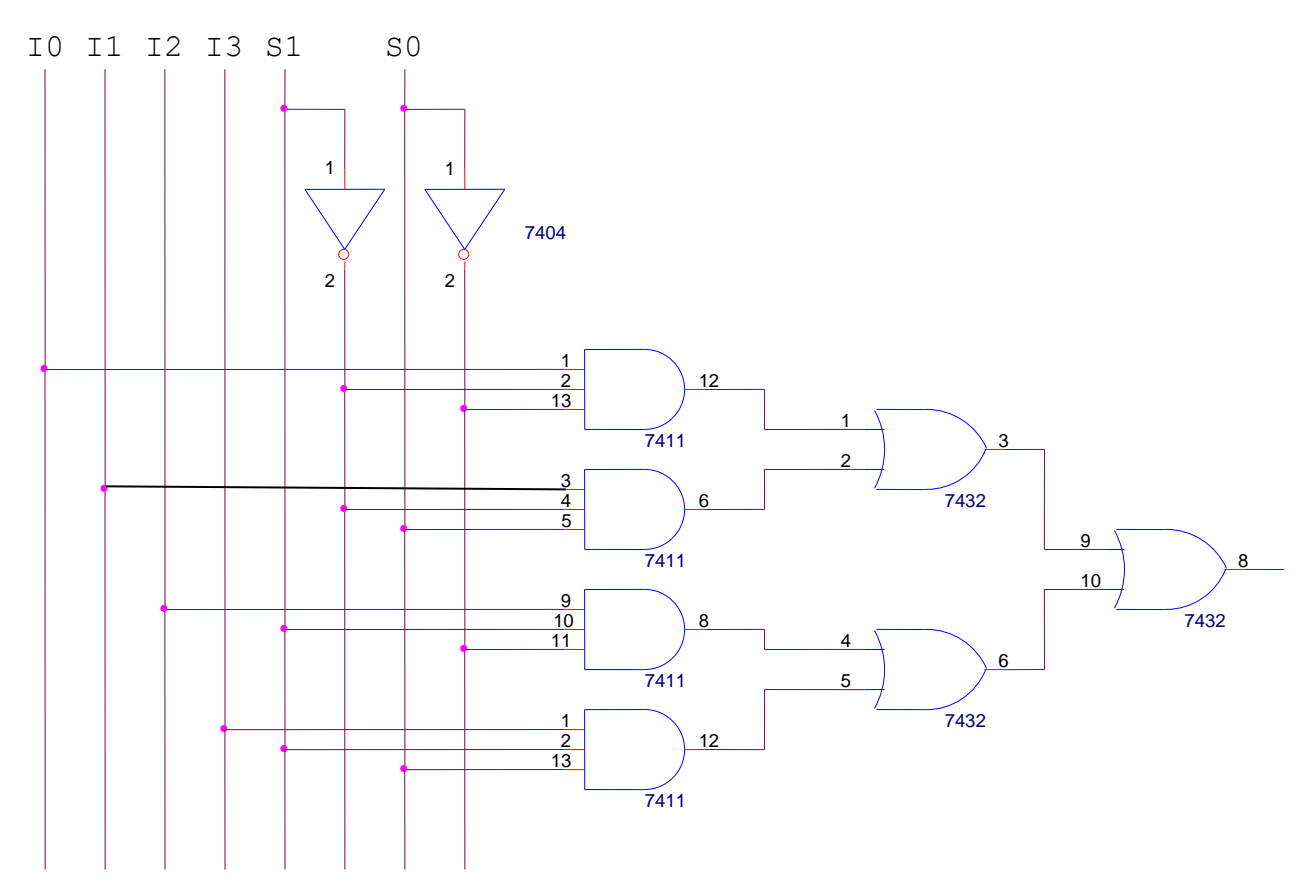

Figure 6.1: 4 to 1 Multiplexer

- 4. Select ICs from the equipment list.
- 5. Observe and note the output logic for all combination of inputs.

#### **Job 2:**

*Implement the following function using an 8:1 MUX.*

$$
F(A, B, C, D) = \sum (0, 1, 3, 5, 8, 9, 14, 15)
$$

If we have a Boolean function of  $n + 1$  variables, we take *n* of these variables and connect them to the selection lines of a multiplexer. The remaining single variable of the function is used for the inputs of the multiplexer. If *A* is this single variable, the inputs of the multiplexer are chosen

to be either *A* or *A'* or 1 or 0. By judicious use of these four values for the inputs and by connecting the other variables to the selection lines, one can implement any Boolean function with a multiplexer. In this way, it is possible to generate any function of  $n + 1$  variables with a  $2<sup>n</sup>$ to1 multiplexer.

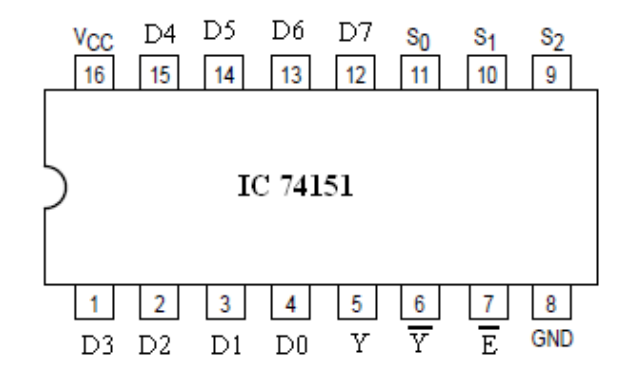

Fig 6.1. Pin diagram of IC 74151

#### **Procedure:**

1. Write the truth table for the above function.

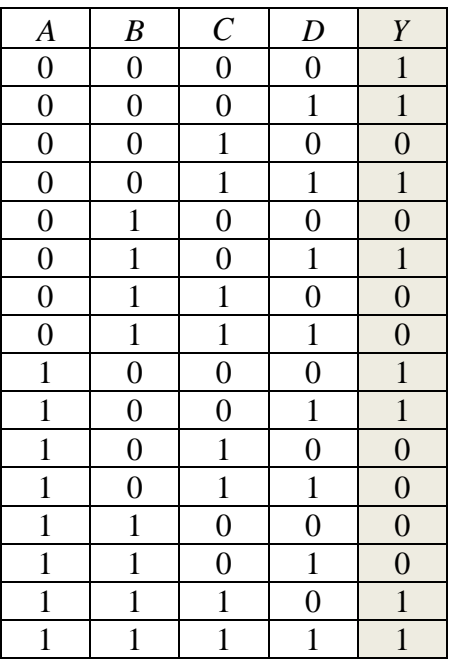

Let, B, C, D of the 4 variables (A, B, C, D) are connected to the selection lines of a multiplexer and remaining single variable A of the function is used for the inputs of the multiplexer

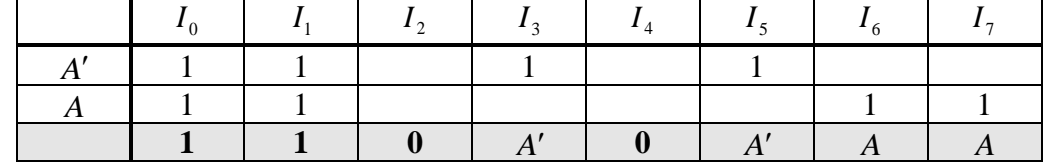

- 2. Draw the logic diagram to implement the Boolean function.
- 3. Select ICs from the equipment list.
- 4. Observe and note the output logic for all combination of inputs.

## Procedure for FPGA:

#### **Design 4:1 MUX**

- 1. Create a new project and create a new block diagram/schematic file.
- 2. Compile and simulate the schematic. If everything is ok, assign pins as follows:

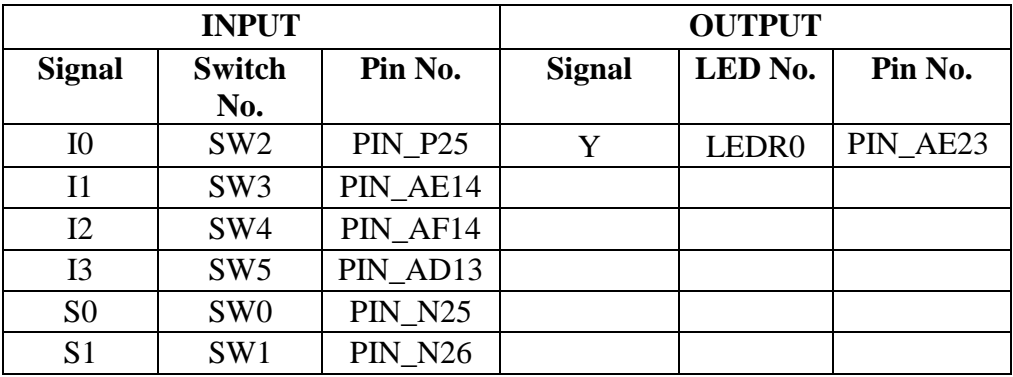

3. After assigning pins, the final schematic should look like the following one:

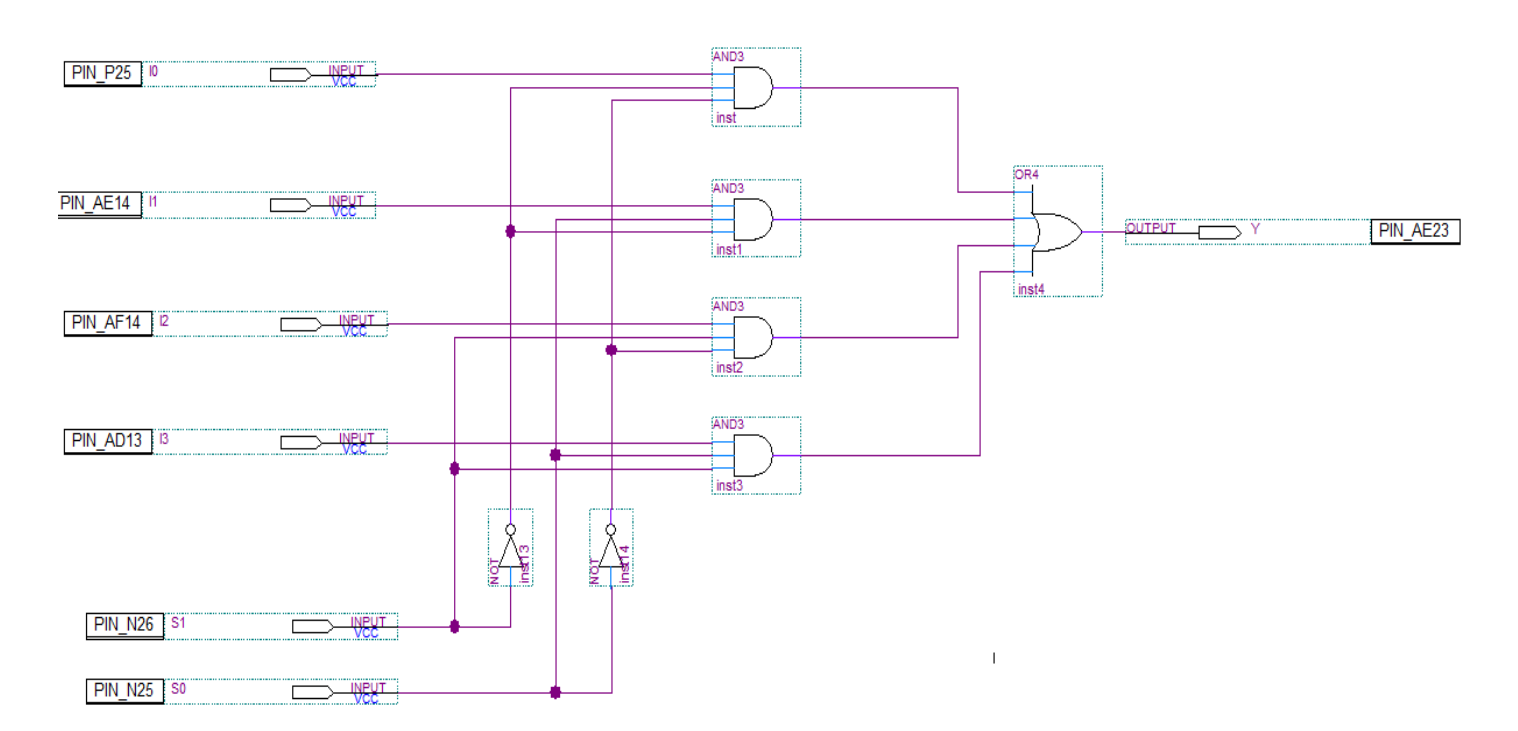

4. Test the functionality of the designed circuit using switches and LEDs on the FPGA board.

# Implement the following function using an 8:1 MUX

$$
F(A, B, C, D) = \sum (0, 1, 3, 5, 8, 9, 14, 15)
$$

1. Create a new project and create a new block diagram/schematic file. After completing the schematic, it should look like the following:

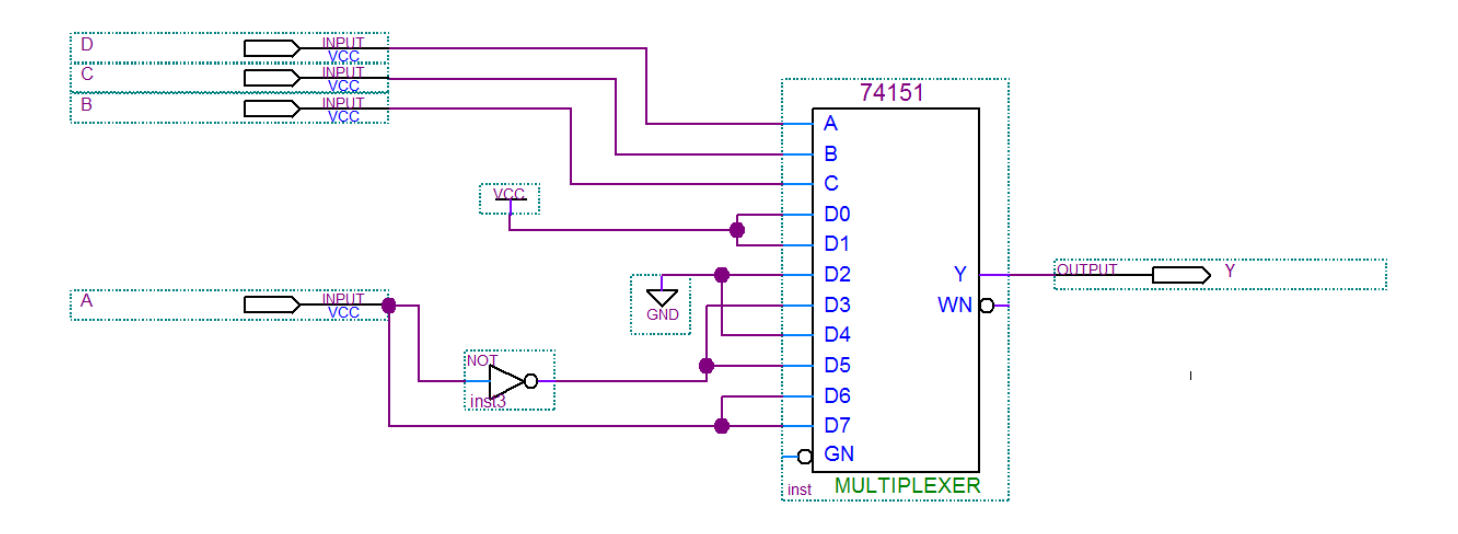

2. Compile and simulate the schematic. If everything is ok, assign pins as follows:

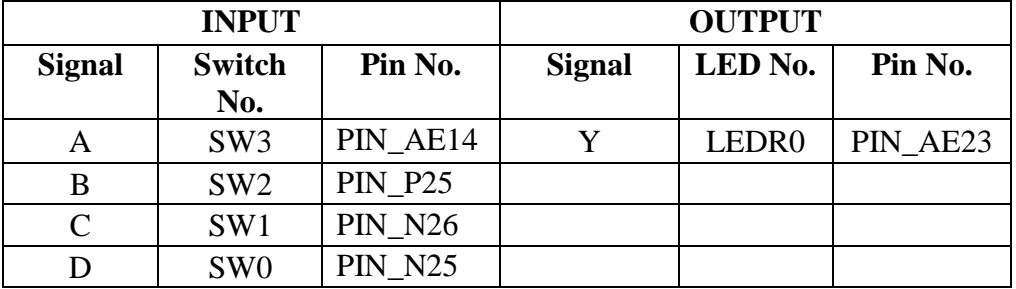

3. After assigning pins, the final schematic should look like the following one:

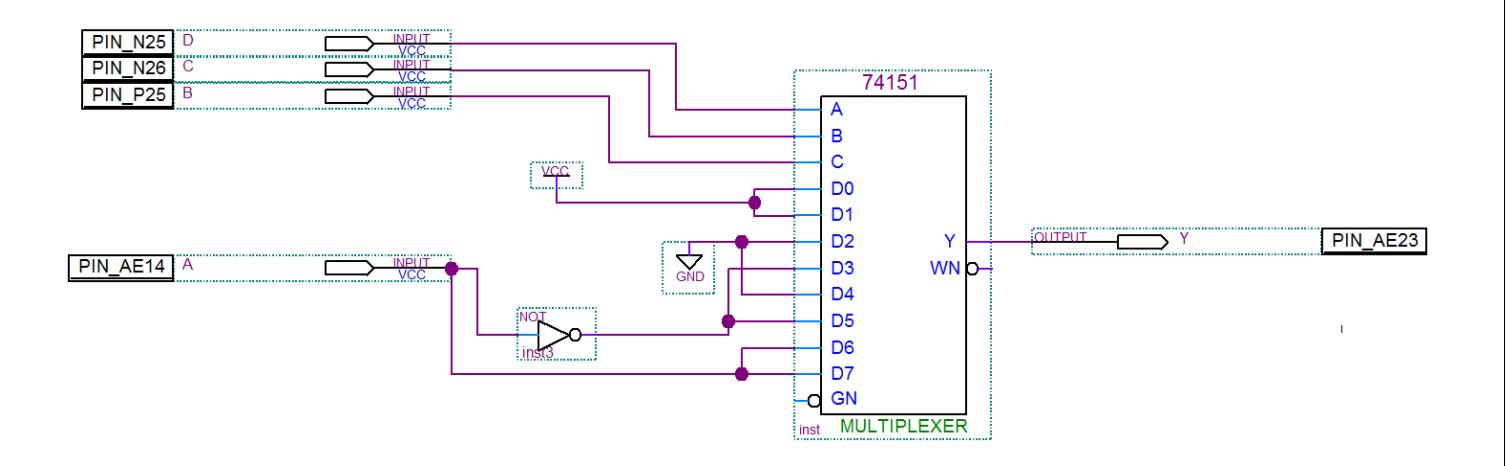

4. Test the functionality of the designed circuit using switches and LEDs on the FPGA board.

## Report:

- 1. Implement a Full Adder using an 8:1 MUX.
- 2. Repeat 1 using two 4:1 MUX and basic gates.
- 3. How can you implement a 4:1 MUX using only three 2:1 MUX?

# Experiment: 7 Experiment name: Implementation of Demultiplexers and Priority Encoders.

## Introduction: **Demultiplexer**

A Demultiplexer does the opposite function of multiplexers. A demultiplexer is a circuit that receives information on a single line and transmits this information on one of  $2<sup>n</sup>$  possible output lines. The selection of a specific output line is controlled by the bit values of n selection lines. The output channel can be selected depending on the combination of selection bits.

# Priority Encoder

A priority encoder is an encoder circuit that includes the priority function. **Priority Encoder** includes the necessary logic to ensure that when two or more inputs are activated, the output code will correspond to the highest-numbered input. The truth table for a 4 to 2 priority encoder is given in Table. The X's are don't-care conditions that designate the fact that the binary value may be equal either to 0 or 1. Input D<sup>3</sup> has the highest priority; so regardless of the values of the other inputs, when this input is 1, the output for  $xy$  is 11 (binary 3). D<sub>2</sub> has the next priority level. The output is 10 if  $D_2 = 1$  provided that  $D_3 = 0$ , regardless of the values of the other two lowerpriority inputs. The output for D<sub>1</sub> is generated only if higher-priority inputs are 0, and so on down the priority level. A valid-output indicator, designated by V, is set to 1 only when one or more of the inputs are equal to 1. If all inputs are 0, V is equal to 0, and the other two outputs of the circuit are not used.

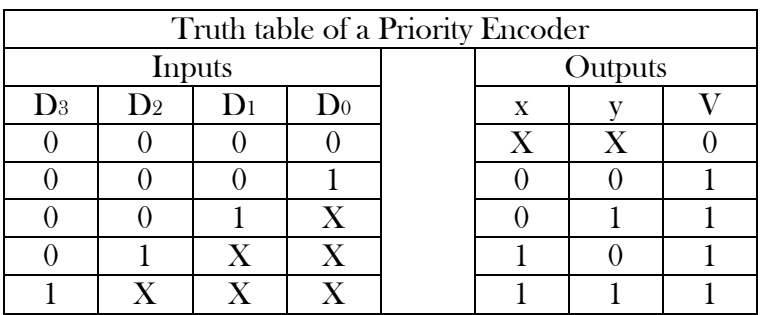

## Caution:

- 1. Remember to properly identify the pin numbers so that no accidents occur.
- 2. Properly bias the ICs with appropriate voltages to appropriate pins.

## Equipment:

- 1. Trainer Board
- 2. IC 7432, 7408, 7404
- 3. Microprocessor Data handbook.

## **Job 1:**

*Implementation of a one to four way Demultiplexer, (1:4 DEMUX) with basic gates.*

# Procedure:

1. Write the truth table for one to four way DEMUX.

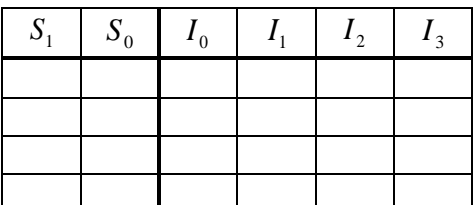

2. Write the Boolean function for the output logic.

3. Draw the logic diagram to implement the Boolean function.

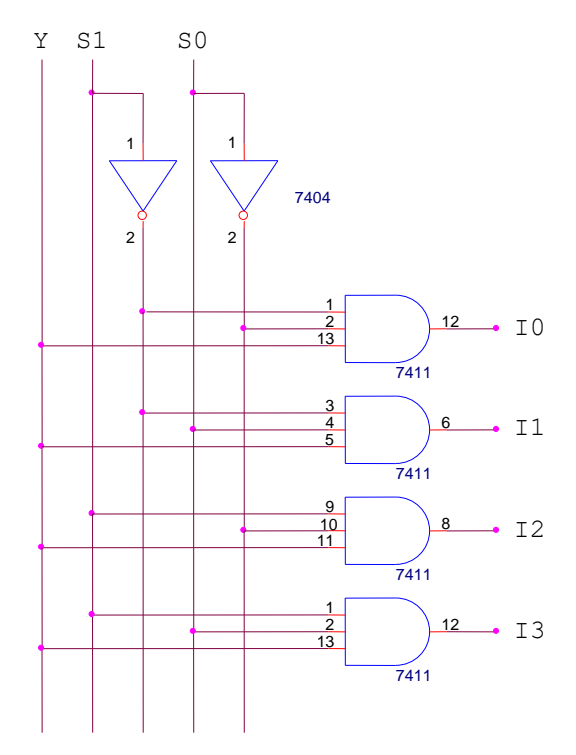

Figure 7.1: Logic diagram of the Demultiplexer

4. Select ICs from the equipment list.

5. Observe and note the output logic for all combination of inputs.

#### **Job 2:**

*Implement a*  42 *priority encoder with basic gates.*

## Procedure:

1. Write the truth table for  $4 \times 2$  priority encoder.

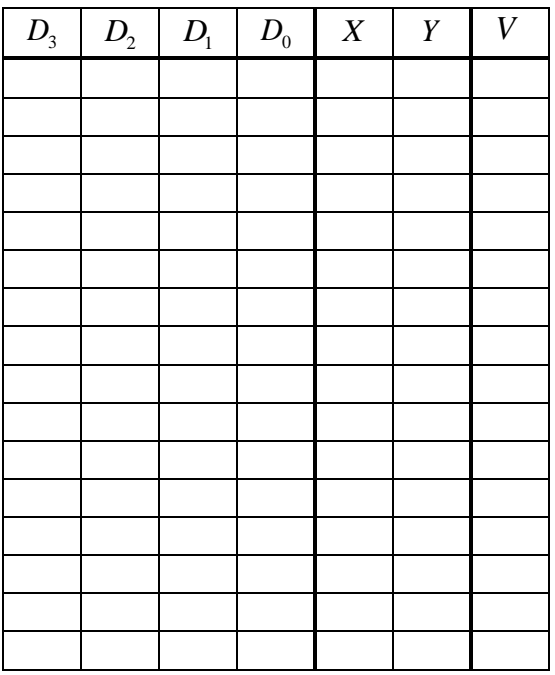

- 2. Write the Boolean function for the output logic.
- 3. Simplify the Boolean function using K-map.
- 4. Draw the logic diagram to implement the simplified Boolean function.

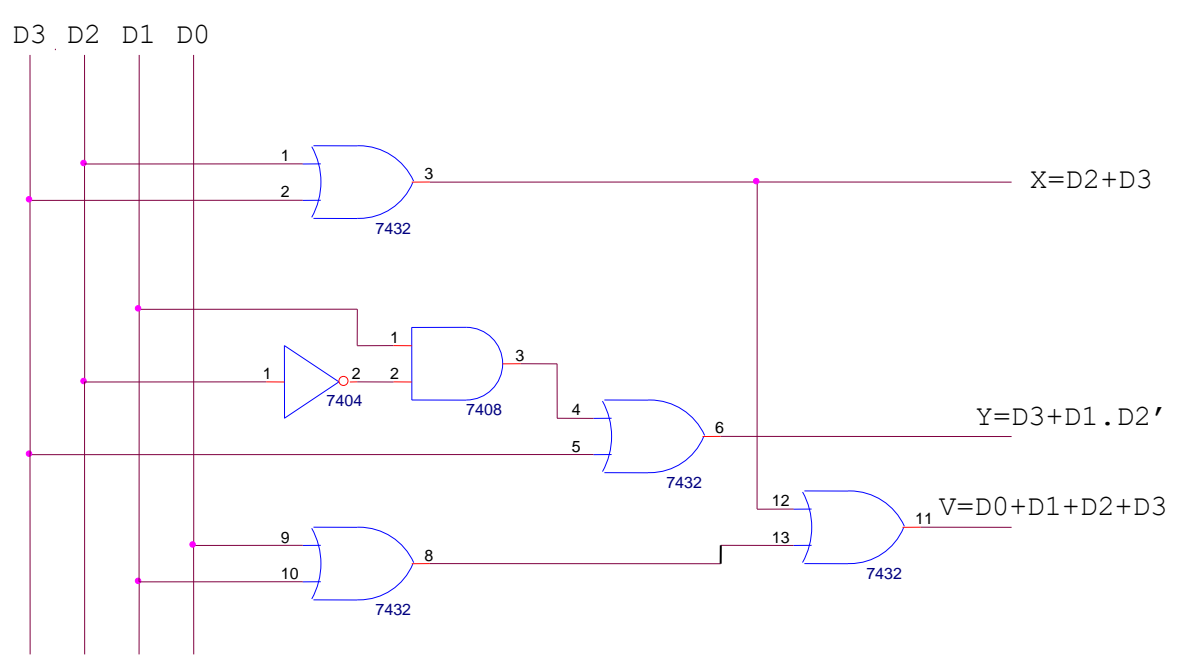

Figure 7.2: Logic diagram of the Priority Encoder

5. Select ICs from the equipment list.

6. Observe and note the output logic for all combination of inputs.

## Procedure for FPGA:

#### **DEMUX**

- 1. Create a new project and create a new block diagram/schematic file.
- 2. Compile and simulate the schematic. If everything is ok, assign pins as follows:

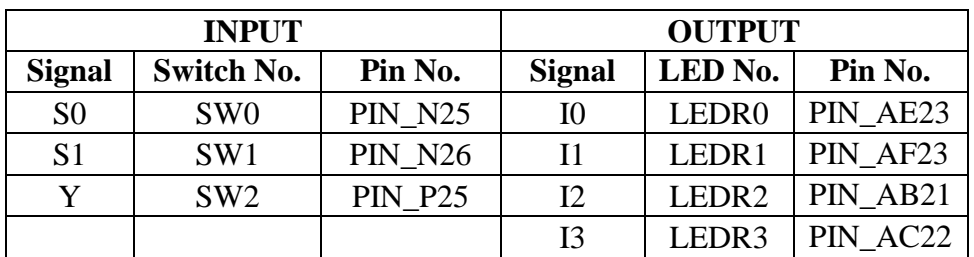

3. After assigning pins, the final schematic should look like the following one:<br>  $\boxed{\frac{\text{PIN\_P25} \mid \text{PIN\_N26} \mid \text{PIN\_N25}}{PIN\_N26} }$ 

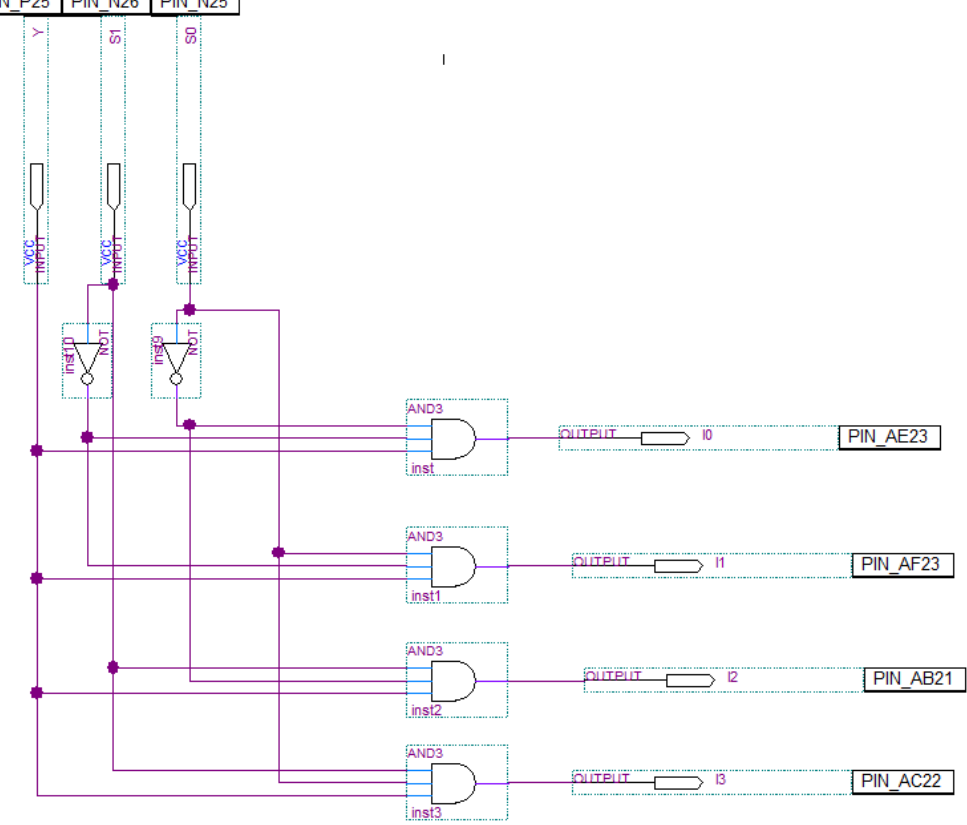

4. Test the functionality of the designed circuit using switches and LEDs on the FPGA board.

# Priority Encoder

- 1. Create a new project and create a new block diagram/schematic file.
- 2. Compile and simulate the schematic. If everything is ok, assign pins as follows:

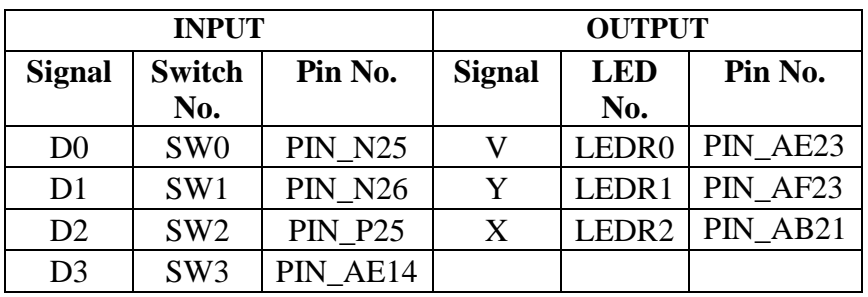

3. After assigning pins, the final schematic should look like the following one:

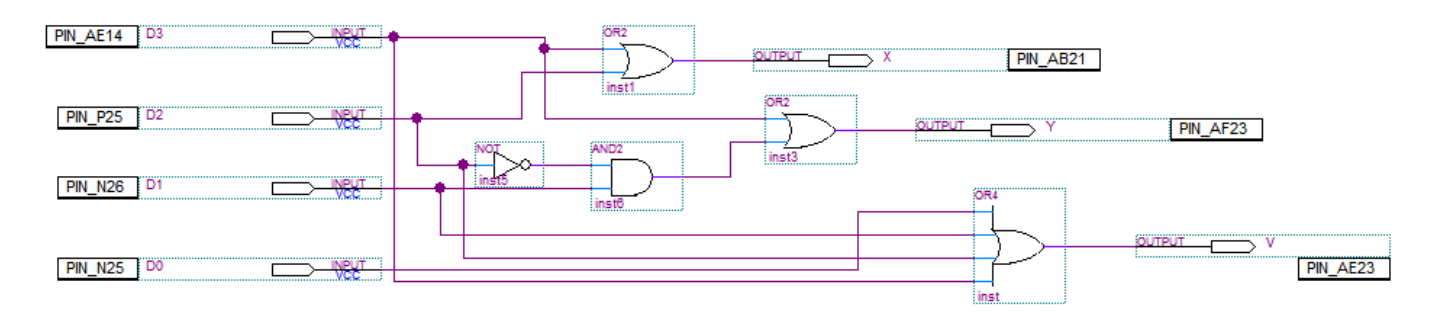

4. Test the functionality of the designed circuit using switches and LEDs on the FPGA board

# Experiment: 8 Experiment name: Design of Flip-flop using basic gates.

## Caution:

- 1. Remember to properly identify the pin numbers so that no accidents occur.
- 2. Properly bias the ICs with appropriate voltages to appropriate pins.

## Equipment:

- 1. Trainer Board
- 2. IC 7400, 7402, 7432, 7408, 7404
- 3. Microprocessor Data handbook

## **Nor Gate Latch**

Two cross-coupled NOR gates can be used as a **NOR gate latch**. The arrangement, is similar to the NAND latch except that the Q and  $Q'$  outputs have reversed positions.

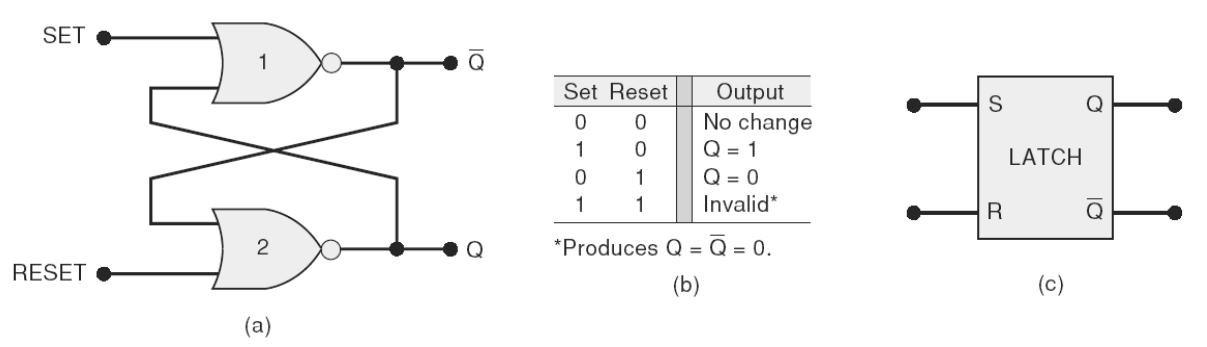

The analysis of the operation of the NOR latch can be performed in exactly the same manner as for the NAND latch. The results are given in the function table are summarized as follows:

- 1.  $SET = REST = 0$ . This is the normal resting state for the NOR latch, and it has no effect on the output state.  $Q$  and  $Q'$  will remain in whatever state they were in prior to the occurrence of this input condition.
- 2. SET = 1, RESET = 0.this will always set  $Q=1$ , where it will remain even after SET returns to 0.
- 3. RESET = 1. SET = 0, this will always clear  $Q=0$ , where it will remain even after RESET returns to 0.
- 4.  $SET = 1$ ,  $RESET = 1$ , this condition tries to set and reset the latch at the same time, and it produces  $Q = Q' = 0$ . If the inputs are returned to 0 simultaneously, the resulting output state is unpredictable. This input condition should not be used.

The NOR gate latch operates exactly like the NAND latch except that the SET and RESET inputs are active-HIGH rather than active-LOW, and the normal resting state is *Q* will be set HIGH by a HIGH pulse on the SET input, and it will be cleared LOW by a HIGH pulse on the RESET input.

#### **Timing Diagram**

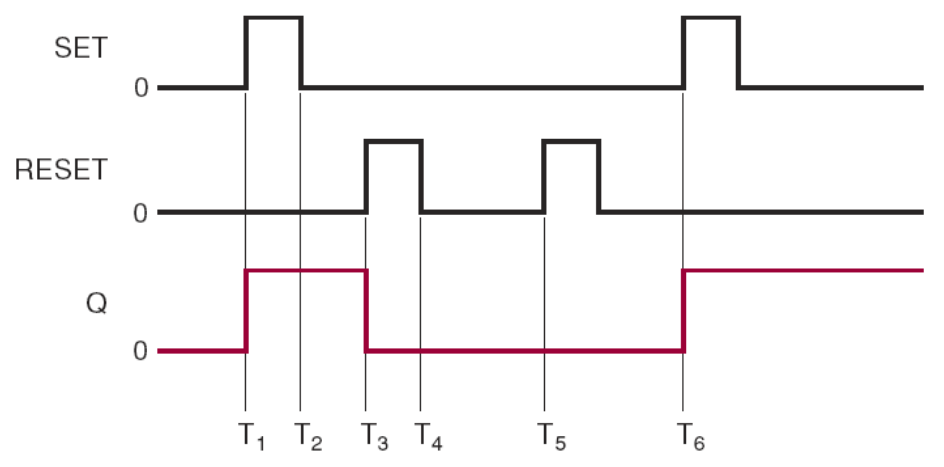

**Logic Diagram**

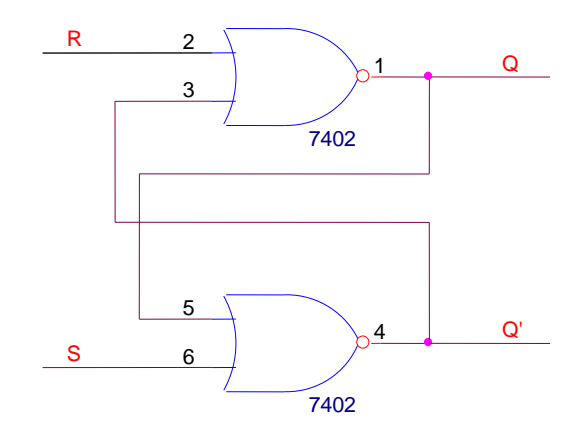

# Procedure:

- 1. Draw the logic diagram to implement SR Flip-flop.
- 2. Fill up the table with different combination of inputs.

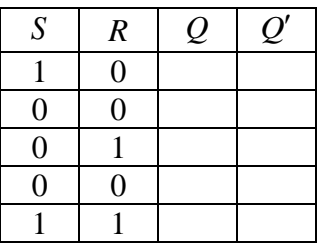

3. Observe the combination for which no change and invalid or race conditions arise.

#### **NAND Gate Latch**

The most basic FF circuit can be constructed from either two NAND gates or two NOR gates. The NAND gate version, called a **NAND gate latch** or simply a **latch**, is shown in Figure 5-3(a). The two NAND gates are cross-coupled so that the output of NAND-1 is connected to one of the inputs of NAND-2, and vice versa. The gate outputs, labeled *Q* and *Q* , respectively, are the latch outputs.

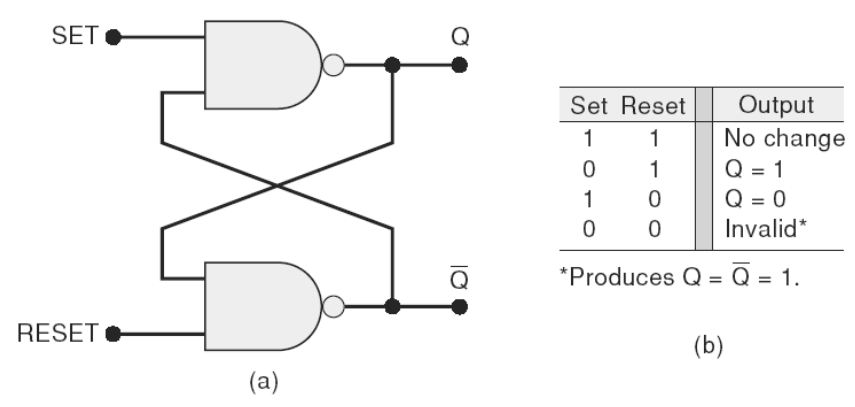

- 1.  $SET = REST = 1$ . This condition is the normal resting state, and it has no effect on the output state. The  $Q$  and  $Q'$  outputs will remain in whatever state they were in prior to this input condition
- 2. SET = 0, RESET = 1.this will always set  $Q=1$ , where it will remain even after RESET returns to 0.
- 3. SET = 1. RESET = 0, this will always clear  $Q=0$ , where the output will remain even after RESET returns HIGH. This is called clearing or resetting the latch.
- 4.  $SET = 0$ ,  $RESET = 0$ , this condition tries to set and reset the latch at the same time, and it produces  $Q = Q' = 1$ . If the inputs are returned to 0 simultaneously, the resulting output state is unpredictable. This input condition should not be used.

#### **Timing Diagram**

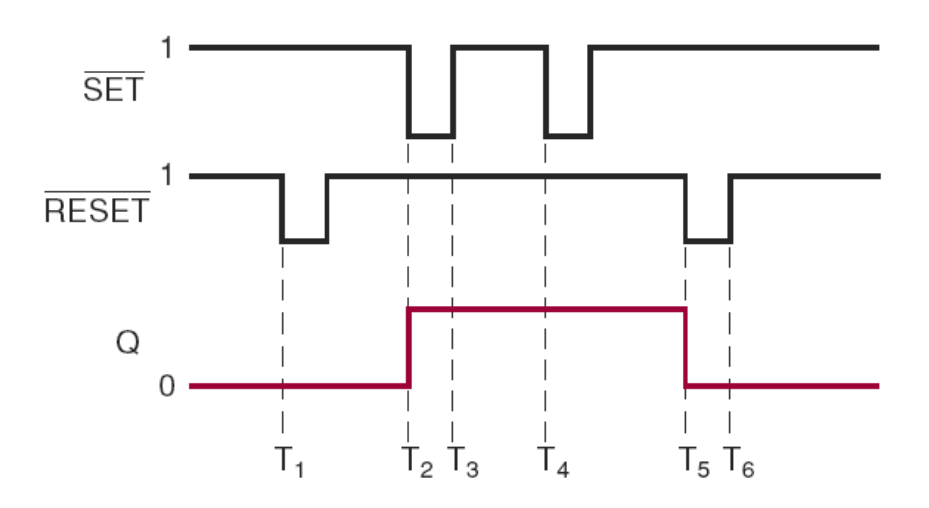

#### **Logic Diagram**

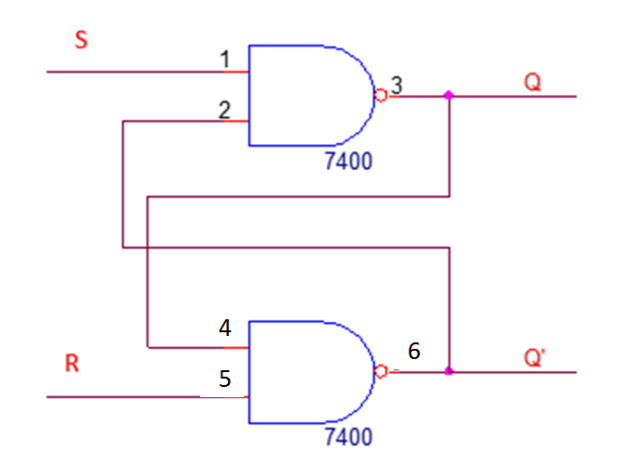

#### Procedure:

- 1. Draw the logic diagram to implement SR Flip-flop.
- 2. Fill up the table with different combination of inputs.

| $\boldsymbol{S}$ | $\boldsymbol{R}$ | ${\cal Q}$ | $Q^{\prime}$ |
|------------------|------------------|------------|--------------|
|                  | $\overline{0}$   |            |              |
| 0                | Ó                |            |              |
| $\overline{0}$   |                  |            |              |
| 0                | O                |            |              |
|                  |                  |            |              |

3. Observe the combination for which no change and invalid or race conditions arise.

#### **JK FlipFlop**

A JK flip-flop is a refinement of the RS flip-flop in that the indeterminate state of the RS type is defined in the JK type. Inputs J and K behave like inputs S and R to set and clear the flip-flop, respectively. The input marked J is for set and the input marked K is for reset. When both inputs J and K are equal to 1, the flip-flop switches to its complement state, that is, if  $Q = 1$ , it switches to  $Q = 0$ , and vice versa.

A JK flip-flop constructed with two cross-coupled NOR gates and two AND gates is shown in Figure. Output Q is ANDed with K and CP inputs so that the flip-flop is cleared during a clock pulse only if Q was previously 1. Similarly, output Q' is ANDed with J and CP inputs so that the flop-flop is set with a clock pulse only when  $Q'$  was previously 1. When both J and K are 1, the input pulse is transmitted through one AND gate only: the one whose input is connected to the flip-flop output that is presently equal to 1. Thus, if  $Q = 1$ , the output of the upper AND gate becomes 1 upon application of the clock pulse, and the flip-flop is cleared. If  $Q' = 1$ , the output of the lower AND gate becomes 1 and the flip-flop is set. In either case, the output state of the flip-flop is complemented. The behavior of the JK flip-flop is demonstrated in the characteristic table.

It is very important to realize that because of the feedback connection in the JK flipflop, a CP pulse that remains in the 1 state while both J and K are equal to 1 will cause the output to

complement again and repeat complementing until the pulse goes back to 0. To avoid this undesirable operation, the clock pulse must have a time duration that is shorter than the propagation delay time of the flip-flop. This is a restrictive requirement, since the operation of the circuit depends on the width of the pulse. For this reason, JK flip-flops are never constructed as shown in Figure. The restriction on the pulse width can be eliminated with a master-slave or edge-triggered construction, as discussed in the next section. The same reasoning applies to the T flip-flop.

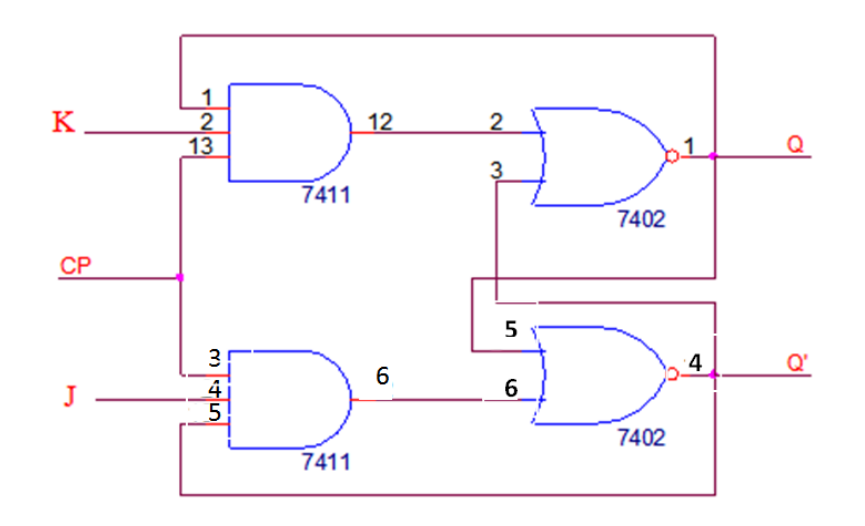

## Procedure:

- 1. Draw the logic diagram to implement J-K Flip-flop.
- 2. Fill up the table with different combination of inputs.

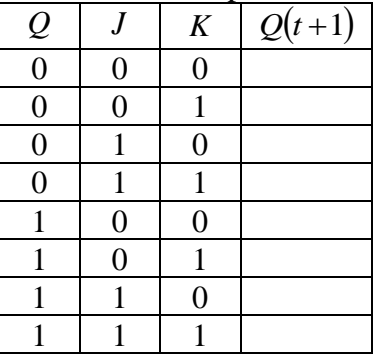

3. Observe the combination for which no change and invalid or race conditions arise.

## **D FlipFlop**

*Design of a D Flip-flop from a J-K Flip-flop.*

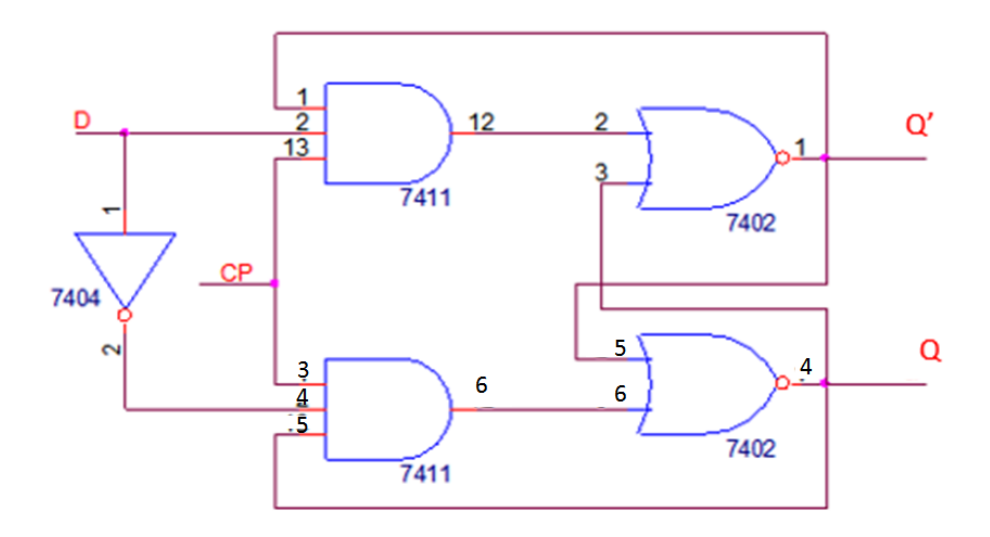

# Procedure:

- 1. Draw the logic diagram to implement D Flip-flop.
- 2. Fill up the table with different combination of inputs.

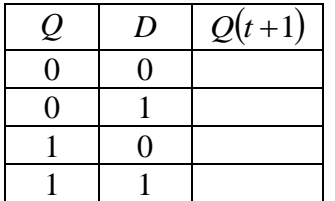

3. Observe the combination for which no change and invalid or race conditions arise.

## **T Flipflop**

*Design of a T Flip-flop from a J-K Flip-flop.*

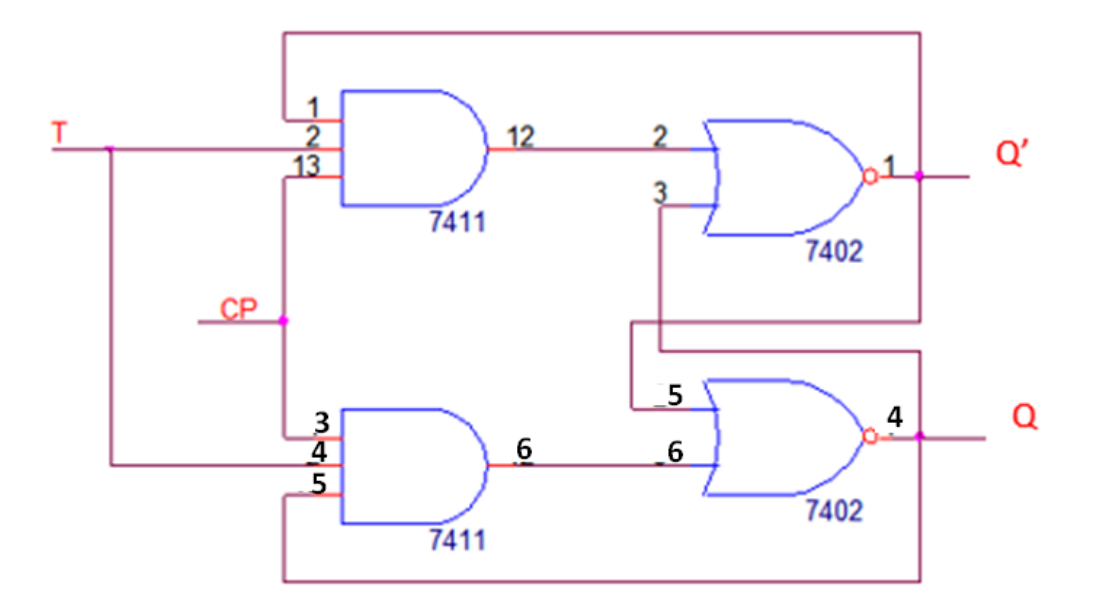

# Procedure:

- 1. Draw the logic diagram to implement T Flip-flop.
- 2. Fill up the table with different combination of inputs.

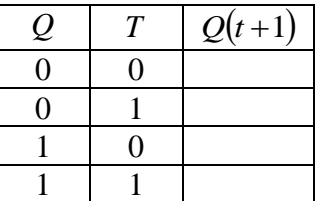

3. Observe the output logic.

## Procedure for FPGA:

# **SR Latch**

- 1. Create a new project and create a new block diagram/schematic file
- 2. Compile and simulate the schematic. If everything is ok, assign pins as follows:

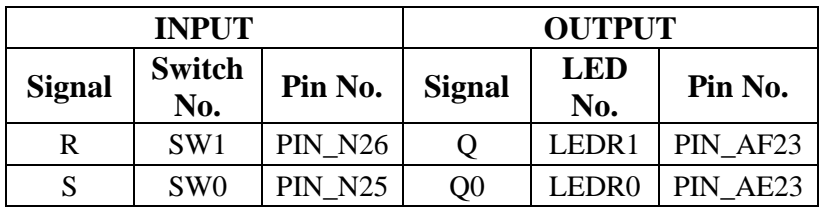

3. After assigning pins, the final schematic should look like the following one:

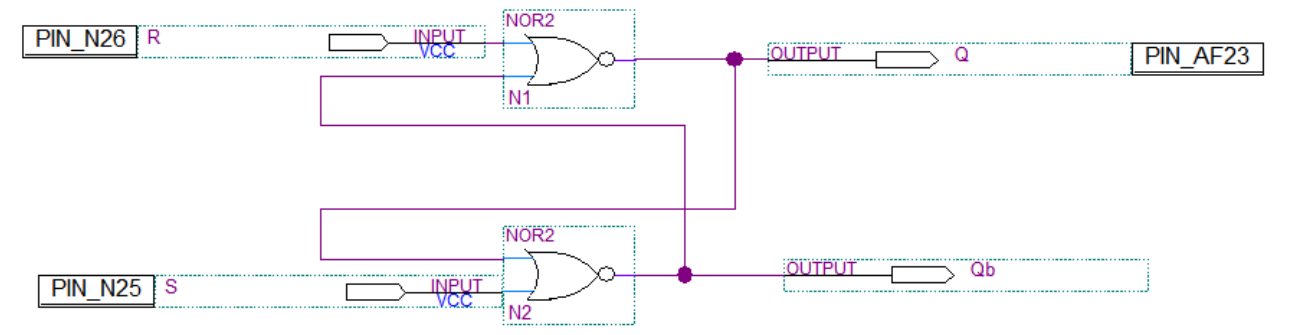

4. Test the functionality of the designed circuit using switches and LEDs on the FPGA board.

#### JK Flipflop

- 1. Create a new project and create a new block diagram/schematic file.
- 2. Compile and simulate the schematic. If everything is ok, assign pins as follows:

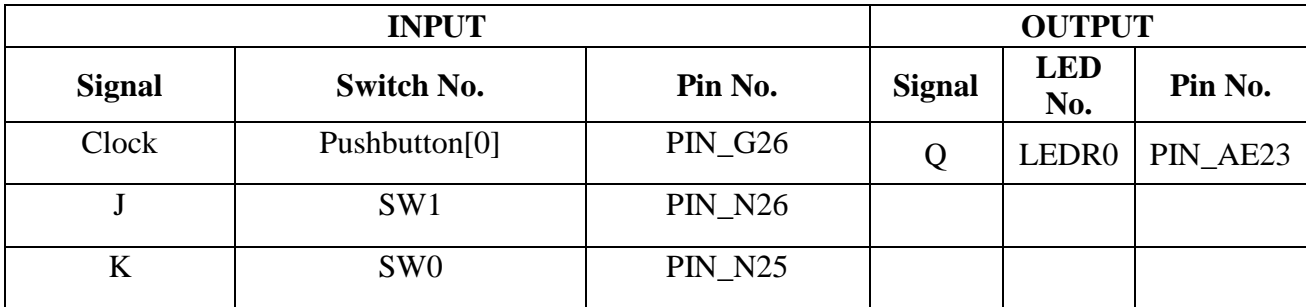

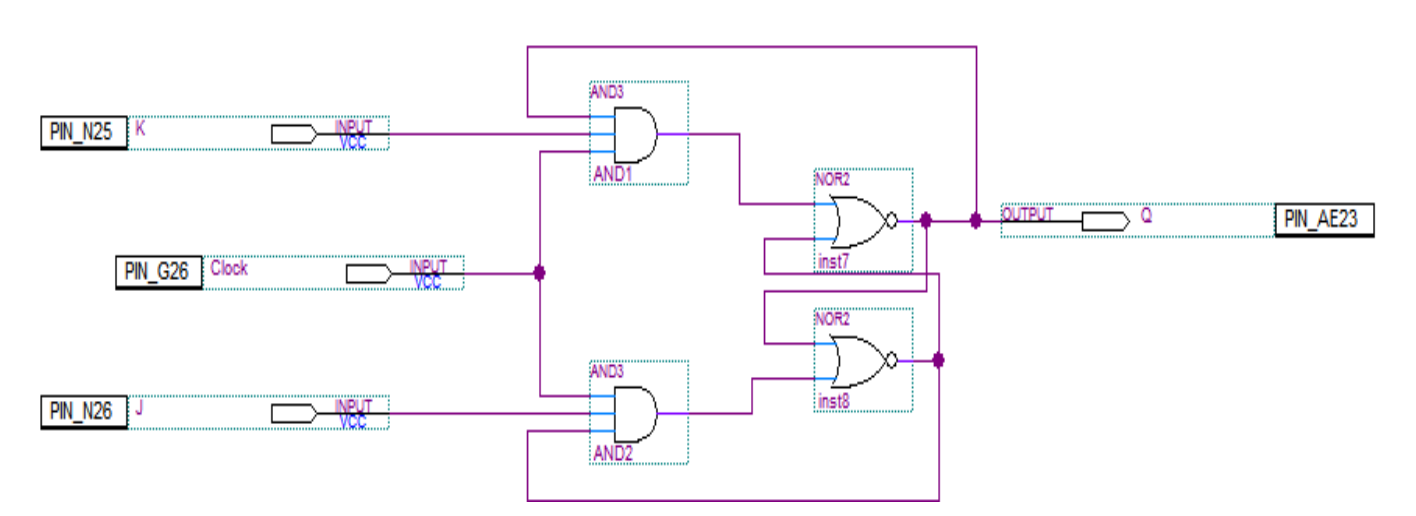

3. After assigning pins, the final schematic should look like the following one:

4. Test the functionality of the designed circuit using switches and LEDs on the FPGA board.

# ANNEXURE I

## Installing USB-Blaster driver software on Windows 7

1. Set the **RUN/PROG** switch to the **RUN** position.

2. Connect the supplied USB cable to the **USB-Blaster port** of the FPGA and to a USB port of the PC. Also connect the 9V power supply adapter and turn the power switch **ON**.

At this point you should observe the following:

- All user LEDs are flashing
- All 7-segment displays are cycling through the numbers 0 to F
- The LCD display shows Welcome to the Altera DE2 Board

#### 3. Open **Device Manager**.

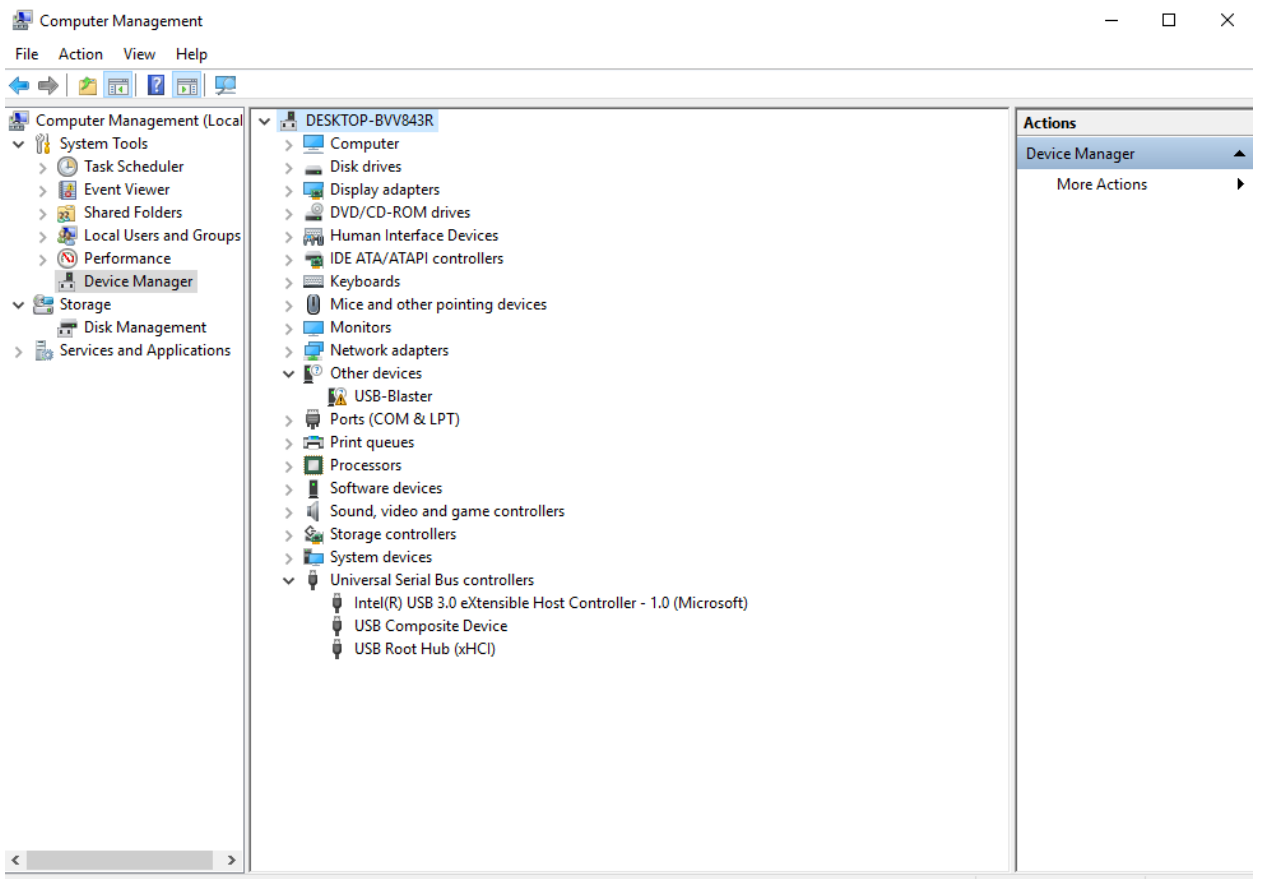

## 4. Note that, **USB-Blaster** is listed under **Other devices**. Right click on it and select **Update Driver Software**. **Update Driver Software –USB-Blaster** window will open up.

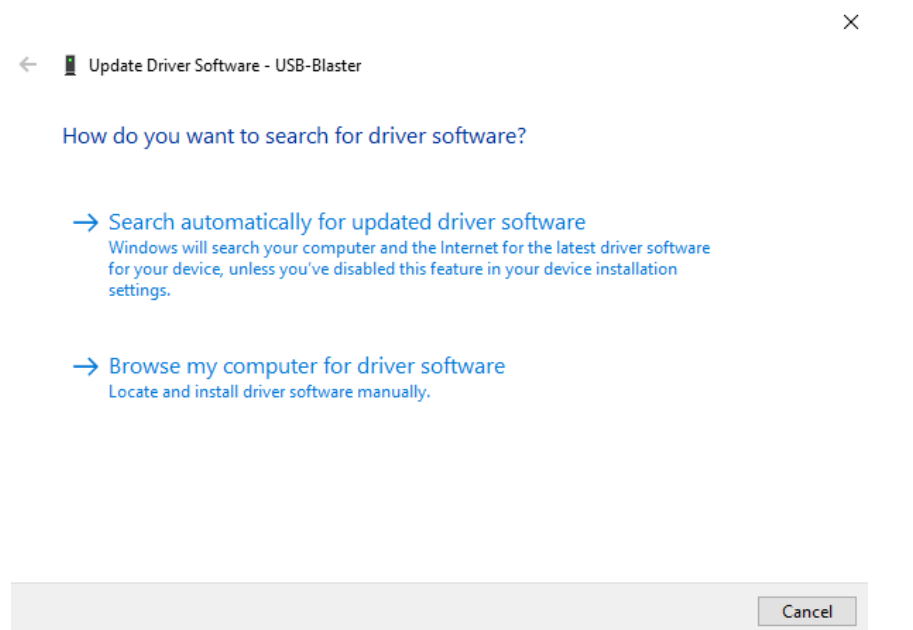

5. Select **Browse my computer for driver software**.

6. Find the location of **USB-Blaster driver software** from the installation directory of **Quartus II**. It will be under

**<your installation directory>\altera\90sp1\quartus\drivers\usb-blaster** 

for**Quartus II 9.0 sp1 web edition**.
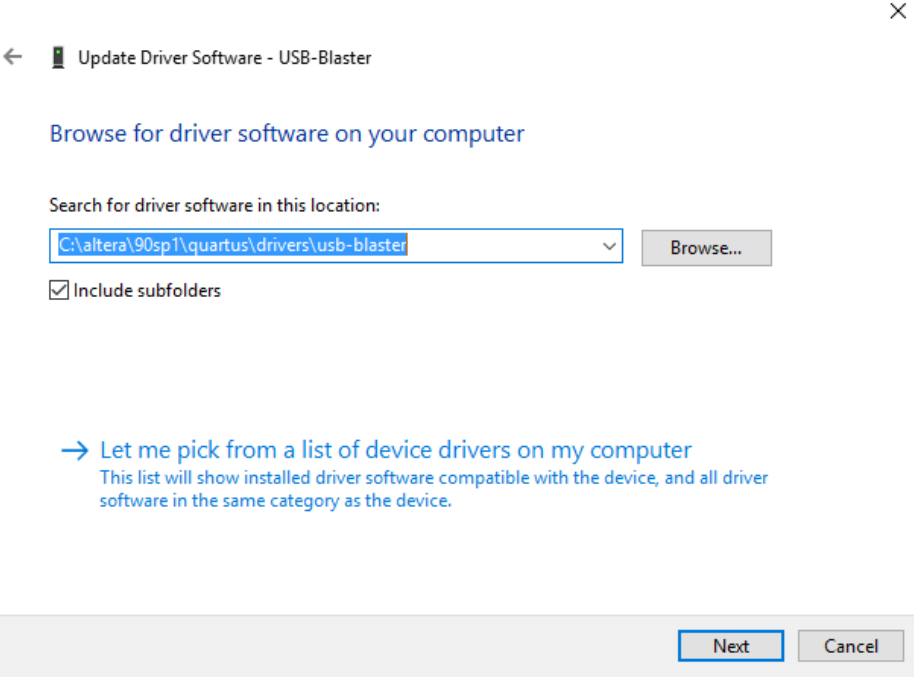

7. Select **Install this software anyway** if Windows Security prompt appears.

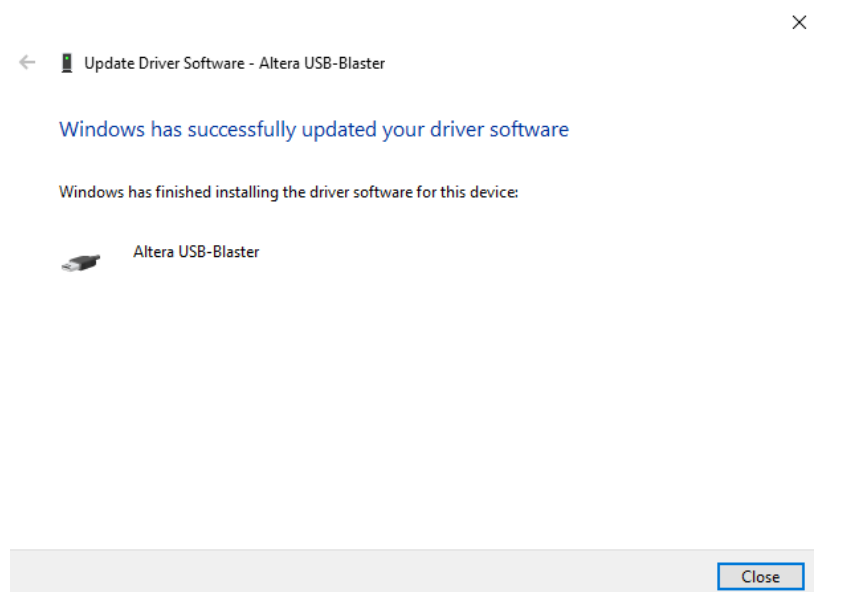

8. After successful installation, **Altera USB-Blaster** will appear under **Universal Serial Bus controllers** in **Device Manager**window:

#### Computer Management

 $\quad \Box$   $\quad \times$ 

File Action View Help

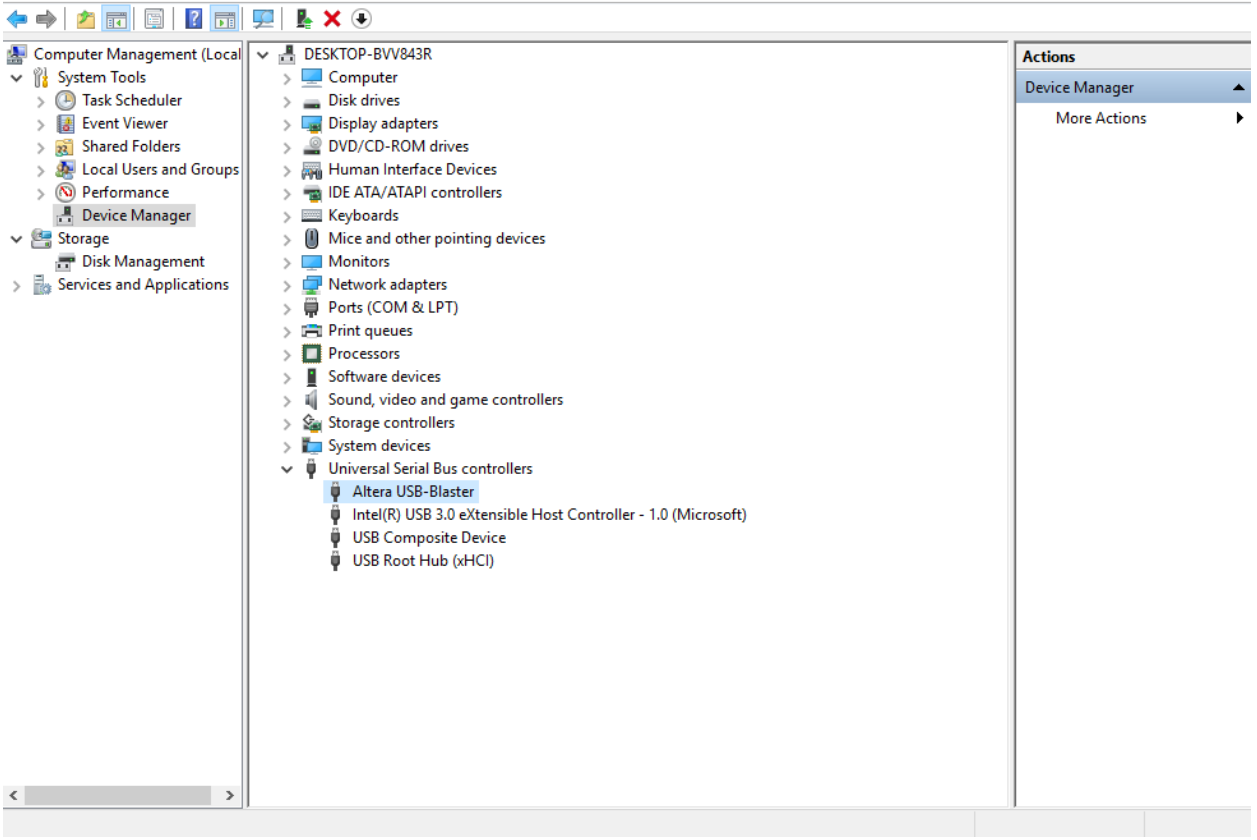

## ANNEXURE II

#### Using the LEDs and Switches

The DE2 board provides four pushbutton switches. Each of these switches is debounced using a Schmitt Trigger circuit. The four outputs called *KEY0*, …, *KEY3* of the Schmitt Trigger device are connected directly to the Cyclone II FPGA. Each switch provides a high logic level (3.3 volts) when it is not pressed, and provides a low logic level (0 volts) when depressed. Since the pushbutton switches are debounced, they are appropriate for use as clock or reset inputs in a circuit. There are also 18 toggle switches (sliders) on the DE2 board. These switches are not debounced, and are intended for use as level-sensitive data inputs to a circuit. Each switch is connected directly to a pin on the Cyclone II FPGA. When a switch is in the DOWN position (closest to the edge of the board) it provides a low logic level (0 volts) to the FPGA, and when the switch is in the UP position it provides a high logic level (3.3 volts).

There are 27 user-controllable LEDs on the DE2 board. Eighteen red LEDs are situated above the 18 toggle switches, and eight green LEDs are found above the pushbutton switches (the 9th green LED is in the middle of the 7-segment displays). Each LED is driven directly by a pin on the Cyclone II FPGA; driving its associated pin to a high logic level turns the LED on, and driving the pin low turns it off.

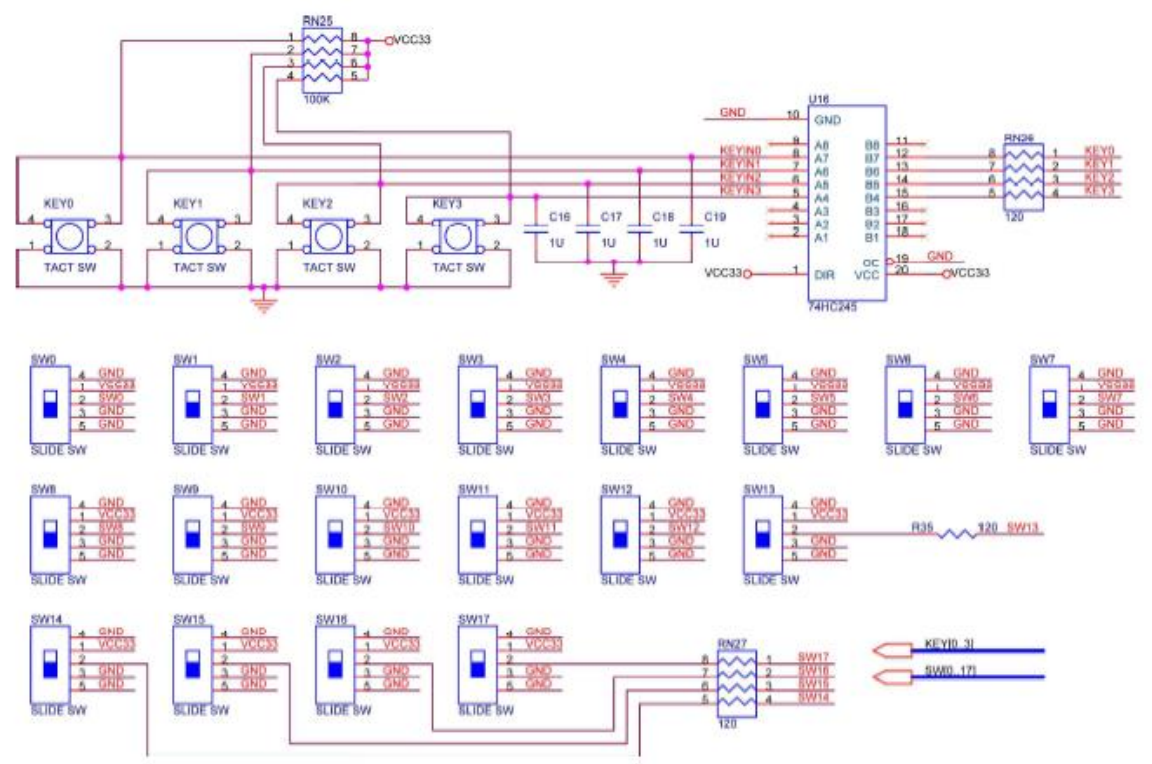

Figure1: Schematic diagram of push button and toggle switches

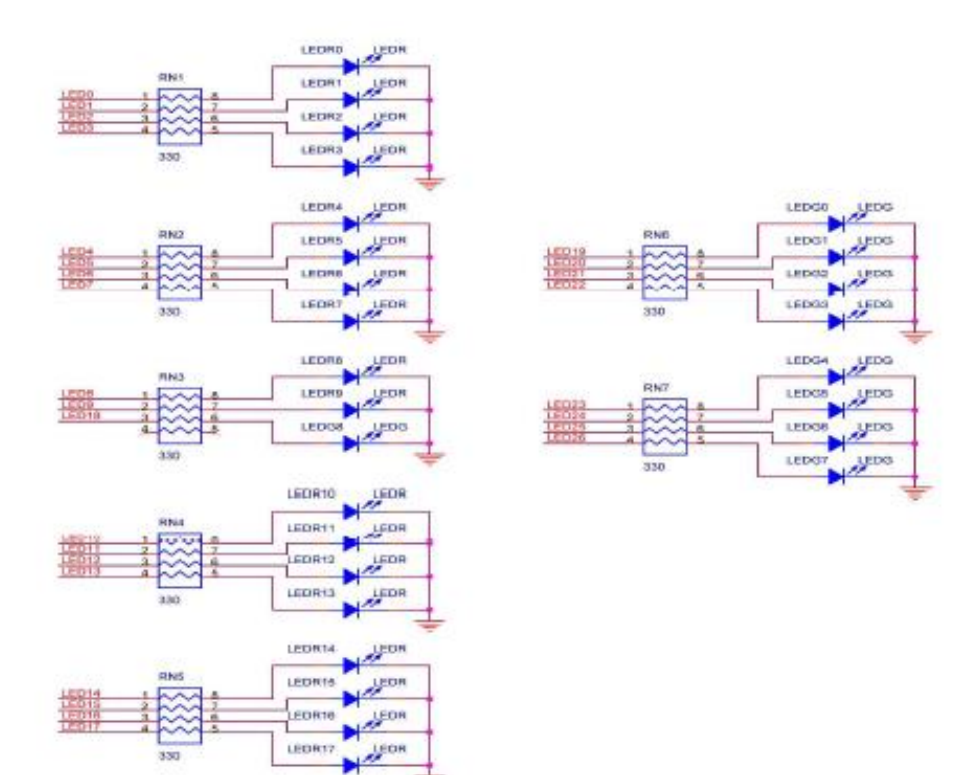

Figure 2: Schematic diagram of LEDs

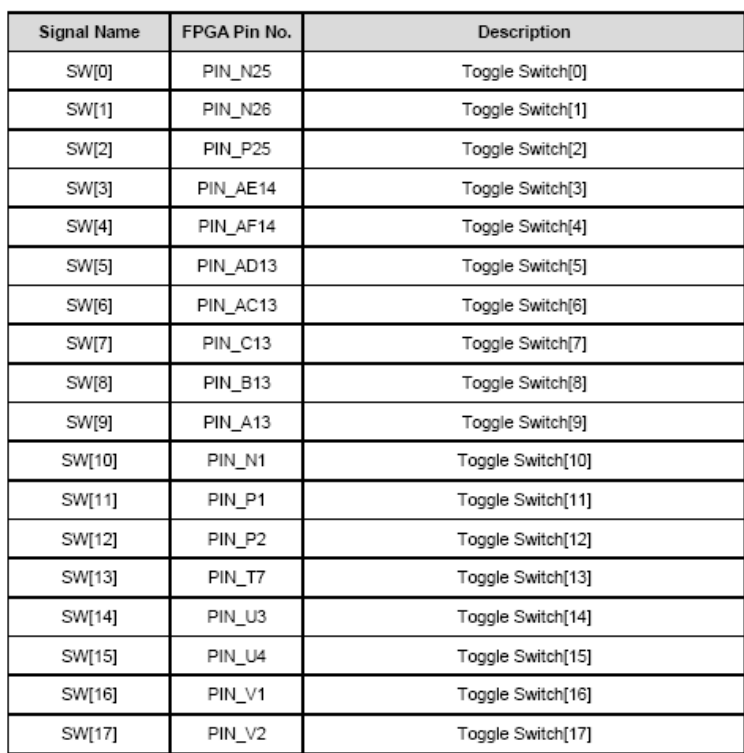

Table1: Pin Assignments for toggle switches

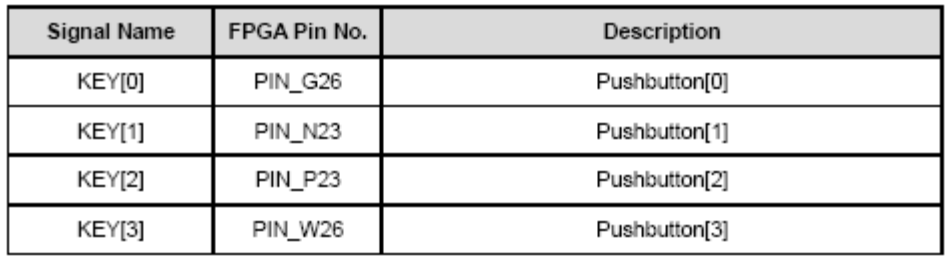

Table 2: Pin Assignments for push button switches

| Signal Name | FPGA PIn No.    | Description  |
|-------------|-----------------|--------------|
| LEDR(0)     | PIN AE23        | LED Red[0]   |
| LEDR[1]     | PIN AF23        | LED Red[1]   |
| LEDR[2]     | <b>PIN AB21</b> | LED Red[2]   |
| LEDR[3]     | PIN AC22        | LED Red[3]   |
| LEDR[4]     | PIN AD22        | LED Red[4]   |
| LEDR[5]     | PIN AD23        | LED Red[5]   |
| LEDR[6]     | PIN AD21        | LED Red[6]   |
| LEDR[7]     | PIN AC21        | LED Red[7]   |
| LEDR[8]     | PIN AA14        | LED Red[8]   |
| LEDR[9]     | PIN Y13         | LED Red[9]   |
| LEDR[10]    | PIN AA13        | LED Red[10]  |
| LEDR[11]    | PIN AC14        | LED Red[11]  |
| LEDR[12]    | PIN AD15        | LED Red[12]  |
| LEDR[13]    | PIN AE15        | LED Red[13]  |
| LEDR[14]    | PIN AF13        | LED Red[14]  |
| LEDR[15]    | PIN AE13        | LED Red[15]  |
| LEDR[16]    | PIN AE12        | LED Red[16]  |
| LEDR[17]    | PIN AD12        | LED Red[17]  |
| LEDG[0]     | PIN AE22        | LED Green[0] |
| LEDG[1]     | PIN AF22        | LED Green[1] |
| LEDG[2]     | PIN W19         | LED Green[2] |
| LEDG[3]     | <b>PIN V18</b>  | LED Green[3] |
| LEDG[4]     | <b>PIN U18</b>  | LED Green[4] |
| LEDG[5]     | <b>PIN U17</b>  | LED Green[5] |
| LEDG[6]     | PIN AA20        | LED Green[6] |
| LEDG[7]     | <b>PIN Y18</b>  | LED Green[7] |
| LEDG[8]     | <b>PIN Y12</b>  | LED Green[8] |

Table 3: Pin Assignments for LEDs

### Using the 7-segment Displays

The DE2 Board has eight 7-segment displays. These displays are arranged into two pairs and a group of four, with the intent of displaying numbers of various sizes. As indicated in the schematic in Figure 4.6, the seven segments are connected to pins on the Cyclone II FPGA. Applying a low logic level to a segment causes it to light up, and applying a high logic level

turns it off. Each segment in a display is identified by an index from 0 to 6, with the positions given in Figure 4.7. Note that the dot in each display is unconnected and cannot be used. Table 4.4 shows the assignments of FPGA pins to the 7-segment displays.

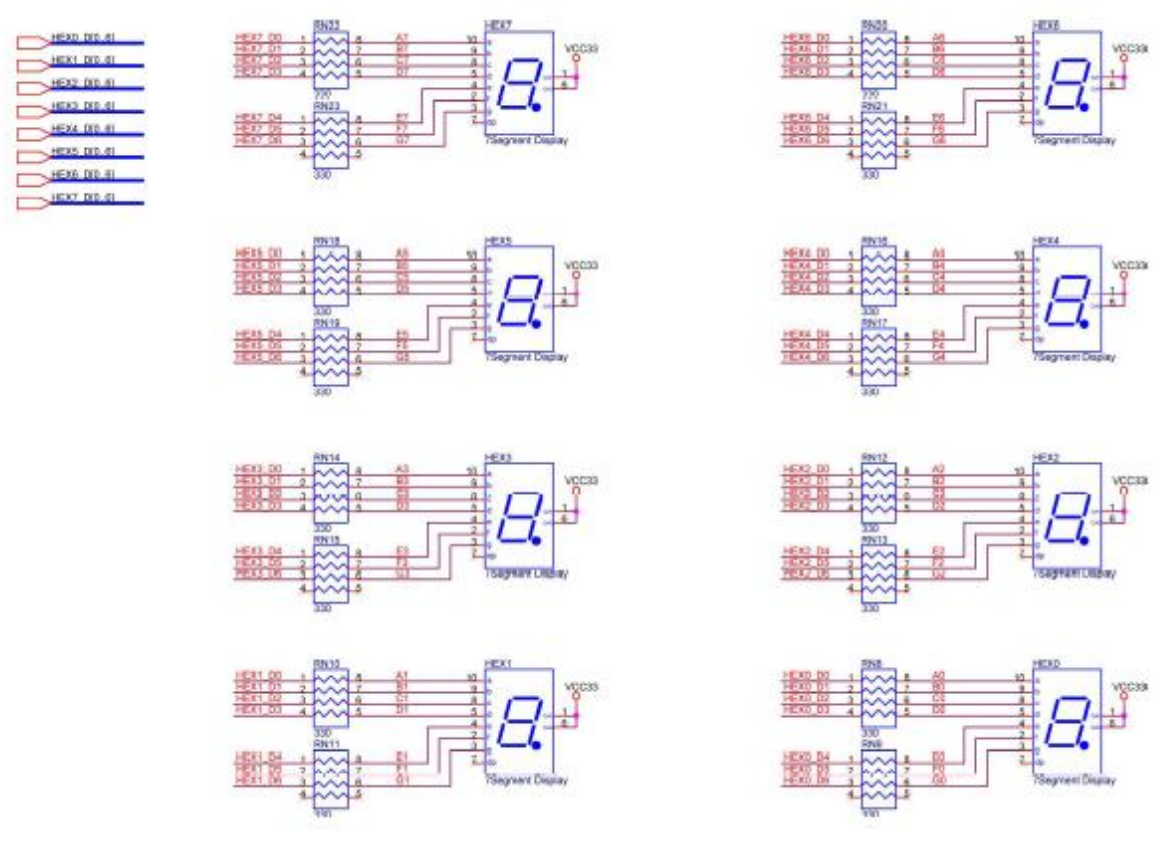

Figure 3: Schematic diagram of 7 segment displays

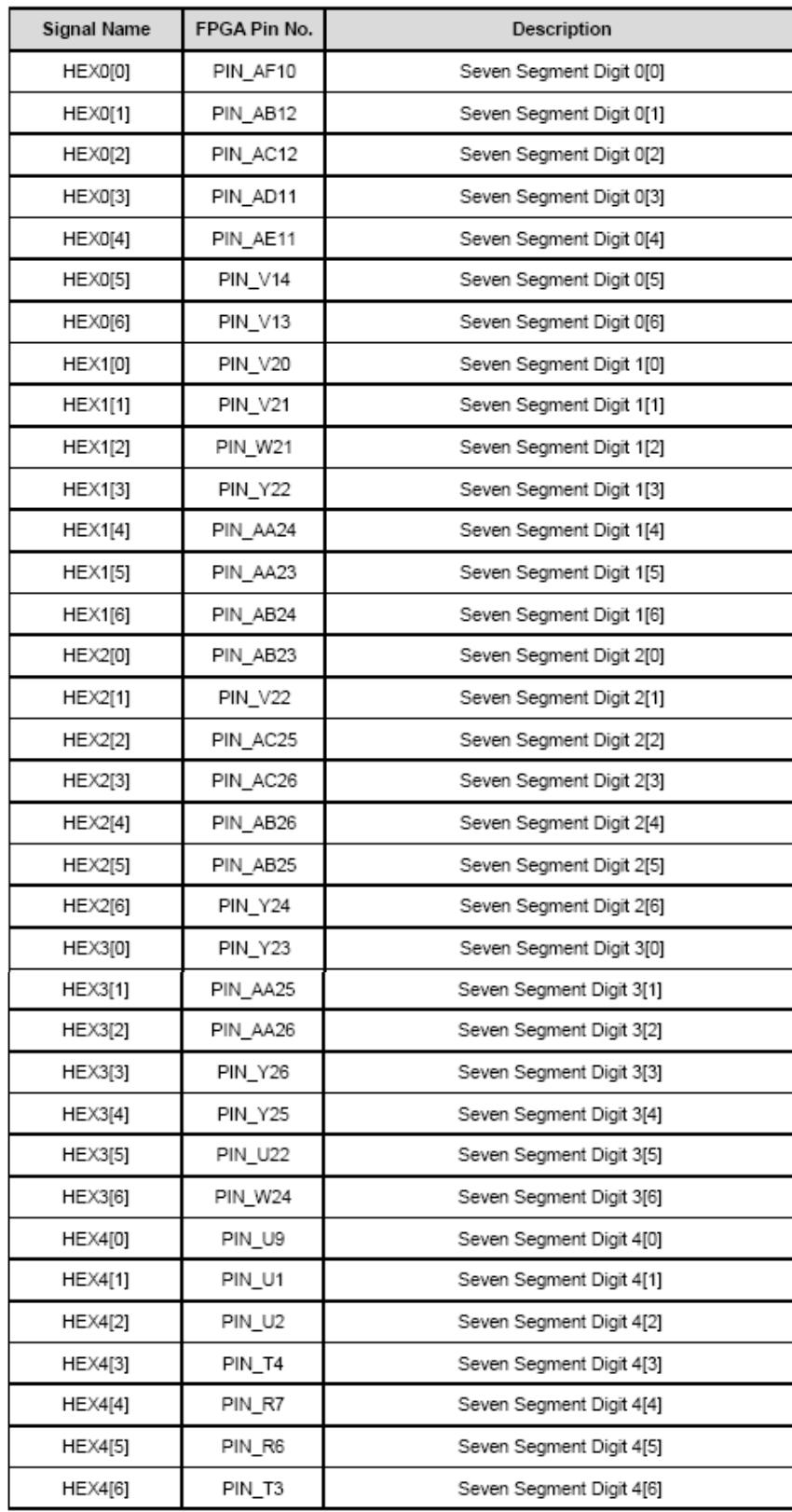

| HEX5[0]        | PIN T2 | Seven Segment Digit 5[0] |
|----------------|--------|--------------------------|
| HEX5[1]        | PIN P6 | Seven Segment Digit 5[1] |
| HEX5[2]        | PIN P7 | Seven Segment Digit 5[2] |
| HEX5[3]        | PIN T9 | Seven Segment Digit 5[3] |
| <b>HEX5[4]</b> | PIN R5 | Seven Segment Digit 5[4] |
| HEX5[5]        | PIN R4 | Seven Segment Digit 5[5] |
| HEX5[6]        | PIN R3 | Seven Segment Digit 5[6] |
| HEX6[0]        | PIN R2 | Seven Segment Digit 6[0] |
| HEX6[1]        | PIN P4 | Seven Segment Digit 6[1] |
| HEX6[2]        | PIN P3 | Seven Segment Digit 6[2] |
| HEX6[3]        | PIN M2 | Seven Segment Digit 6[3] |
| HEX6[4]        | PIN M3 | Seven Segment Digit 6[4] |
| HEX6[5]        | PIN M5 | Seven Segment Digit 6[5] |
| HEX6[6]        | PIN M4 | Seven Segment Digit 6[6] |
| HEX7[0]        | PIN L3 | Seven Segment Digit 7[0] |
| HEX7[1]        | PIN L2 | Seven Segment Digit 7[1] |
| <b>HEX7[2]</b> | PIN L9 | Seven Segment Digit 7[2] |
| <b>HEX7[3]</b> | PIN L6 | Seven Segment Digit 7[3] |
| <b>HEX7[4]</b> | PIN L7 | Seven Segment Digit 7[4] |
| <b>HEX7[5]</b> | PIN_P9 | Seven Segment Digit 7[5] |
| HEX7[6]        | PIN N9 | Seven Segment Digit 7[6] |

Table 4: Pin diagram for seven segment displays

## ANNEXURE III

### Complements of a Number

Complements are used in digital computers for simplifying the subtraction operation and for logical manipulation. There are two types of complements for each base-r system: the radix complements and the diminished radix complement. The first is referred to as the r's complement and the second as the (r - 1)'s complement. When the value of the base *r* is substituted in the name, the two types are referred to as the **2's complement and l's complement for binary numbers**, and the **10's complement and 9's complement for decimal numbers**.

#### Diminished Radix Complement

Given a number *N* in base r having *n* digits, the  $(r - 1)$ 's complement of *N* is defined as  $(r^n - 1)$  -*N*. For decimal numbers,  $r = 10$  and  $r - 1 = 9$ , so the 9's complement of *N* is  $(10^n - 1) - N$ . Now,  $10^n$ represents a number that consists of a single 1 followed by  $n \theta$ 's.  $10^n - 1$  is a number represented by *n* 9's. For example, if  $n = 4$ , we have  $10^4 = 10{,}000$  and  $10^4$ - 1 = 9999. It follows that the 9's complement of a decimal number is obtained by subtracting each digit from 9. Some numerical examples follow.

The 9's complement of 546700 is 999999 - 546700 = 453299.

The 9's complement of 012398 is 999999 - 012398 = 987601.

For binary numbers,  $r = 2$  and  $r - 1 = 1$ , so the 1's complement of *N* is  $(2^n - 1) - N$ . Again,  $2^n$  is represented by a binary number that consists of a 1 followed by  $n \cdot 0$ 's.  $2^n - 1$  is a binary number represented by *n* 1's. For example, if  $n = 4$ , we have  $2^4 = (0000)$ , and  $2^4$  - I = (1111). Thus the 1's complement of a binary number is obtained by subtracting each digit from 1. However, when subtracting binary digits from 1, we can have either  $1 - 0 = 1$  or  $1 - 1 = 0$ , which causes the bit to change from 0 to 1 or from 1 to O. Therefore, the 1's complement of a binary number is formed by changing 1's to 0's and 0's to 1's. The following are some numerical examples. -

The 1's complement of 1011000 is 0100111.

The 1's complement of 0101101 is 1010010.

The *(r* - 1)'s complement of octal or hexadecimal numbers is obtained by subtracting each digit from 7 or F (decimal 15), respectively.

### Radix Complement

The r's complement of an n-digit number, N in base *r* is defined as  $r^n - N$  for  $N \neq 0$  and 0 for  $N =$ 0. Comparing with the *(r* - 1)'s complement, we note that the r's complement obtained by adding 1 to the  $(r - 1)$ 's complement since  $r^n - N = [(r^n - 1) - N] + 1$ . Thus, the 10's complement of decimal 2389 is  $7610 + 1 = 7611$  and is obtained by adding 1 to the 9's-complement value. The 2's complement of binary 101100 is  $010011 + 1 = 010100$  and is obtained by adding 1 to the 1'scomplement value.

Since  $10^n$  is a number represented by a 1 followed by n 0's,  $10^n$  - *N*, which is the 10's complement of *N,* can be formed also by leaving all least significant 0's unchanged, subtracting the first nonzero least significant digit from 10, and subtracting all higher significant digits from 9.

> The 10's complement of 012398 is 987602. The 10's complement of 246700 is 753300.

The 10's complement of the first number is obtained by subtracting 8 from 10 in the least significant position and subtracting all other digits from 9. The 10's complement of the second number is obtained by leaving the two least significant 0's unchanged, subtracting 7 from 10, and subtracting the other three digits from 9.

Similarly, the 2's complement can be formed by leaving all least significant 0's and the first 1 unchanged, and replacing 1's with 0's and 0's with 1's in all other higher significant digits.

The 2's complement of 1101100 is 0010100.

The 2's complement of 0110111 is 1001001.

The 2's complement of the first number is obtained by leaving the two least significant 0's and the first 1 unchanged, and then replacing 1's with 0's and 0's with 1's with other four mostsignificant digits. The 2's complement of the second number is obtained by leaving the least significant I unchanged and complementing all other digits.

**In** the previous definitions, it was assumed that the numbers do not have a radix point. If the original number *N* contains a radix point, the point should be removed temporarily in order to form the *r's* or *(r* - I)'s complement. The radix point is then restored to the complemented number in the same relative position. It is also worth mentioning that the complement of the complement restores the number to its original value. The *r's* complement of *N* is  $r'' \sim N$ . The complement of the complement is  $r^n - (r^n - N) = N$ , giving back the original number.

# REFERENCE

- 1. Digital logic and computer design by M. Morris Mano.
- 2. Digital fundamentals by Thomas L. Floyd.
- 3. Fundamentals of Digital Logic with Verilog Design by Stephen Brown and Zvonko Vranesic.
- 4. Digital systems principles and applications by Ronald J. Tocci.